Janvier 2021

# Manuel d'utilisation du QIAstat-Dx® Analyzer 1.0

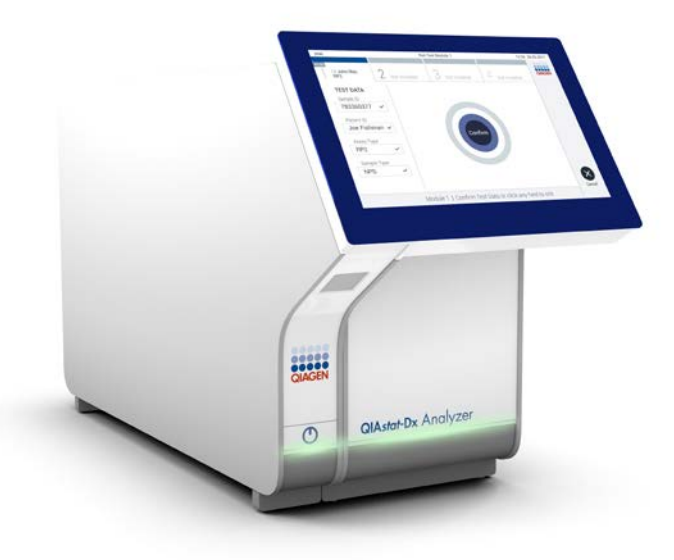

Version 3 Destiné à une utilisation avec la version 1.4.x du logiciel ou une version ultérieure

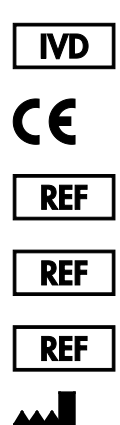

9002824 (QIAstat-Dx Analyzer 1.0, système complet)

- 9002814 (QIAstat-Dx Analytical Module)
- 9002813 (QIAstat-Dx Operational Module)
	- QIAGEN GmbH, QIAGEN Strasse 1, D-40724 Hilden

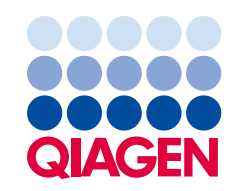

## Sommaire

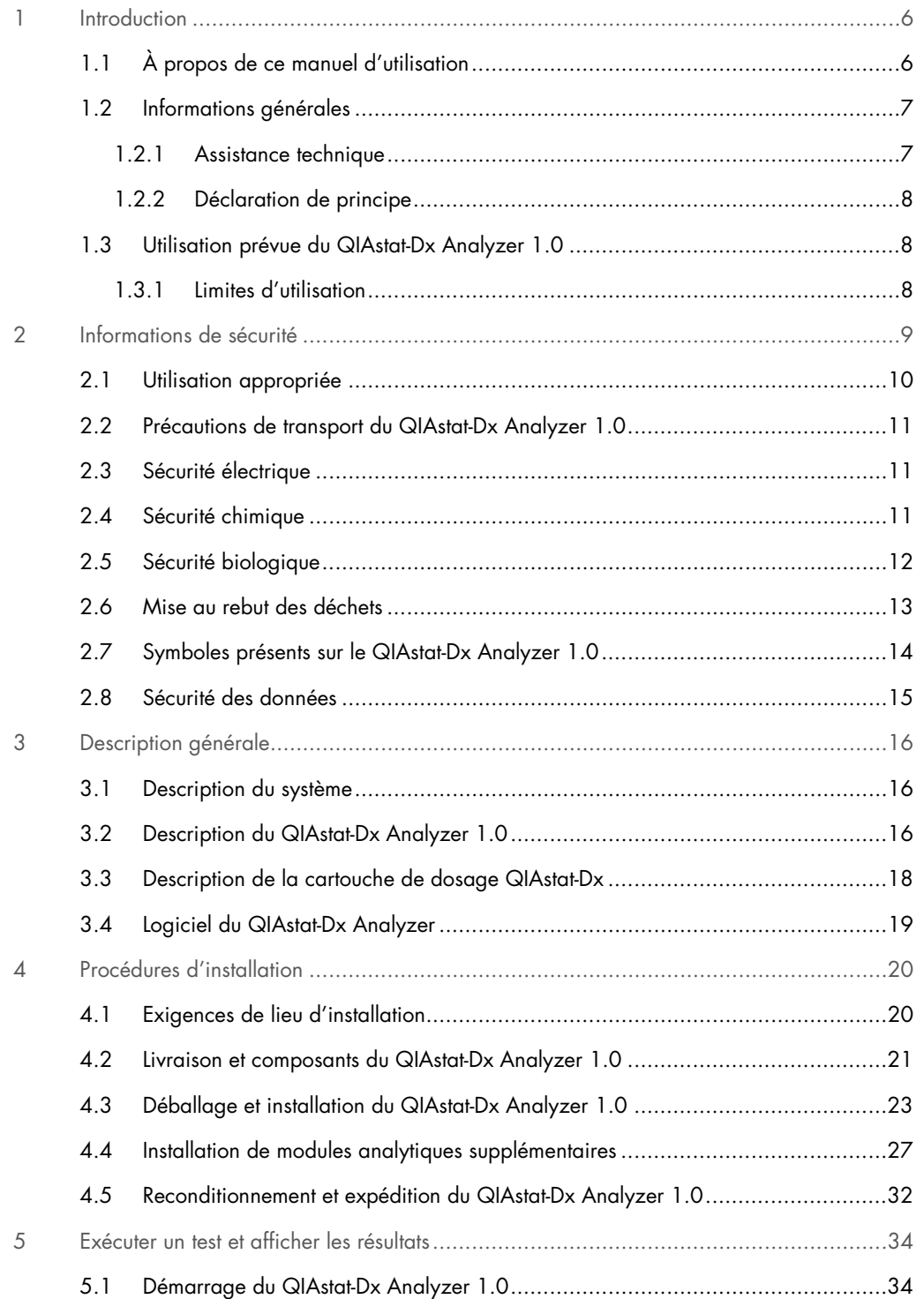

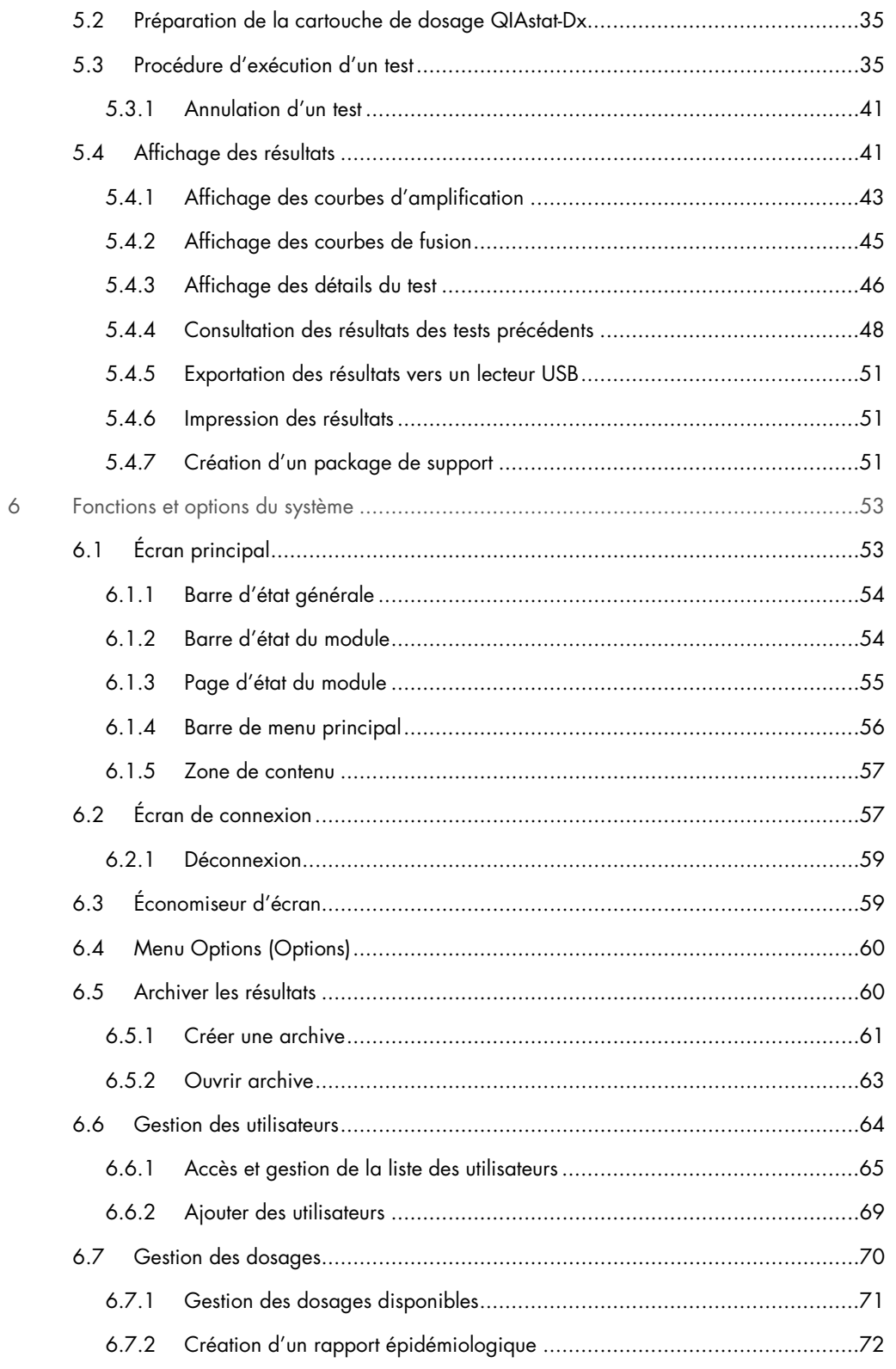

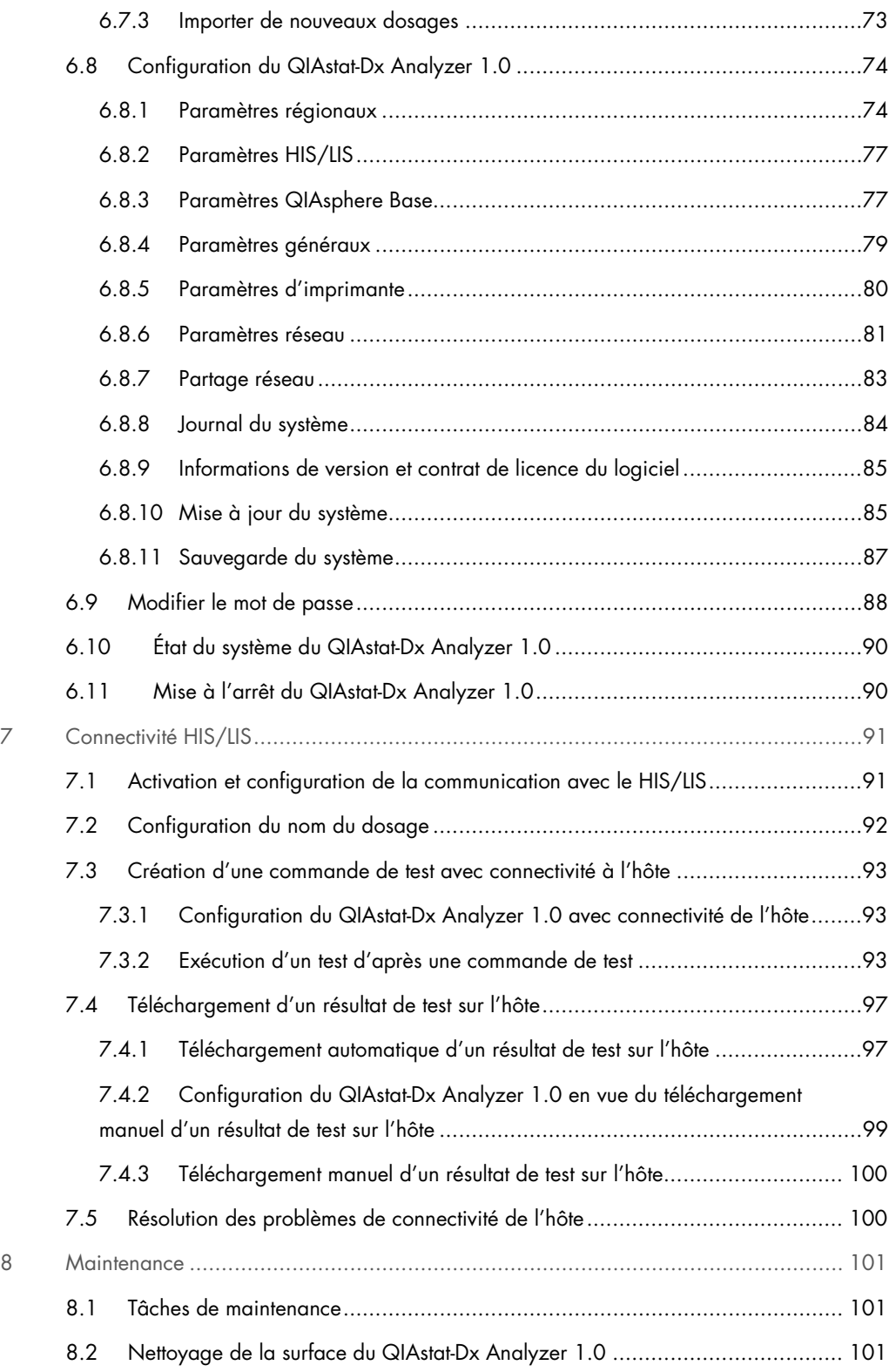

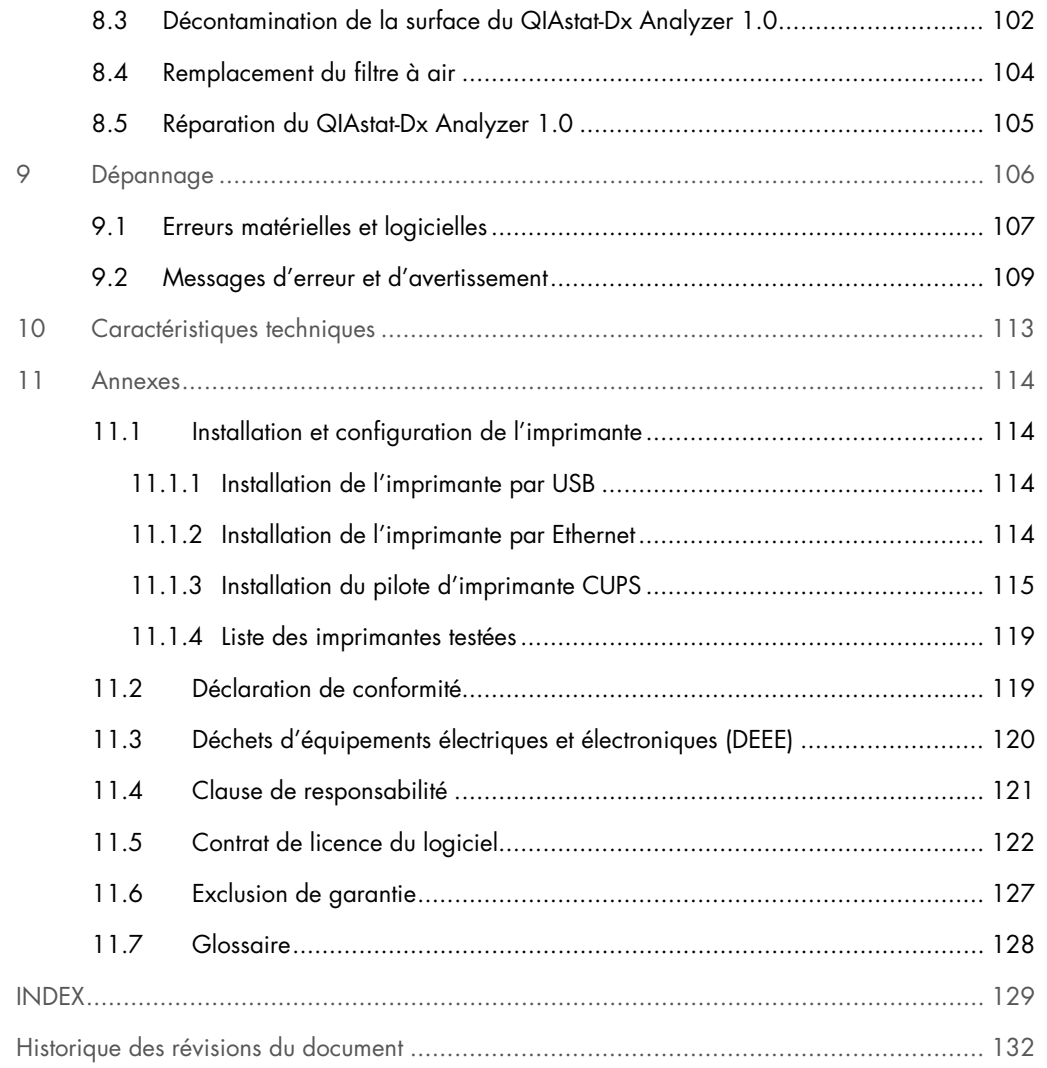

Une version imprimée de ce manuel est disponible sur demande.

## <span id="page-5-0"></span>1 Introduction

Merci d'avoir choisi le QIAstat-Dx® Analyzer 1.0. Nous sommes persuadés que ce système fera partie intégrante de votre laboratoire.

Le présent manuel décrit le fonctionnement du QIAstat-Dx Analyzer 1.0 avec la version logicielle 1.4 ou ultérieure. Avant d'utiliser le QIAstat-Dx Analyzer 1.0, il est impératif de lire attentivement ce manuel et de porter une attention particulière aux informations de sécurité. Pour garantir un fonctionnement de l'instrument en toute sécurité et le maintenir en bon état de marche, il est impératif de suivre les instructions et les informations de sécurité fournies dans le manuel.

Remarque : Les figures présentées dans ce manuel d'utilisation ne sont que des exemples et peuvent différer d'un essai à un autre.

### <span id="page-5-1"></span>1.1 À propos de ce manuel d'utilisation

Ce manuel d'utilisation, constitué des sections suivantes, renseigne sur le QIAstat-Dx Analyzer 1.0 :

- Introduction
- · Informations de sécurité
- **Description générale**
- Procédures d'installation
- Exécuter un test et afficher les résultats
- Fonctions et options du système
- **Connectivité HIS/LIS**
- Maintenance
- Dépannage
- Caractéristiques techniques

Les annexes contiennent les informations suivantes :

- Installation et configuration de l'imprimante, dont la liste de toutes les imprimantes testées
- Déclaration de conformité
- Déchets d'équipements électriques et électroniques (DEEE)
- Clause de responsabilité
- Contrat de licence du logiciel
- Exclusion de garantie
- <span id="page-6-0"></span>**Glossaire**

#### 1.2 Informations générales

#### <span id="page-6-1"></span>1.2.1 Assistance technique

Chez QIAGEN, nous sommes fiers de la qualité et de la disponibilité de notre support technique. Nos départements du service technique sont composés de scientifiques expérimentés bénéficiant d'un vaste savoir-faire pratique et théorique en ce qui concerne la biologie moléculaire et l'utilisation des produits QIAGEN. Pour toute question ou si vous avez la moindre difficulté concernant le QIAstat-Dx Analyzer 1.0 ou les produits QIAGEN en général, n'hésitez pas à nous contacter.

Les clients de QIAGEN constituent une importante source d'informations au sujet des utilisations avancées ou spécialisées de nos produits. Ces informations sont utiles à d'autres scientifiques, ainsi qu'aux chercheurs de QIAGEN. En conséquence, ne pas hésiter à prendre contact avec nous pour toute suggestion concernant les performances des produits ou de nouvelles applications et techniques.

Pour bénéficier d'une assistance technique, contacter les services techniques QIAGEN sur support.qiagen.com.

Rassemblez les informations suivantes avant de contacter les services techniques de QIAGEN :

- Version du logiciel, type et numéro de série du QIAstat-Dx Analyzer 1.0 ainsi que les fichiers de définition du dosage installés
- Error Code (Code d'erreur) (le cas échéant)
- Date et heure à laquelle l'erreur s'est produite pour la première fois
- Fréquence de l'erreur (c'est-à-dire erreur occasionnelle ou permanente)
- Photo de l'erreur, si possible
- Package de support

#### <span id="page-7-0"></span>1.2.2 Déclaration de principe

La politique de QIAGEN est d'améliorer ses produits à mesure que de nouvelles techniques et de nouveaux composants deviennent disponibles. QIAGEN se réserve le droit de modifier des spécifications à tout moment. Afin de produire une documentation utile et appropriée, vos commentaires concernant ce manuel d'utilisation sont toujours les bienvenus. Veuillez prendre contact avec les services techniques de QIAGEN.

#### <span id="page-7-1"></span>1.3 Utilisation prévue du QIAstat-Dx Analyzer 1.0

Le QIAstat-Dx Analyzer 1.0 est conçu pour un diagnostic in vitro et fournit des résultats diagnostiques. Toutes les étapes d'analyse sont entièrement automatisées avec les cartouches QIAstat-Dx pour le diagnostic moléculaire et la détection real-time PCR.

Le système du QIAstat-Dx Analyzer 1.0 est exclusivement destiné à un usage professionnel et n'est pas destiné à l'autodiagnostic.

#### <span id="page-7-2"></span>1.3.1 Limites d'utilisation

- Le QIAstat-Dx Analyzer 1.0 peut uniquement être utilisé avec les cartouches de dosage QIAstat-Dx, conformément aux instructions figurant dans ce manuel et dans le manuel de la cartouche de dosage QIAstat-Dx.
- Lors de la connexion du QIAstat-Dx Analyzer 1.0, utilisez uniquement les câbles fournis avec le système.
- Tout entretien ou réparation doit être effectué exclusivement par du personnel autorisé par QIAGEN.
- Le QIAstat-Dx Analyzer 1.0 doit être utilisé uniquement sur une surface plane et horizontale, sans angle ni inclinaison.
- Ne réanalysez pas de cartouche de dosage QIAstat-Dx si elle a déjà été utilisée ou si elle a été associée à une erreur ou un cycle incomplet.
- Laissez au moins 10 cm d'espace de chaque côté du QIAstat-Dx Analyzer 1.0 afin d'assurer une ventilation adaptée.
- Assurez-vous que le QIAstat-Dx Analyzer 1.0 est éloigné de toute sortie de climatiseur ou de tout échangeur thermique.
- Ne déplacez pas l'instrument au cours d'un test.
- Ne modifiez pas la configuration du système pendant un cycle.
- N'utilisez pas l'écran tactile pour soulever ou déplacer le QIAstat-Dx Analyzer 1.0.

## <span id="page-8-0"></span>2 Informations de sécurité

Avant d'utiliser le QIAstat-Dx Analyzer 1.0, il est impératif de lire attentivement ce manuel et de porter une attention particulière aux informations de sécurité. Pour garantir un fonctionnement de l'instrument en toute sécurité et le maintenir en bon état de marche, il est impératif de suivre les instructions et les informations de sécurité fournies dans le manuel.

Les dangers éventuels pouvant porter atteinte à l'utilisateur ou détériorer l'appareil sont clairement indiqués aux endroits appropriés tout au long de ce manuel d'utilisation.

Si l'équipement est utilisé d'une manière non spécifiée par le fabricant, la protection offerte par l'équipement risque d'en être affectée.

Le présent *manuel d'utilisation du QIAstat-Dx Analyzer 1.0* comporte les types d'informations de sécurité suivants.

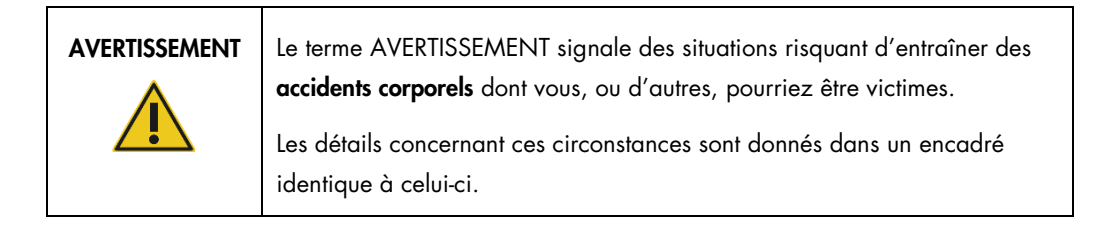

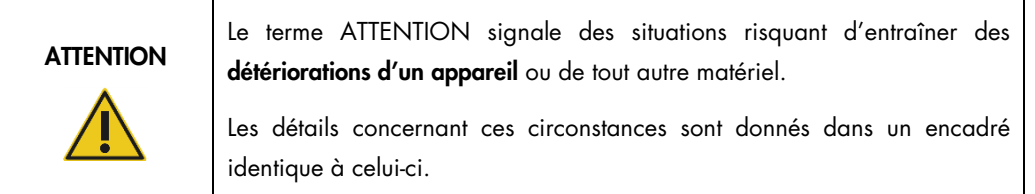

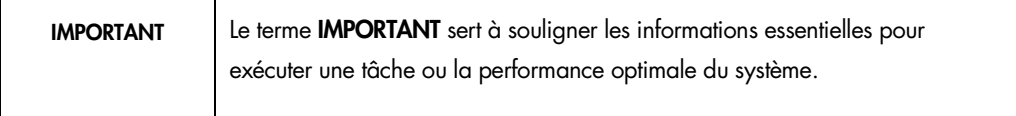

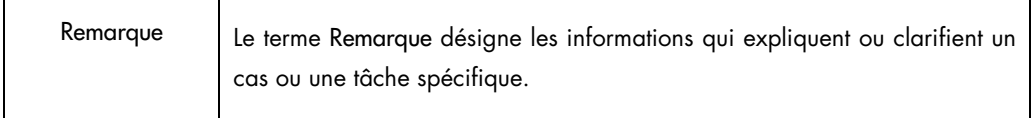

Les conseils dispensés dans ce manuel ont pour but de venir compléter les exigences de sécurité habituelles en vigueur dans le pays de l'utilisateur, et non de s'y substituer.

#### <span id="page-9-0"></span>2.1 Utilisation appropriée

Utilisez le QIAstat-Dx Analyzer 1.0 conformément au présent manuel d'utilisation. Il est fortement recommandé de lire attentivement et de se familiariser avec le mode d'emploi avant d'utiliser le QIAstat-Dx Analyzer 1.0.

- Respectez toutes les consignes de sécurité imprimées ou apposées sur le QIAstat-Dx Analyzer 1.0.
- Une utilisation inappropriée du QIAstat-Dx Analyzer 1.0 ou le non-respect des consignes d'installation et de maintenance peuvent causer des dommages corporels ou endommager le QIAstat-Dx Analyzer 1.0.
- Le QIAstat-Dx Analyzer 1.0 doit être exclusivement utilisé par des professionnels de santé qualifiés et formés.
- Le QIAstat-Dx Analyzer 1.0 ne doit être réparé que par des représentants agréés de QIAGEN.
- N'utilisez pas le QIAstat-Dx Analyzer 1.0 dans des environnements dangereux pour lesquels il n'a pas été conçu.
- Respectez les politiques de cybersécurité de votre organisation pour la conservation des identifiants.

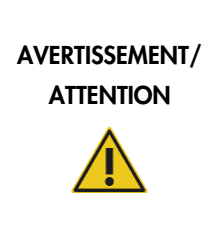

#### Risque de dommages corporels et matériels

Ne pas ouvrir le boîtier du QIAstat-Dx Analyzer 1.0. Le boîtier du QIAstat-Dx Analyzer 1.0 est conçu pour protéger l'opérateur et assurer le bon fonctionnement du QIAstat-Dx Analyzer 1.0. L'utilisation du QIAstat-Dx Analyzer 1.0 sans le boîtier entraîne des risques électriques et un dysfonctionnement du QIAstat-Dx Analyzer 1.0.

## AVERTISSEMENT/ **ATTENTION**

#### Risque de dommages corporels et matériels

Procéder avec précautions quand le couvercle du port d'insertion de la cartouche se ferme pour éviter les dommages corporels, comme des doigts coincés.

#### <span id="page-10-0"></span>2.2 Précautions de transport du QIAstat-Dx Analyzer 1.0

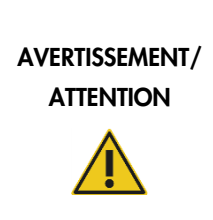

#### Risque de dommages corporels et matériels

Le QIAstat-Dx Analyzer 1.0 est un instrument lourd. Pour éviter des dommages corporels ou d'endommager le QIAstat-Dx Analyzer 1.0, procéder avec précaution lors du levage et utiliser des méthodes de levage appropriées.

#### <span id="page-10-1"></span>2.3 Sécurité électrique

Respectez toutes les précautions de sécurité générales applicables aux instruments électriques.

Avant l'entretien, débranchez le cordon d'alimentation de la prise de courant.

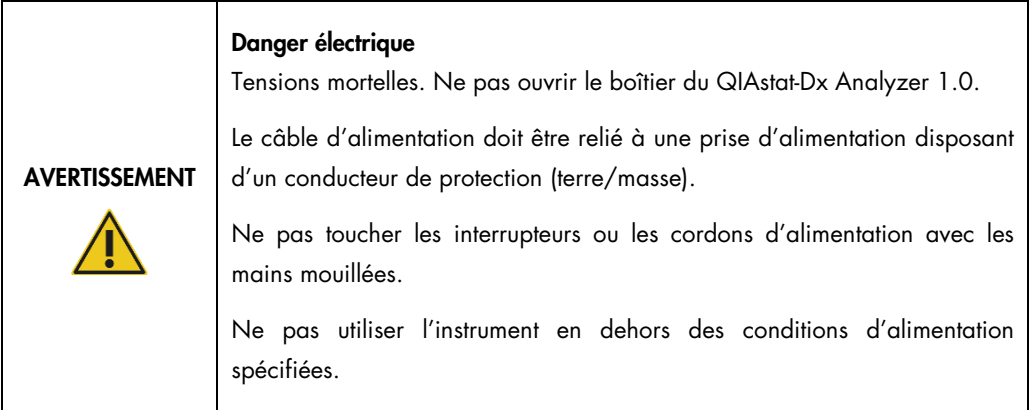

#### <span id="page-10-2"></span>2.4 Sécurité chimique

Les fiches de données de sécurité (FDS) des matériaux des cartouches sont disponibles et peuvent être demandées auprès de QIAGEN.

Les cartouches usagées QIAstat-Dx doivent être mises au rebut conformément à toutes les réglementations et lois nationales, régionales et locales relatives à la santé et à la sécurité.

## AVERTISSEMENT

#### Produits chimiques dangereux

Des produits chimiques peuvent fuir de la cartouche si le boîtier de la cartouche est endommagé. Certains produits chimiques utilisés dans les cartouches QIAstat-Dx peuvent être dangereux ou le devenir. Toujours porter des lunettes de protection, des gants et une blouse de laboratoire.

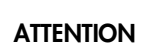

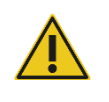

#### Risque de dommage du QIAstat-Dx Analyzer 1.0

Évitez de renverser des produits chimiques ou d'autres liquides dans ou sur le QIAstat-Dx Analyzer 1.0. La détérioration due à la projection de liquides annulera la garantie.

#### <span id="page-11-0"></span>2.5 Sécurité biologique

Le QIAstat-Dx Analyzer 1.0 et les cartouches eux-mêmes ne contiennent pas de substances biologiques dangereuses, mais les échantillons et réactifs contenant des substances de sources biologiques doivent généralement être manipulés et mis au rebut comme présentant un danger biologique potentiel. Appliquez les procédures de laboratoire sûres décrites dans « *Biosafety in Microbiological and Biomedical Laboratories* » (Sécurité biologique dans les laboratoires de microbiologie et de biologie médicale) des Centers for Disease Control and Prevention (Centres pour le contrôle et la prévention des maladies, États-Unis) et des National Institutes of Health (Instituts nationaux de santé, États-Unis) (www.cdc.gov/od/ohs/biosfty/biosfty.htm).

Les échantillons testés sur le QIAstat-Dx Analyzer 1.0 peuvent contenir des agents infectieux. Les utilisateurs doivent connaître le risque pour la santé que ces agents représentent et utiliser, stocker et mettre au rebut ce genre d'échantillons conformément aux règles de sécurité nécessaires.

Respectez toujours les précautions de sécurité définies dans les directives applicables, comme celles du Clinical and Laboratory Standards Institute® (CLSI) *concernant la protection des laborantins contre les infections acquises dans un cadre professionnel, les directives approuvées* (M29) ou les autres documents applicables fournis par les organismes suivants :

- OSHA® : Occupational Safety and Health Administration (Administration de la sécurité et de la santé au travail, États-Unis)
- ACGIH® : American Conference of Government Industrial Hygienists (Conférence américaine des hygiénistes industriels gouvernementaux, États-Unis)

 COSHH : Control of Substances Hazardous to Health (contrôle des substances présentant des dangers pour la santé, Royaume-Uni)

Évitez la contamination du QIAstat-Dx Analyzer 1.0 et de l'espace de travail en manipulant les échantillons et les cartouches QIAstat-Dx avec précaution. En cas de contamination (p. ex. fuite d'une cartouche), nettoyez et décontaminez la zone touchée et le QIAstat-Dx Analyzer (consulter la [section](#page-100-0) 8).

#### Risque biologique

AVERTISSEMENT

Procédez avec précautions lors du chargement ou du retrait des cartouches de dosage QIAstat-Dx contenant des échantillons infectieux dans ou du QIAstat-Dx Analyzer 1.0. Une rupture de la cartouche pourrait contaminer le QIAstat-Dx Analyzer 1.0 et la zone environnante.

Toutes les cartouches de dosage QIAstat-Dx doivent être manipulées comme si elles contenaient des agents potentiellement infectieux.

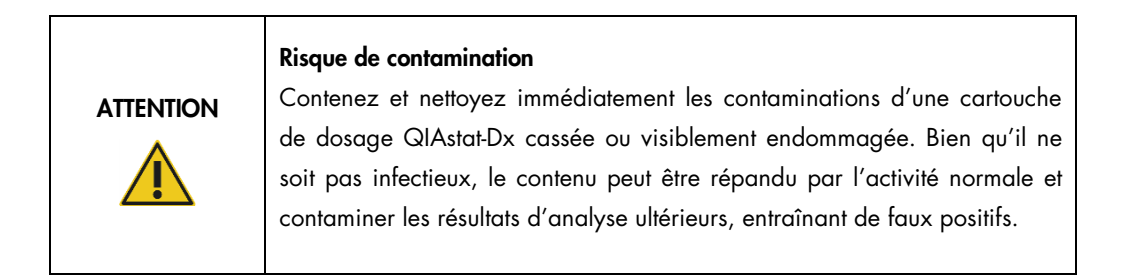

Pour connaître les instructions sur le nettoyage et la décontamination du QIAstat-Dx Analyzer 1.0, consultez les sections [8.2](#page-100-2) et [8.3](#page-101-0) respectivement.

#### <span id="page-12-0"></span>2.6 Mise au rebut des déchets

Les cartouches de dosage QIAstat-Dx et le matériel en plastique usagés peuvent contenir des produits chimiques ou des agents infectieux dangereux. Ces déchets doivent être collectés et mis au rebut correctement, conformément à toutes les réglementations et lois nationales, régionales et locales relatives à la santé et à la sécurité.

Pour la mise au rebut de déchets d'équipements électriques et électroniques (DEEE), se reporter à l'Annexe [11.3.](#page-119-0)

## <span id="page-13-0"></span>2.7 Symboles présents sur le QIAstat-Dx Analyzer 1.0

Les symboles suivants apparaissent sur l'instrument QIAstat-Dx Analyzer 1.0 et/ou sur les cartouches de dosage QIAstat-Dx.

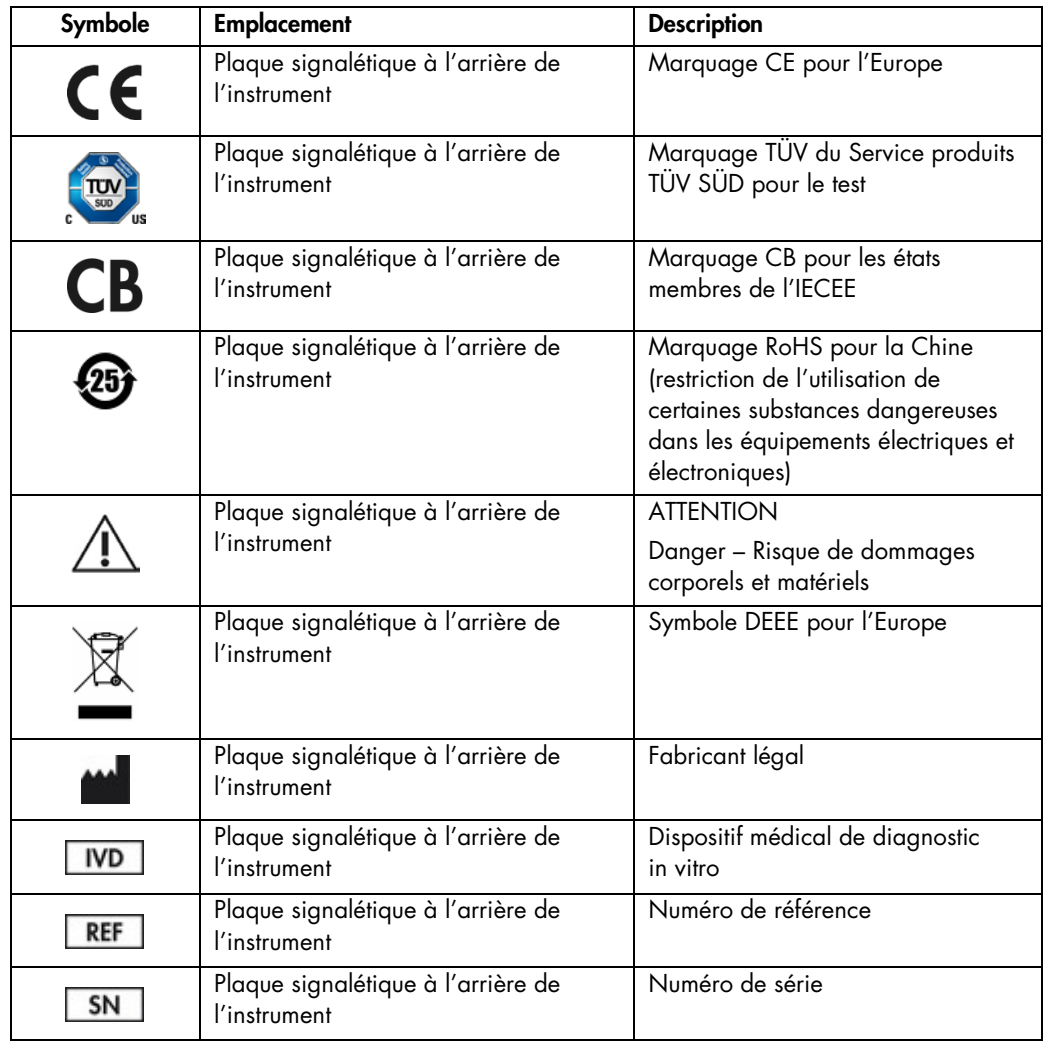

#### <span id="page-14-0"></span>2.8 Sécurité des données

Remarque : Il est fortement recommandé d'effectuer des sauvegardes régulières du système, conformément à la politique de l'entreprise en matière de disponibilité des données et de protection contre la perte de données.

Le QIAstat-Dx Analyzer est livré avec un périphérique de stockage USB, qui servira de préférence au stockage de courte durée des données et au transfert général des données (p.ex. résultats d'enregistrements, sauvegarde du système et création d'archive, mises à jour du système ou importations de fichier de définition du dosage).

Remarque : L'utilisation d'un périphérique de stockage USB est soumise à certaines restrictions (p.ex. la capacité de la mémoire ou le risque de réécriture) qui doivent être prises en compte avant usage.

Pour la sécurité à long terme des données, suivez la politique de sécurité et de stockage des données de votre entreprise relative à la conservation des informations d'identification.

## <span id="page-15-0"></span>3 Description générale

#### <span id="page-15-1"></span>3.1 Description du système

Le QIAstat-Dx Analyzer 1.0, en combinaison avec les cartouches de dosage QIAstat-Dx, utilise la PCR en temps réel pour détecter les acides nucléiques pathogènes dans les échantillons biologiques humains. Le QIAstat-Dx Analyzer 1.0 et les cartouches sont conçus comme un système fermé permettant une préparation automatique des échantillons suivie de la détection et de l'identification des acides nucléiques pathogènes. Les échantillons sont insérés dans une cartouche de dosage QIAstat-Dx qui comporte tous les réactifs nécessaires pour isoler et amplifier les acides nucléiques de l'échantillon. Les signaux d'amplification en temps réel détectés sont interprétés par le logiciel intégré et sont signalés via une interface utilisateur intuitive.

#### <span id="page-15-2"></span>3.2 Description du QIAstat-Dx Analyzer 1.0

Le QIAstat-Dx Analyzer 1.0 est composé d'un Operational Module (module opérationnel) et d'un ou plusieurs (jusqu'à 4) Analytical Modules (modules analytiques). Le module opérationnel comprend les éléments permettant la connexion au module analytique et l'interaction de l'utilisateur avec le QIAstat-Dx Analyzer 1.0. Le module analytique intègre le matériel et le logiciel permettant de tester et d'analyser les échantillons.

Le QIAstat-Dx Analyzer 1.0 comprend les éléments suivants :

- Écran tactile pour l'interaction de l'utilisateur avec le QIAstat-Dx Analyzer 1.0
- Lecteur de codes-barres pour l'identification des échantillons, des patients, des utilisateurs et des cartouches de dosage QIAstat-Dx
- Ports USB pour les mises à niveau des dosages et du système, l'exportation des documents et la connectivité de l'imprimante (un à l'avant, trois à l'arrière)
- Port d'insertion de la cartouche pour l'insertion des cartouches de dosage QIAstat-Dx dans le QIAstat-Dx Analyzer 1.0
- Connecteur Ethernet pour la connectivité réseau

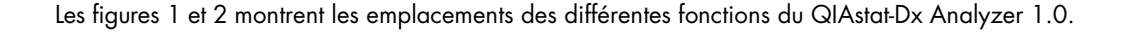

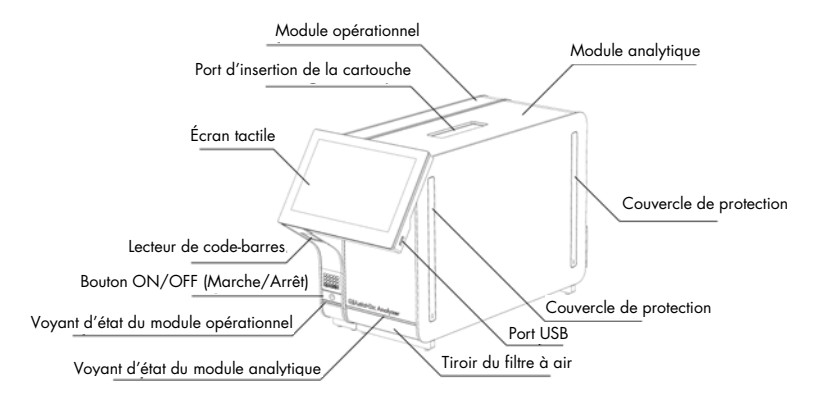

Figure 1. Face avant du QIAstat-Dx Analyzer 1.0. Le module opérationnel est à gauche et le module analytique à droite.

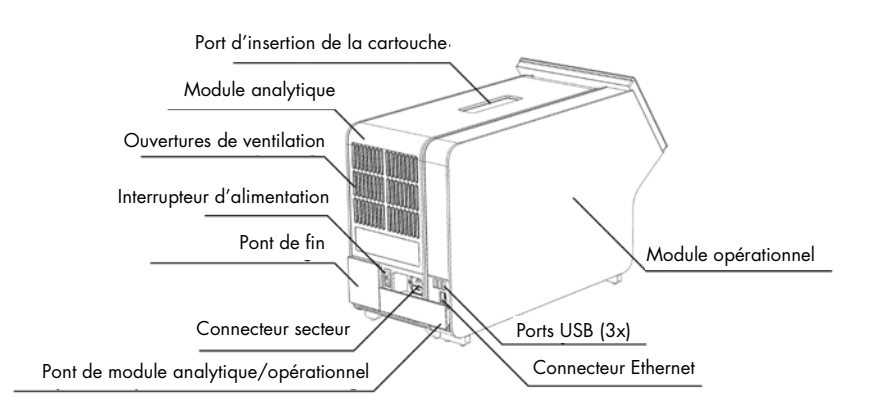

Figure 2. Face arrière du QIAstat-Dx Analyzer 1.0. Le module opérationnel est à droite et le module analytique à gauche.

#### <span id="page-17-0"></span>3.3 Description de la cartouche de dosage QIAstat-Dx

La cartouche de dosage QIAstat-Dx est un dispositif en plastique jetable permettant d'effectuer des dosages moléculaires entièrement automatiques. Les caractéristiques principales de la cartouche de dosage QIAstat-Dx incluent la compatibilité avec différents types d'échantillons (p. ex. liquides, frottis), le confinement hermétique des réactifs préchargés nécessaires aux tests ainsi qu'un véritable fonctionnement à distance. Toutes les étapes de préparation des échantillons et d'analyse du dosage sont effectuées à l'intérieur de la cartouche de dosage QIAstat-Dx.

Tous les réactifs nécessaires à l'exécution complète d'un test sont préchargés et isolés dans la cartouche de dosage QIAstat-Dx. L'utilisateur n'a pas besoin de toucher et/ou de manipuler les réactifs. Pendant le test, les réactifs sont manipulés dans le module d'analyse par des éléments microfluidiques à commande pneumatique et n'ont aucun contact direct avec les actionneurs du QIAstat-Dx Analyzer 1.0. Le QIAstat-Dx Analyzer 1.0 est équipé de filtres à air pour l'air entrant et sortant afin de mieux protéger l'environnement. Après le test, la cartouche de dosage QIAstat-Dx reste toujours hermétiquement fermée, ce qui garantit une élimination nettement plus sûre.

À l'intérieur de la cartouche de dosage QIAstat-Dx, les différentes étapes sont réalisées automatiquement dans l'ordre en utilisant la pression pneumatique pour transférer les échantillons et fluides vers leurs destinations en passant par la chambre de transfert. Lorsque la cartouche de dosage QIAstat-Dx est introduite dans le QIAstat-Dx Analyzer 1.0, les étapes de dosage suivantes s'exécutent automatiquement :

- Remise en suspension du contrôle interne
- Lyse cellulaire par des moyens mécaniques et/ou chimiques
- Purification des acides nucléiques à base de membranes
- Mélange de l'acide nucléique purifié avec les réactifs lyophilisés du mélange réactionnel
- Transfert des aliquotes définies de l'éluat/du mélange réactionnel dans les différentes chambres de réaction
- Exécution du test de PCR multiplex en temps réel dans chaque chambre de réaction. Une augmentation de la fluorescence, indiquant la présence de l'analyte cible, est directement détectée dans chaque chambre de réaction.

La disposition générale de la cartouche et ses fonctions sont illustrées à la figure 3 en page suivante.

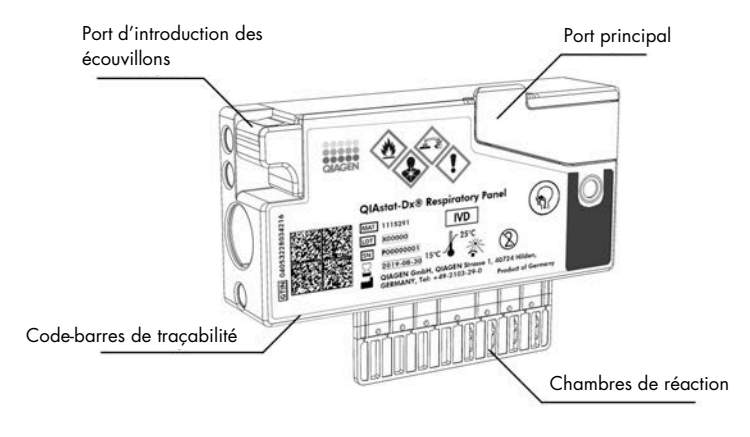

Figure 3. Fonctions de la cartouche de dosage QIAstat-Dx.

#### <span id="page-18-0"></span>3.4 Logiciel du QIAstat-Dx Analyzer

Le logiciel du QIAstat-Dx Analyzer est pré-installé sur le système. Il met en œuvre trois principaux groupes de fonctionnalités :

- Fonctions opérationnelles générales permettant la préparation, l'exécution et la visualisation faciles d'un test et de ses résultats
- Fonctions de configuration permettant la configuration du système (gestion des utilisateurs, gestion des dosages et gestion de la configuration matérielle/logicielle)
- Contrôle de l'exécution des tests pour effectuer de manière automatique les étapes analytiques nécessaires à l'exécution des tests

## <span id="page-19-0"></span>4 Procédures d'installation

#### <span id="page-19-1"></span>4.1 Exigences de lieu d'installation

Choisissez un espace de paillasse plat, sec et propre pour le QIAstat-Dx Analyzer 1.0. Assurezvous que l'espace est exempt de courant d'air, d'humidité et de poussière, et qu'il est protégé de la lumière directe du soleil, des variations de température importantes, des sources de chaleur, des vibrations et des interférences électriques. Consultez la section [10](#page-112-1) pour le poids et les dimensions du QIAstat-Dx Analyzer 1.0 et les bonnes conditions de fonctionnement (température et humidité). Le QIAstat-Dx Analyzer 1.0 doit avoir suffisamment d'espace de tous les côtés pour une ventilation appropriée et pour permettre un accès libre au port d'insertion de la cartouche, à l'arrière du QIAstat-Dx Analyzer 1.0, à l'interrupteur d'alimentation, au bouton ON/OFF (Marche/Arrêt), au lecteur de code-barres et à l'écran tactile.

Remarque : Avant d'installer et d'utiliser le QIAstat-Dx Analyzer 1.0, consultez la section [10](#page-112-1) pour vous familiariser avec les conditions de fonctionnement du QIAstat-Dx Analyzer 1.0.

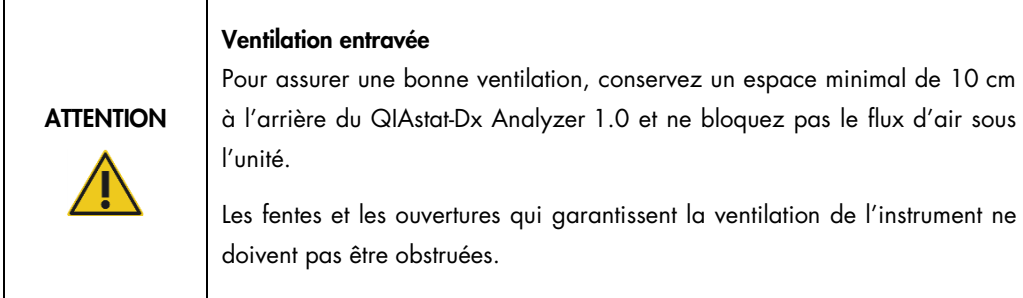

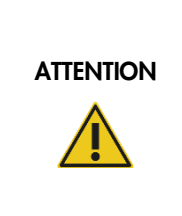

#### Interférence électromagnétique

Ne placez ou n'utilisez pas le QIAstat-Dx Analyzer 1.0 à proximité immédiate de sources de rayonnement électromagnétique puissant (p. ex. des sources de radiofréquence intentionnelles non protégées), car celles-ci peuvent interférer avec le bon fonctionnement.

## <span id="page-20-0"></span>4.2 Livraison et composants du QIAstat-Dx Analyzer 1.0

Le QIAstat-Dx Analyzer 1.0 est livré dans deux boîtes distinctes et comprend tous les composants nécessaires pour configurer et utiliser le système. Le contenu des boîtes est décrit ci-dessous :

La boîte 1 contient :

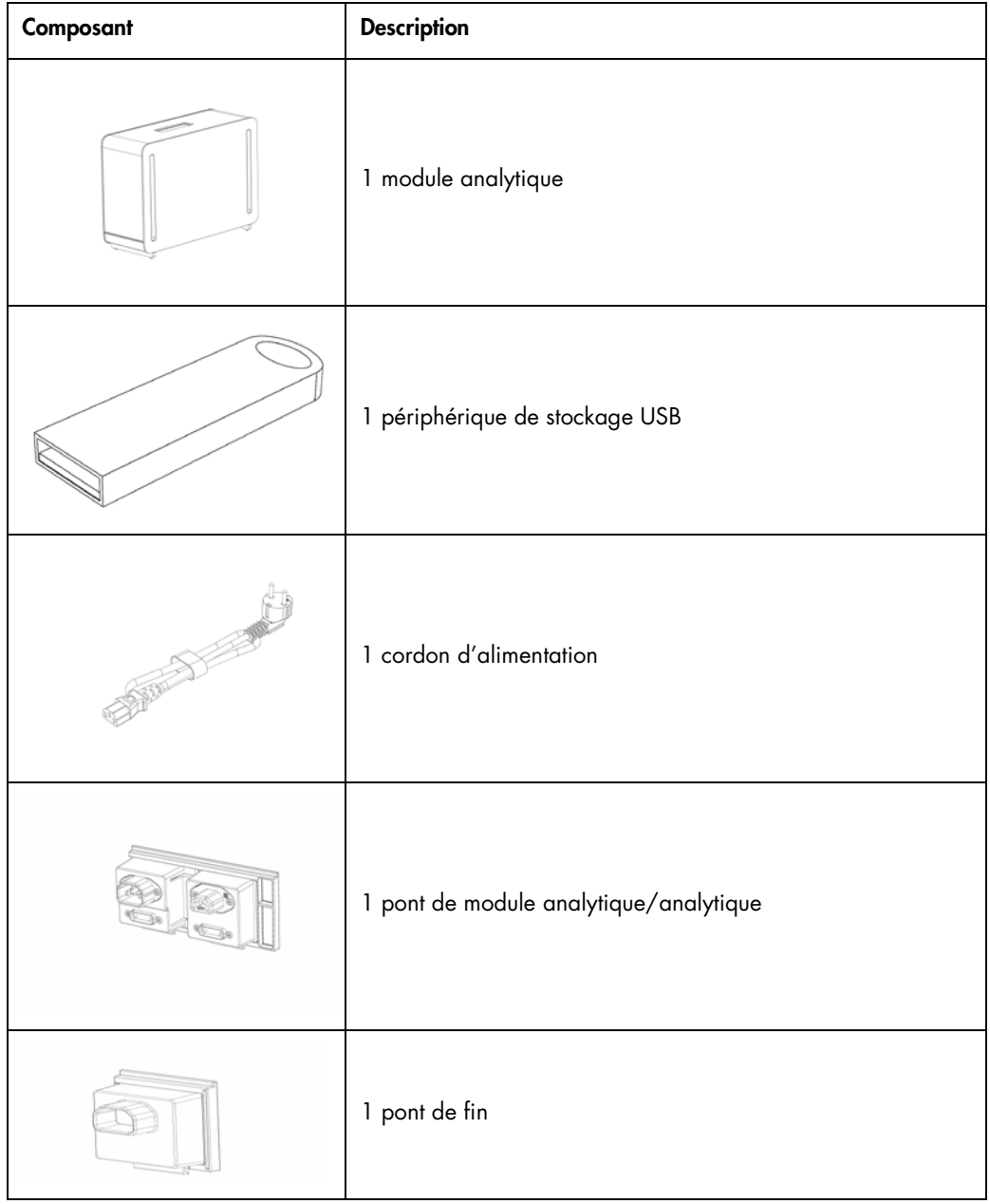

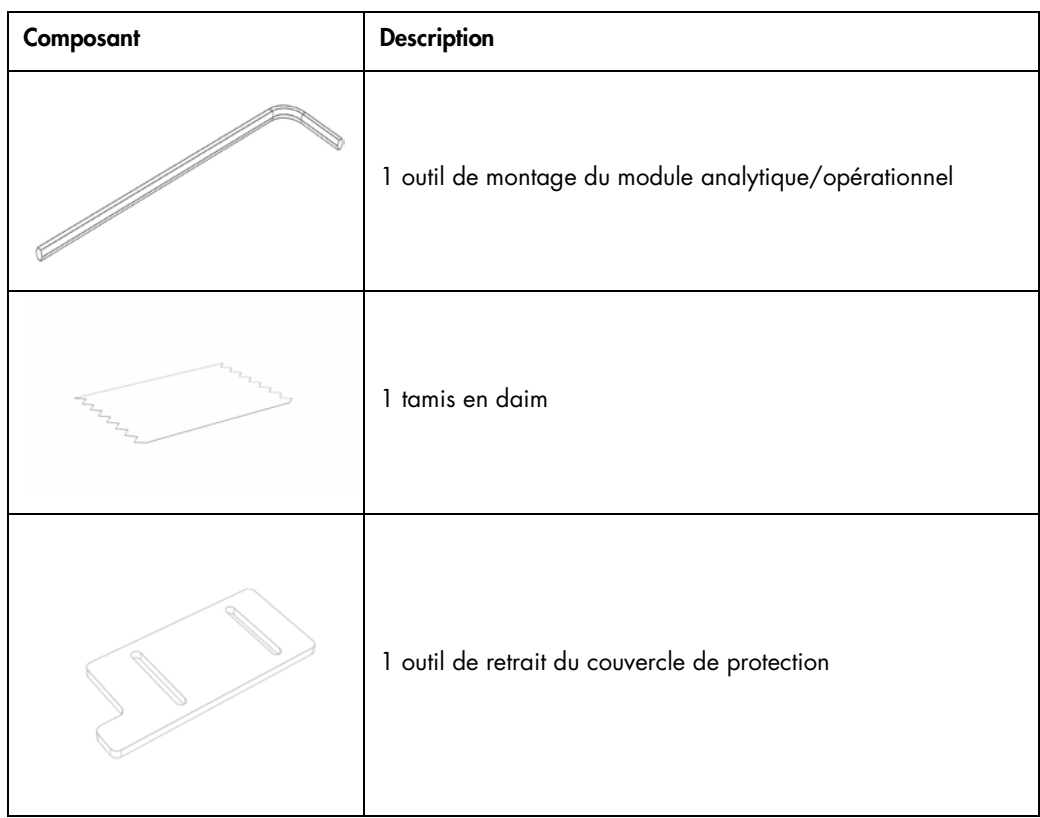

#### La boîte 2 contient :

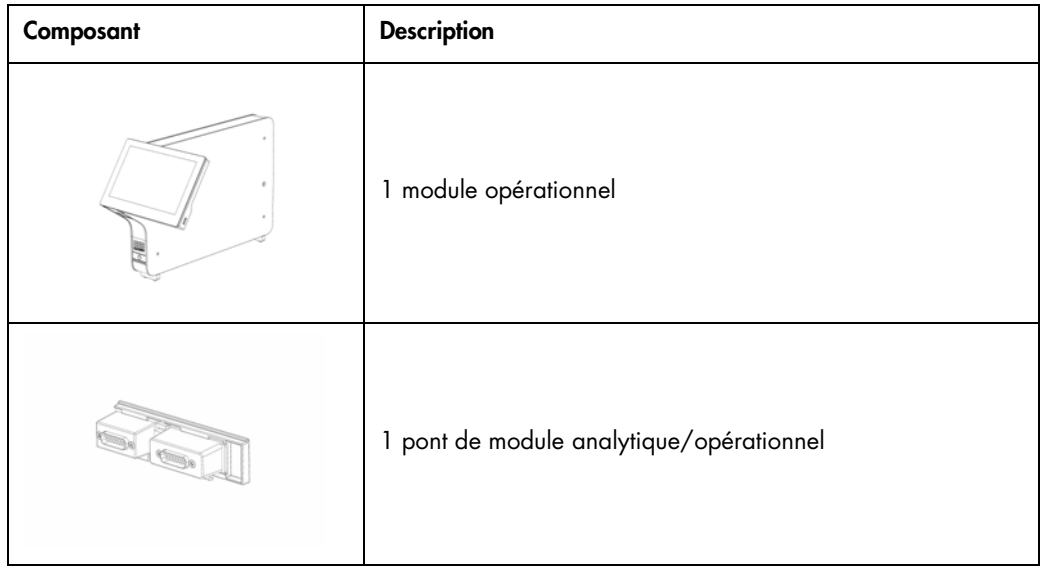

#### <span id="page-22-0"></span>4.3 Déballage et installation du QIAstat-Dx Analyzer 1.0

Déballez avec précaution le QIAstat-Dx Analyzer 1.0 en procédant comme suit :

1. Sortez le module analytique de sa boîte et placez-le sur une surface plate. Retirez les pièces en mousse fixées au module analytique.

Remarque : Le module analytique doit être soulevé et manipulé à deux mains par la base, comme indiqué à la figure 4.

#### AVERTISSEMENT/ **ATTENTION**

#### Risque de dommages corporels et matériels

Le QIAstat-Dx Analyzer 1.0 est un instrument lourd. Pour éviter des dommages corporels ou d'endommager le QIAstat-Dx Analyzer 1.0, procéder avec précaution lors du levage et utiliser des méthodes de levage appropriées.

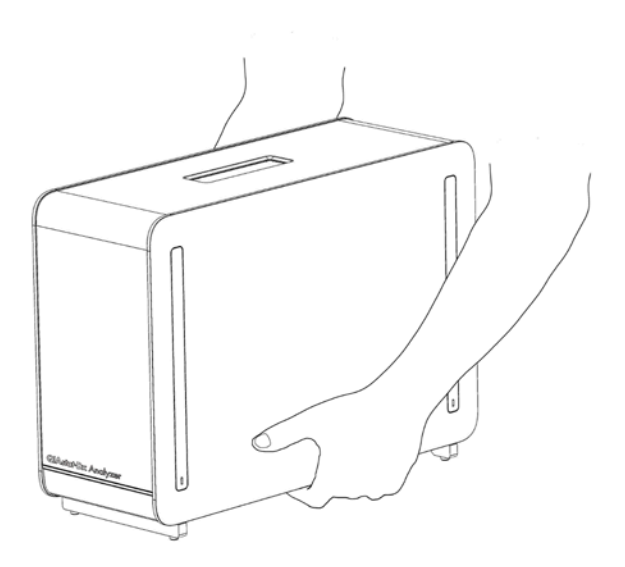

#### Figure 4. Manipulation correcte du module analytique.

2. Retirez les couvercles de protection du côté du module analytique à l'aide de l'outil de retrait du couvercle de protection fourni avec le QIAstat-Dx Analyzer 1.0 (figure 5).

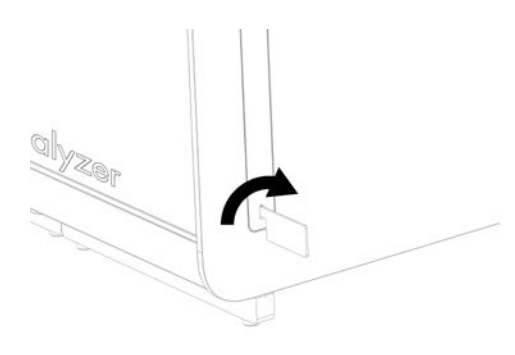

#### Figure 5. Retrait des couvercles de protection.

3. Sortez le module opérationnel de sa boîte et fixez-le au côté gauche du module analytique. Serrez les vis avec l'outil de montage du module analytique/opérationnel fourni avec le QIAstat-Dx Analyzer 1.0 (figure 6).

#### ATTENTION Risque de dommages mécaniques

Ne laissez pas le module opérationnel sans support ou posé sur l'écran tactile au risque d'endommager ce dernier.

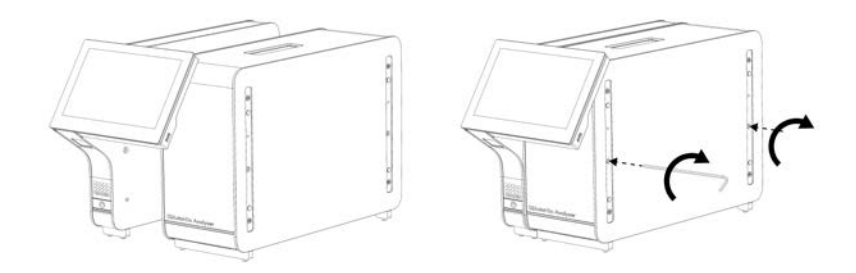

#### Figure 6. Fixation du module opérationnel au module analytique.

4. Rattachez les couvercles de protection sur le côté du module analytique (figure 7).

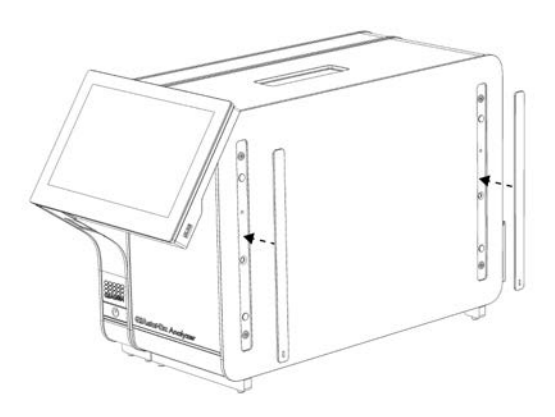

#### Figure 7. Remise en place des couvercles de protection.

5. Connectez le pont du module analytique/opérationnel à l'arrière du QIAstat-Dx Analyzer 1.0 pour connecter ensemble les modules opérationnel et analytique (figure 8).

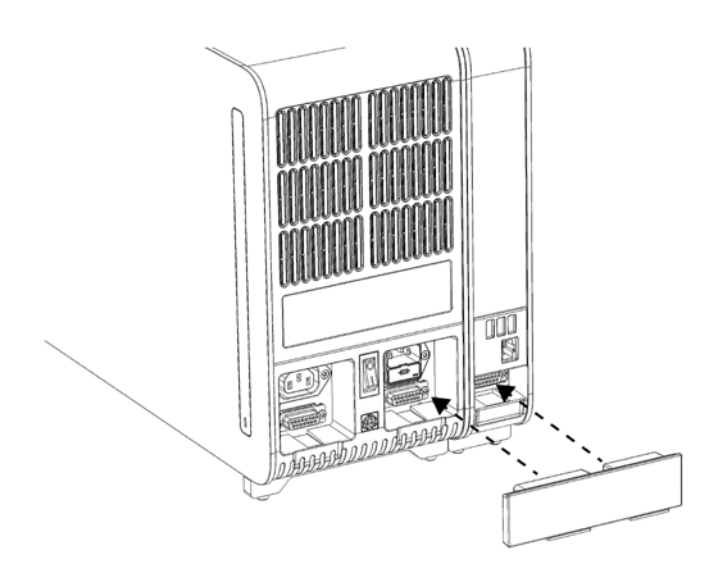

Figure 8. Connexion du pont de module analytique/opérationnel.

6. Connectez le pont de fin à l'arrière du module analytique (figure 9).

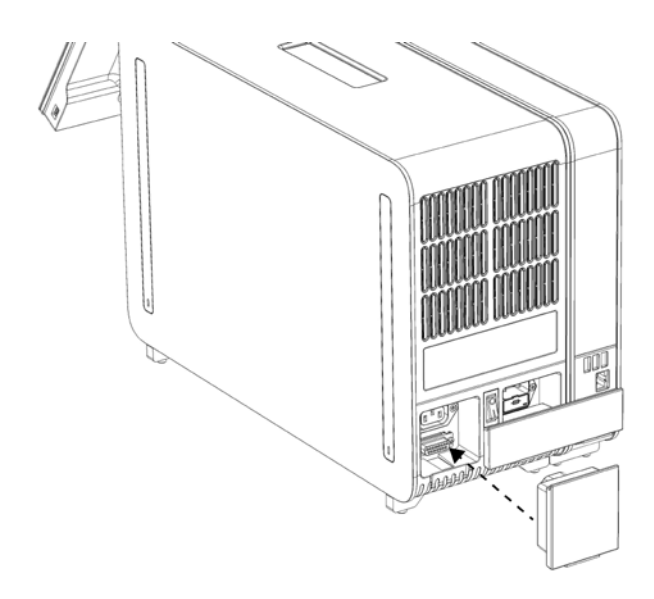

#### Figure 9. Connexion du pont de fin.

7. Connectez le cordon d'alimentation fourni avec le QIAstat-Dx Analyzer 1.0 à l'arrière du module analytique (figure 10).

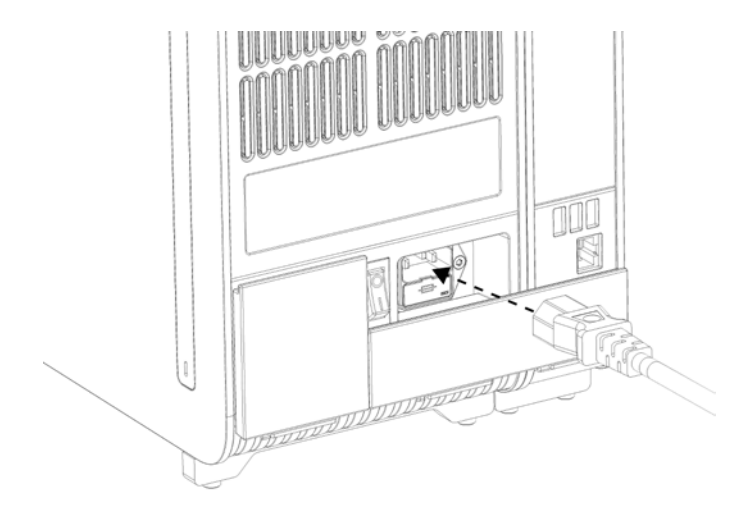

Figure 10. Connexion du cordon d'alimentation.

- 8. Connectez le cordon d'alimentation à une prise d'alimentation.
- 9. Mettez l'instrument sous tension en plaçant l'interrupteur d'alimentation à l'arrière du module analytique en position « I » (figure 11). Vérifiez que les voyants d'état des modules analytique et opérationnel sont bleus.

Remarque : Si un voyant d'état est rouge, il y a un dysfonctionnement dans le module analytique. Pour obtenir de l'aide, contactez les services techniques de QIAGEN aux coordonnées indiquées à la section [9.](#page-105-0)

Remarque : L'instrument ne doit pas être placé de manière à ce qu'il soit difficile d'actionner l'interrupteur d'alimentation.

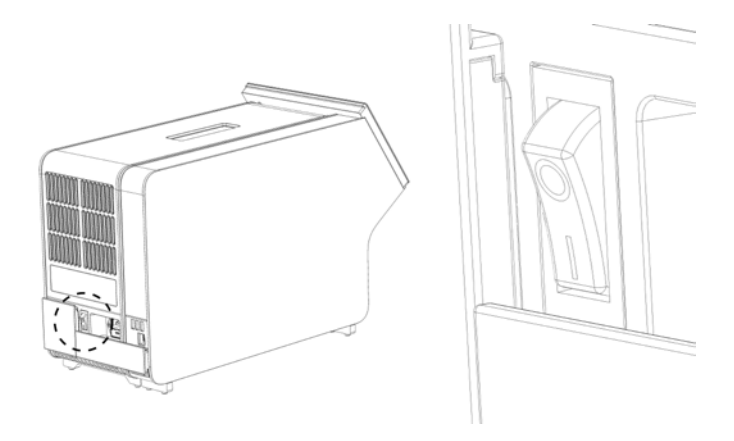

Figure 11. Localisation de l'interrupteur d'alimentation et passage en position « I ».

- 10.Le QIAstat-Dx Analyzer 1.0 est maintenant prêt à être configuré en vue de son utilisation prévue. Consultez la section [6.8](#page-73-0) pour configurer les paramètres du système, régler l'heure et la date du système et configurer la connexion réseau.
- <span id="page-26-0"></span>4.4 Installation de modules analytiques supplémentaires

Déballez soigneusement le module analytique supplémentaire et installez-le comme suit :

- 1. Préparez le QIAstat-Dx Analyzer 1.0 en vue de l'installation du nouveau module :
	- 1a. Mettez le système hors tension en appuyant sur le bouton ON/OFF (Marche/Arrêt) situé à l'avant du QIAstat-Dx Analyzer 1.0.
	- 1b. Mettez l'instrument hors tension en plaçant l'interrupteur d'alimentation à l'arrière du module analytique sur la position « O ».
	- 1c. Retirez le câble d'alimentation.
	- 1d. Retirez le pont de fin de l'arrière du module analytique (figure 12, en page suivante).

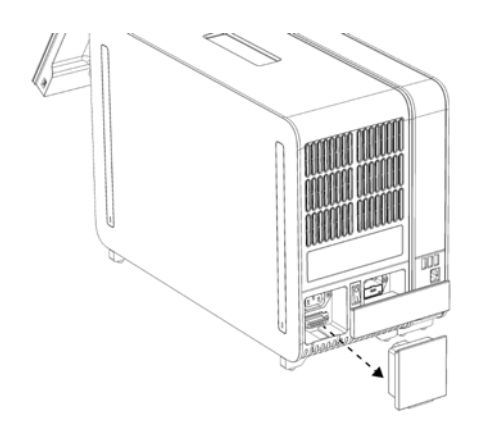

Figure 12. Retrait du pont de fin.

1e. Retirez les couvercles de protection du côté du module analytique sur lequel le module analytique supplémentaire doit être connecté (figure 13).

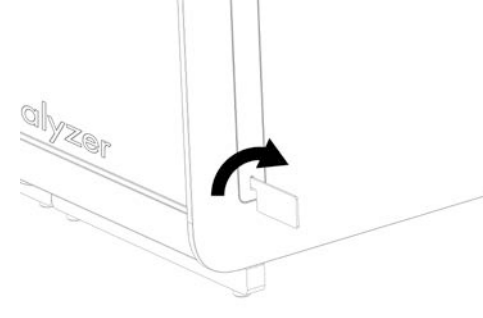

Figure 13. Retrait des couvercles de protection.

2. Sortez le module analytique supplémentaire de sa boîte et placez-le sur une surface plate. Retirez les pièces en mousse fixées au module analytique.

Remarque : Le module analytique doit être soulevé et manipulé à deux mains par la base, comme indiqué à la figure 14, en page suivante.

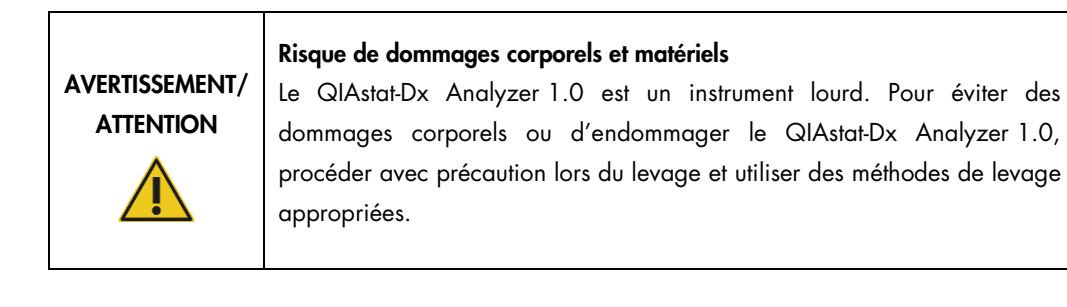

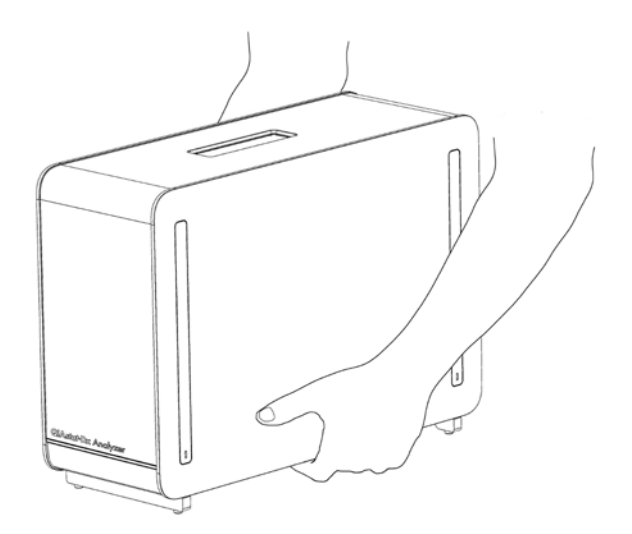

Figure 14. Manipulation correcte du module analytique.

3. Retirez les couvercles de protection du côté du module analytique à l'aide de l'outil de retrait du couvercle de protection fourni avec le QIAstat-Dx Analyzer 1.0 (figure 15).

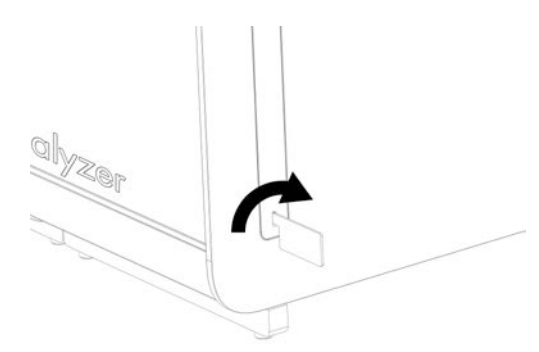

Figure 15. Retrait des couvercles de protection.

4. Alignez le module analytique supplémentaire sur le module analytique existant. Serrez les vis avec l'outil de montage du module analytique/opérationnel fourni avec le QIAstat-Dx Analyzer 1.0 (figure 16).

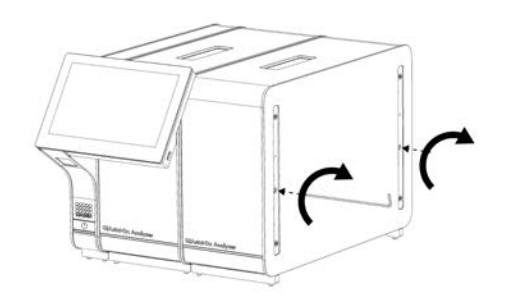

Figure 16. Alignement et connexion du module analytique supplémentaire.

5. Rattachez les couvercles de protection sur le côté du module analytique supplémentaire (figure 17).

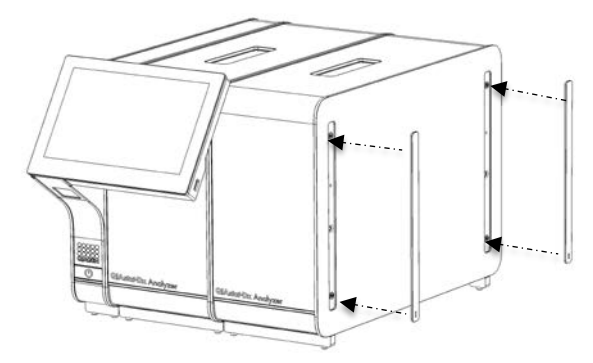

Figure 17. Remise en place des couvercles de protection sur le module analytique supplémentaire.

6. Connectez le pont du module analytique/analytique à l'arrière du QIAstat-Dx Analyzer 1.0 pour connecter ensemble les deux modules analytiques (figure 18).

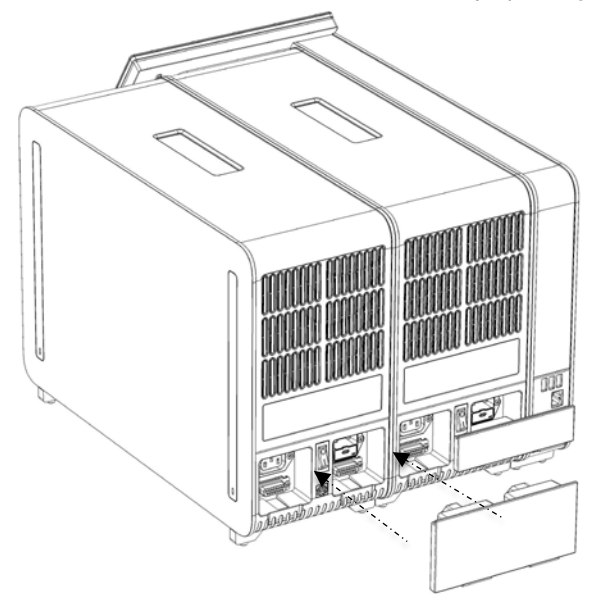

Figure 18. Connexion du pont de module analytique/analytique.

7. Connectez le pont de fin à l'arrière du module analytique (figure 19).

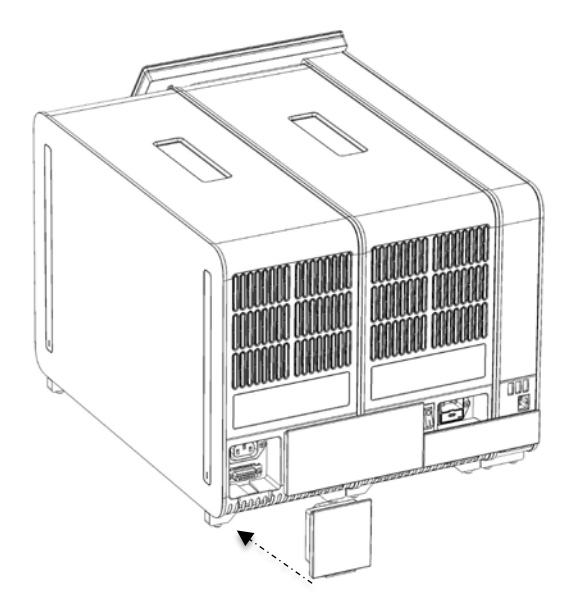

#### Figure 19. Connexion du pont de fin.

8. Connectez le cordon d'alimentation fourni avec le QIAstat-Dx Analyzer 1.0 à l'arrière du module analytique d'origine (figure 20).

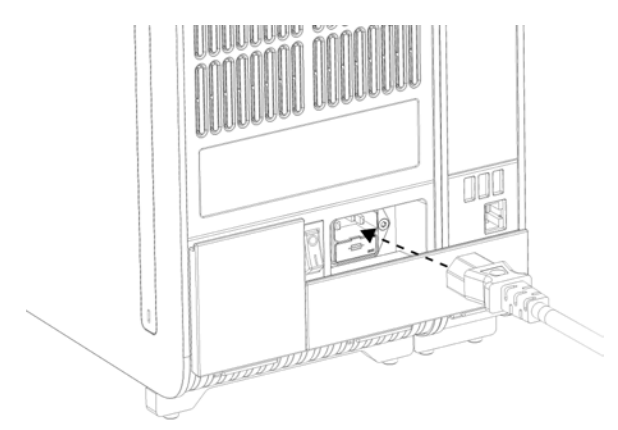

Figure 20. Connexion du cordon d'alimentation.

9. Connectez le cordon d'alimentation à une prise d'alimentation.

10.Mettez l'instrument sous tension en plaçant l'interrupteur d'alimentation à l'arrière du module analytique sur la position « I » (figure 21). Vérifiez que les voyants d'état des modules analytique et opérationnel sont bleus.

Remarque : Si un voyant d'état est rouge, il y a un dysfonctionnement dans le module analytique. Pour obtenir de l'aide, contactez les services techniques de QIAGEN aux coordonnées indiquées à la section [9.](#page-105-0)

Remarque : L'instrument ne doit pas être placé de manière à ce qu'il soit difficile d'actionner l'interrupteur d'alimentation.

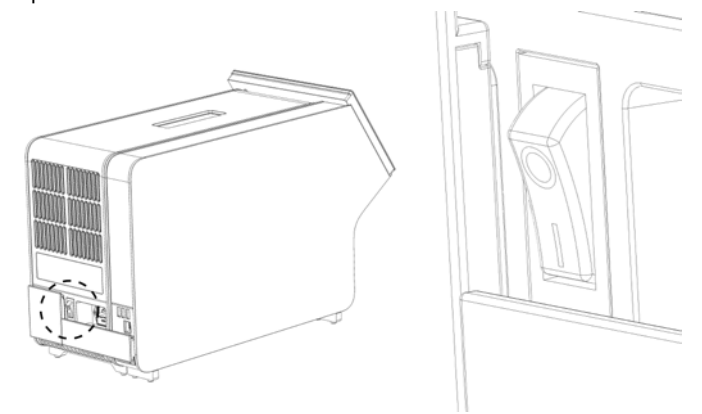

Figure 21. Localisation de l'interrupteur d'alimentation et passage en position « I ».

11.Le QIAstat-Dx Analyzer 1.0 est maintenant prêt à être configuré en vue de son utilisation prévue. Consultez la section [6.8](#page-73-0) pour configurer les paramètres du système, régler l'heure et la date du système et configurer la connexion réseau.

#### <span id="page-31-0"></span>4.5 Reconditionnement et expédition du QIAstat-Dx Analyzer 1.0

Lors du reconditionnement du QIAstat-Dx Analyzer 1.0 pour expédition, utilisez les matériaux d'emballage d'origine. Si les matériaux d'emballage d'origine ne sont pas disponibles, contactez les services techniques de QIAGEN. Assurez-vous que l'instrument a été correctement préparé (voir section [8.2\)](#page-100-2) avant l'emballage et qu'il ne constitue pas de risque biologique ou chimique.

Pour reconditionner l'instrument :

- 1. Assurez-vous que l'instrument est hors tension (placez l'interrupteur d'alimentation en position « O »).
- 2. Débranchez le cordon d'alimentation de la prise de courant.
- 3. Débranchez le cordon d'alimentation de l'arrière du module analytique.
- 4. Déconnectez le pont de fin à l'arrière du module analytique.
- 5. Déconnectez le module analytique/opérationnel qui connecte les modules opérationnel et analytique à l'arrière du QIAstat-Dx Analyzer 1.0.
- 6. Retirez les couvercles de protection du côté du module analytique à l'aide de l'outil de retrait du couvercle de protection.
- 7. Utilisez l'outil de montage du module analytique/opérationnel fourni pour desserrer les deux vis qui maintiennent le module opérationnel sur le module analytique. Emballez le module opérationnel dans sa boîte.
- 8. Replacez les couvercles de protection sur le côté du module analytique. Emballez le module analytique avec ses pièces de mousse dans sa boîte.

## <span id="page-33-0"></span>5 Exécuter un test et afficher les résultats

Remarque : Les figures présentées dans ce manuel d'utilisation ne sont que des exemples et peuvent différer d'un essai à un autre.

<span id="page-33-1"></span>5.1 Démarrage du QIAstat-Dx Analyzer 1.0

1. Appuyez sur le bouton ON/OFF (Marche/Arrêt) à l'avant du QIAstat-Dx Analyzer 1.0 pour démarrer l'unité (figure 22).

Remarque : L'interrupteur d'alimentation à l'arrière du module analytique doit être mis sur la position « I ». Les indicateurs des modules opérationnel et analytique deviennent bleus en position « I » (ce qui signifie qu'ils sont sous tension).

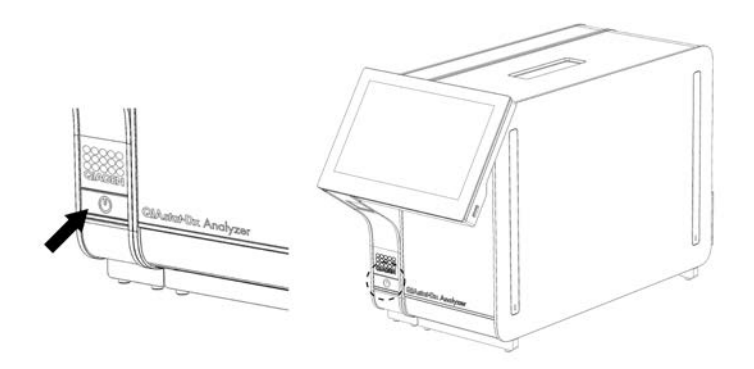

Figure 22. Démarrage de l'instrument à l'aide du bouton ON/OFF (Marche/Arrêt).

2. Attendez que l'écran principal s'affiche et que les voyants d'état des modules analytique et opérationnel deviennent verts et arrêtent de clignoter.

Remarque : Après l'installation initiale, l'écran de connexion s'affiche. Consultez la section [6.2](#page-56-1) pour plus de détails.

Remarque : Une fois l'installation initiale du QIAstat-Dx Analyzer réussie, l'administrateur système doit se connecter pour effectuer une première configuration du logiciel. Lors de la première connexion, l'identifiant de l'utilisateur est « administrator » (administrateur) et le mot de passe par défaut est « administrator ». Le mot de passe doit être modifié après la première connexion. User Access Control (Contrôle d'accès utilisateur) est automatiquement activé. Il est fortement recommandé de créer au moins un compte utilisateur, sans rôle « Administrator » (Administrateur).

#### <span id="page-34-0"></span>5.2 Préparation de la cartouche de dosage QIAstat-Dx

Sortez la cartouche de dosage QIAstat-Dx de son emballage. Pour plus de détails sur l'ajout de l'échantillon à la cartouche de dosage QIAstat-Dx et pour des informations spécifiques au dosage à exécuter, consultez le mode d'emploi du dosage concerné (p. ex. QIAstat-Dx Respiratory Panel). Assurez-vous toujours que les deux couvercles des échantillons sont bien fermés après l'ajout d'un échantillon à la cartouche de dosage QIAstat-Dx.

#### <span id="page-34-1"></span>5.3 Procédure d'exécution d'un test

Tous les opérateurs doivent porter un équipement de protection individuelle, tel que des gants, pour toucher l'écran tactile du QIAstat-Dx Analyzer 1.0.

- 1. Appuyez sur le bouton <sup>D</sup>Run Test (Exécuter test) dans le coin supérieur droit de l'écran principal.
- 2. Lorsque vous y êtes invité, scannez le code-barres de l'ID d'échantillon avec le lecteur de code-barres intégré au module opérationnel (figure 23).

Remarque : En fonction de la configuration du QIAstat-Dx Analyzer 1.0, il peut également être possible de saisir l'ID d'échantillon avec le clavier virtuel de l'écran tactile. Consultez la section [6.8.4](#page-78-0) pour plus de détails.

Remarque : En fonction de la configuration du système choisie, il peut également s'avérer nécessaire de saisir l'identifiant du patient à ce stade. Consultez la section [6.8.4](#page-78-0) pour plus de détails.

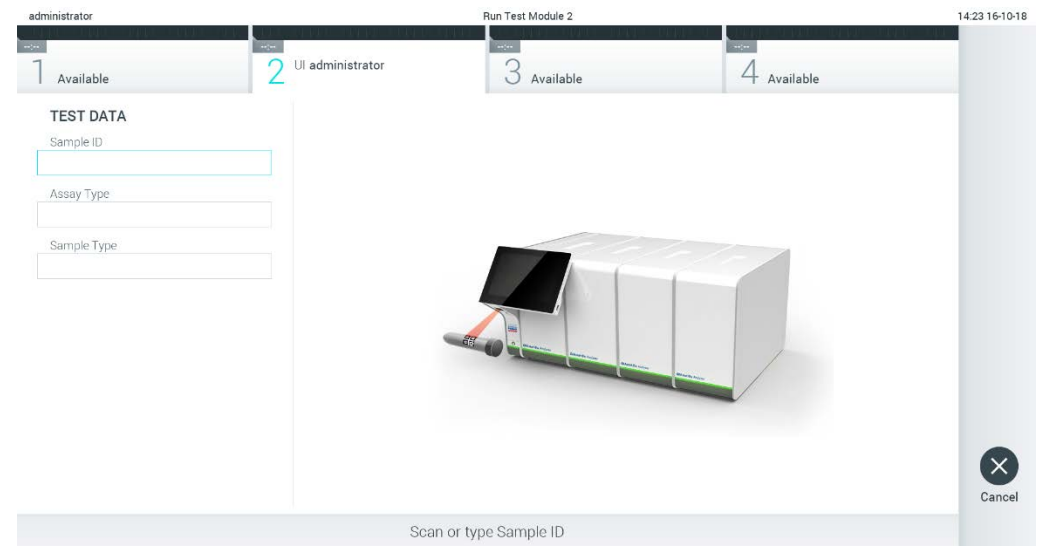

Figure 23. Scan du code-barres de l'ID d'échantillon.

3. Lorsque vous y êtes invité, scannez le code-barres de la cartouche de dosage QIAstat-Dx à utiliser. Le QIAstat-Dx Analyzer 1.0 reconnaît automatiquement le dosage à analyser d'après le code-barres de la cartouche de dosage QIAstat-Dx (figure 24, en page suivante).

Remarque : Le QIAstat-Dx Analyzer 1.0 n'acceptera pas les cartouches de dosage QIAstat-Dx dont la date de péremption est dépassée, les cartouches déjà utilisées ou les cartouches destinées à des dosages non installés sur l'unité. Un message d'erreur s'affiche dans ces cas. Consultez la section [9.2](#page-108-0) pour plus de détails.

Remarque : Consultez la section [6.7.3](#page-72-0) pour les instructions d'importation et d'ajout de dosages au QIAstat-Dx Analyzer 1.0.

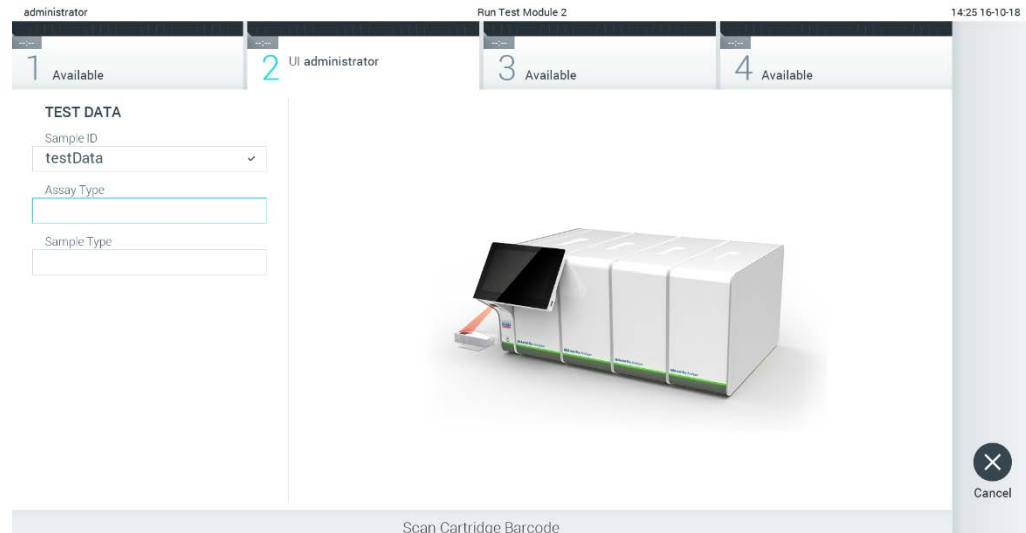

Figure 24. Lecture du code-barres de la cartouche de dosage QIAstat-Dx.

4. Si nécessaire, sélectionnez le type d'échantillon approprié dans la liste (figure 25).

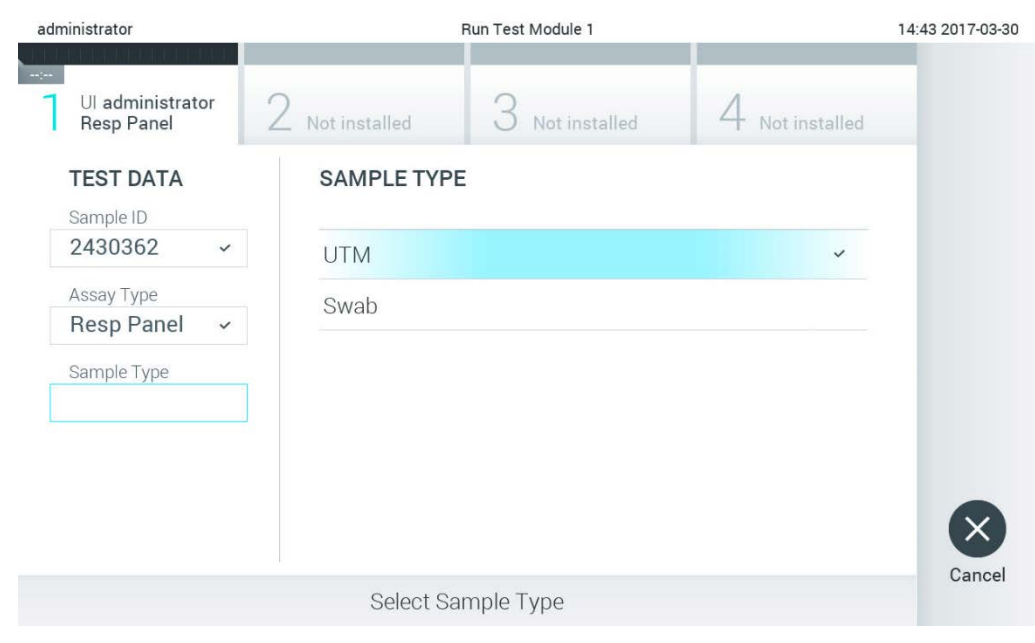

Figure 25. Sélection du type d'échantillon.
5. L'écran Confirm (Confirmer) s'affiche. Vérifiez les données saisies et introduisez les modifications nécessaires en appuyant sur les champs correspondants de l'écran tactile et en modifiant les informations (figure 26).

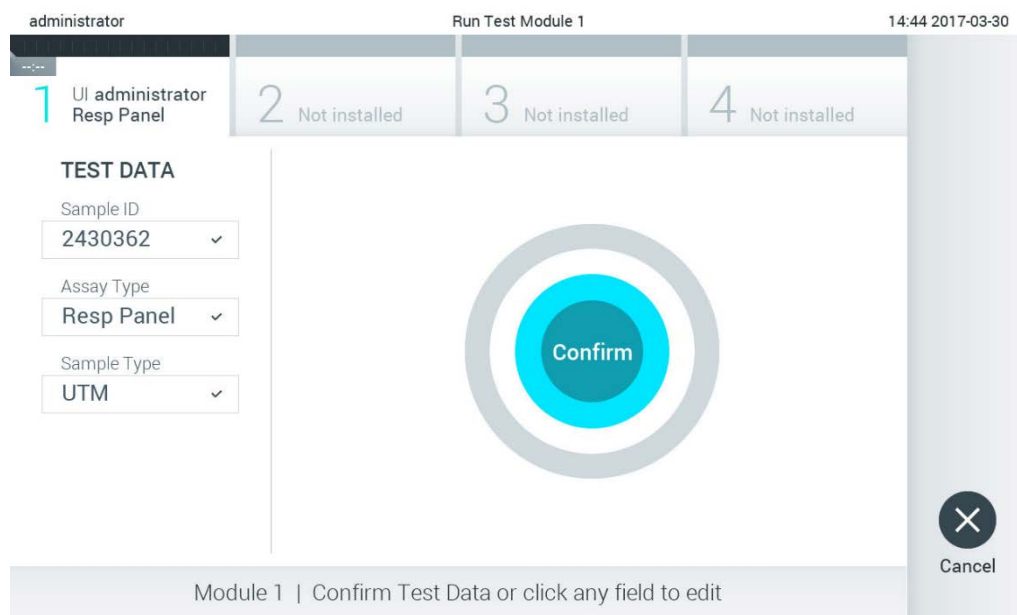

#### Figure 26. Écran Confirm (Confirmation).

- 6. Appuyez sur Confirm (Confirmer) lorsque toutes les données affichées sont correctes. Si nécessaire, appuyez sur le champ correspondant pour modifier son contenu ou appuyez sur Cancel (Annuler) pour annuler le test.
- 7. Assurez-vous que les deux couvercles d'échantillons du port d'introduction des écouvillons et du port principal de la cartouche de dosage QIAstat-Dx sont solidement fermés. Lorsque le port d'insertion de la cartouche situé sur le dessus du QIAstat-Dx Analyzer 1.0 s'ouvre automatiquement, insérez la cartouche de dosage QIAstat-Dx avec le code-barres orienté vers la gauche et les chambres de réaction orientées vers le bas. (figure 27).

Remarque : Lorsque plusieurs modules analytiques sont connectés à un module opérationnel, le QIAstat-Dx Analyzer 1.0 sélectionne automatiquement le module analytique dans lequel le test doit être exécuté.

Remarque : Il n'est pas nécessaire d'enfoncer la cartouche de dosage QIAstat-Dx dans le QIAstat-Dx Analyzer 1.0. Positionnez-la correctement dans le port d'insertion de la cartouche et le QIAstat-Dx Analyzer 1.0 fera automatiquement entrer la cartouche dans le module analytique.

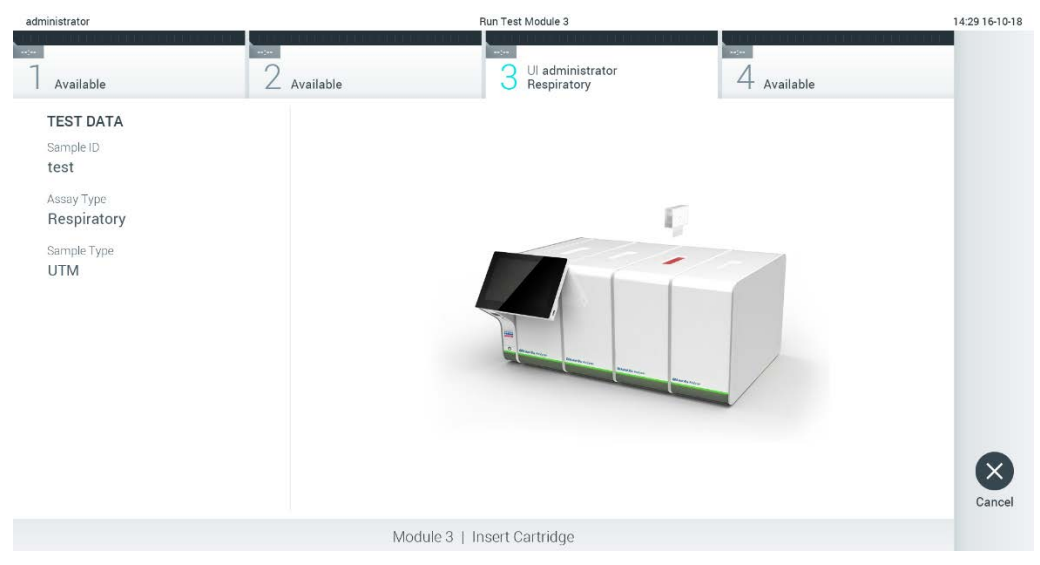

Figure 27. Insertion de la cartouche de dosage QIAstat-Dx dans le QIAstat-Dx Analyzer 1.0.

8. Lorsqu'il détectera la cartouche de dosage QIAstat-Dx, le QIAstat-Dx Analyzer 1.0 fermera automatiquement le couvercle du port d'insertion de la cartouche et lancera le test. Aucune autre action de l'opérateur n'est requise pour lancer le test.

Remarque : Le QIAstat-Dx Analyzer 1.0 n'acceptera que la cartouche de dosage QIAstat-Dx qui a été scannée lors de la préparation du test. Si une autre cartouche que celle scannée est introduite, une erreur se produira et la cartouche sera automatiquement éjectée.

Remarque : Jusqu'à ce stade, il est possible d'annuler le test en appuyant sur le bouton Cancel (Annuler) dans le coin inférieur droit de l'écran tactile.

Remarque : En fonction de la configuration du système, il se peut que l'opérateur doive saisir à nouveau son mot de passe pour lancer le test.

Remarque : Le couvercle du port d'insertion de la cartouche se ferme automatiquement après 30 secondes si aucune cartouche de dosage QIAstat-Dx n'est placée dans le port. Si cela se produit, répétez la procédure depuis l'étape 5.

9. Pendant le test, le temps d'analyse restant s'affiche sur l'écran tactile (figure 28).

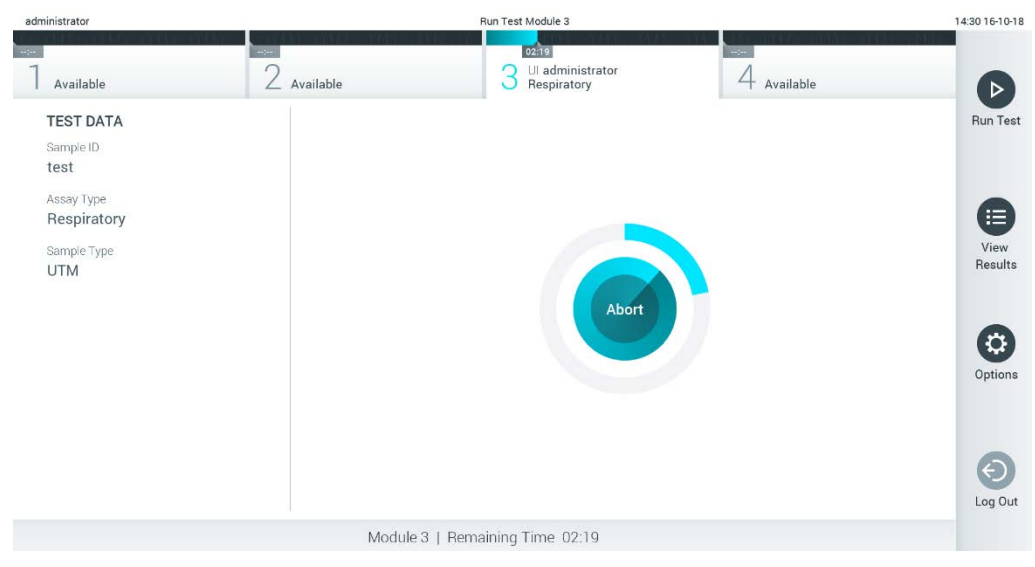

Figure 28. Exécution du test et temps d'analyse restant.

10. Une fois l'analyse terminée, l'écran Eject (Éjection) apparaît (figure 29). Appuyez sur <sup>1</sup> Eject (Éjecter) sur l'écran tactile pour retirer la cartouche de dosage QIAstat-Dx, puis éliminez-la en tant que déchet biologique dangereux conformément à l'ensemble des réglementations et législations nationales, régionales et locales en matière de santé et sécurité. Remarque : Retirez la cartouche de dosage QIAstat-Dx lorsque le port d'insertion de la cartouche s'ouvre et éjecte la cartouche. Si la cartouche n'est pas retirée dans un délai de 30 secondes, elle rentrera automatiquement dans le QIAstat-Dx Analyzer 1.0 et le couvercle du port d'insertion de la cartouche se fermera. Si c'est le cas, appuyez sur Eject (Éjection)

pour ouvrir le couvercle du port d'insertion de la cartouche puis retirez la cartouche.

Remarque : Les cartouches de dosage QIAstat-Dx usagées doivent être éliminées. Il n'est pas possible de réutiliser les cartouches ayant servi à des tests dont l'exécution a été lancée, puis annulée, par l'opérateur ou pour lesquels une erreur été détectée.

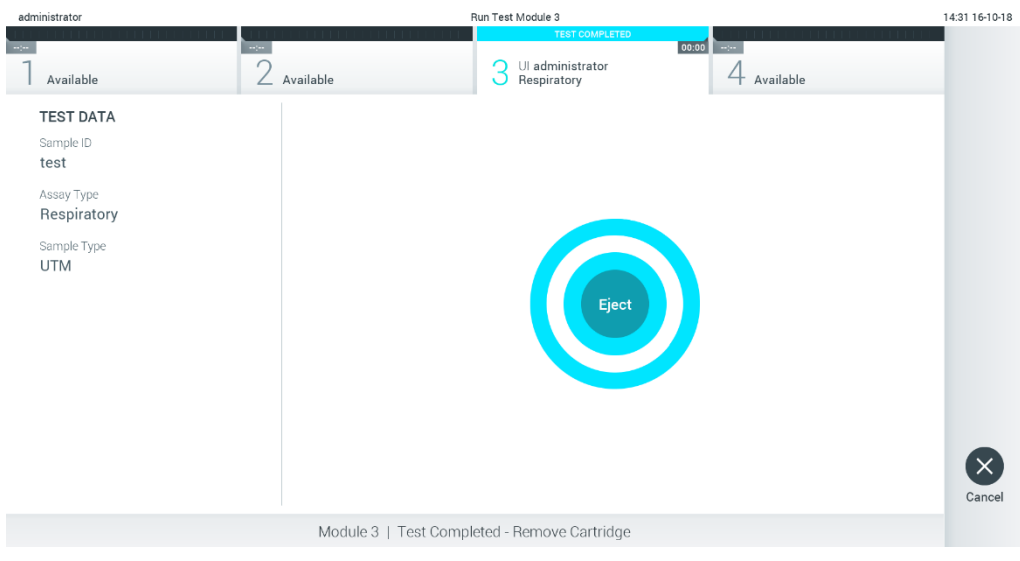

Figure 29. Affichage de l'écran Eject (Éjection).

11.Une fois la cartouche de dosage QIAstat-Dx éjectée, l'écran Summary (Récapitulatif) des résultats s'affiche (figure 30). Consultez la section [5.4](#page-40-0) pour plus de détails.

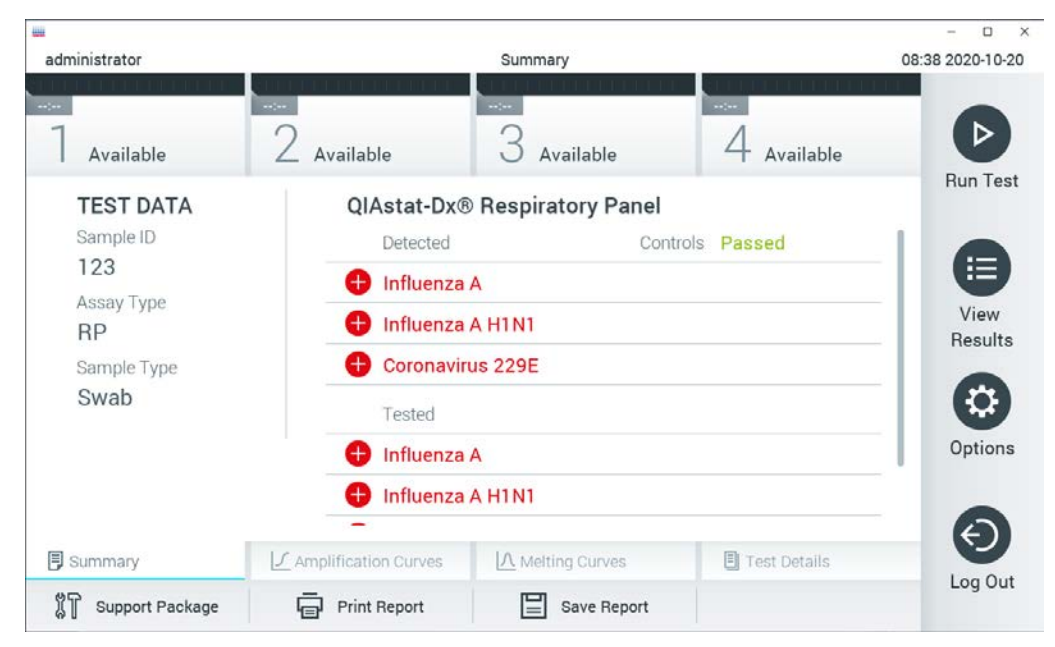

Figure 30. Écran Summary (Récapitulatif) des résultats.

#### 5.3.1 Annulation d'un test

Si un test est déjà en cours, appuyez sur Abort (Abandonner) pour arrêter l'exécution du test (figure 31).

Remarque : Les cartouches de dosage QIAstat-Dx usagées doivent être éliminées. Il n'est pas possible de réutiliser les cartouches ayant servi à des tests dont l'exécution a été lancée; puis annulée, par l'opérateur ou pour lesquels une erreur été détectée.

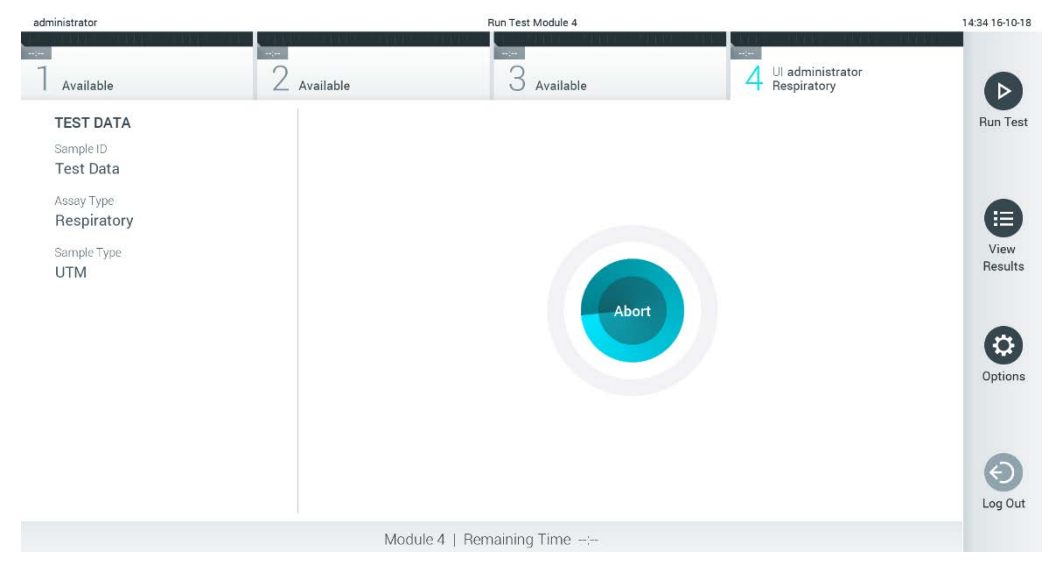

Figure 31. Annulation d'un test.

Après l'abandon d'un test, la cartouche de dosage QIAstat-Dx ne peut plus être traitée ni réutilisée. Après avoir appuyé sur Abort (Abandonner), une boîte de dialogue s'affiche, invitant l'opérateur à confirmer que le test doit être annulé (figure 32, en page suivante).

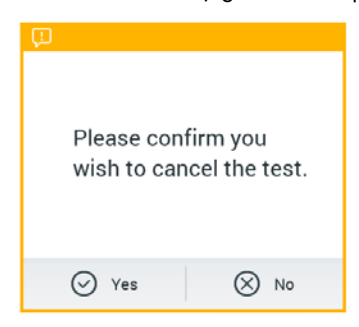

Figure 32. Boîte de dialogue de confirmation de l'annulation d'un test.

# <span id="page-40-0"></span>5.4 Affichage des résultats

Le QIAstat-Dx Analyzer 1.0 interprète et enregistre automatiquement les résultats des tests. Une fois la cartouche de dosage QIAstat-Dx éjectée, l'écran Summary (Récapitulatif) des résultats s'affiche automatiquement (figure 33).

Remarque : Veuillez consulter les résultats possibles dans le mode d'emploi spécifique du dosage pour savoir comment interpréter les résultats du dosage.

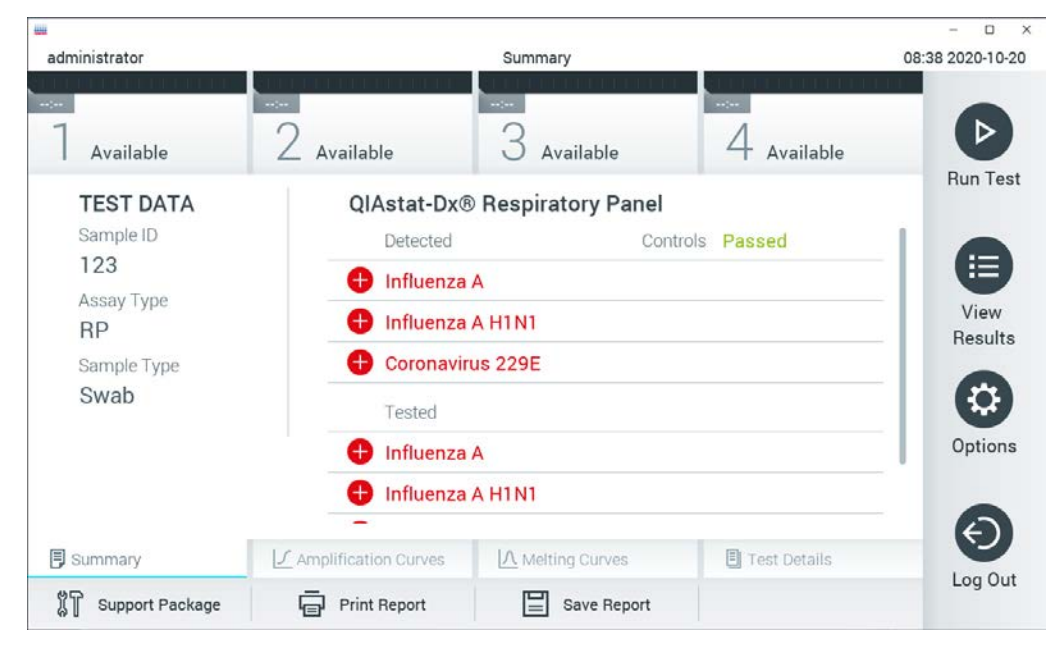

Figure 33. Exemple d'écran Summary (Récapitulatif) des résultats affichant les données du test sur le volet gauche et le récapitulatif des résultats du test sur le volet principal.

La partie principale de l'écran fournit les trois listes suivantes et utilise un codage couleur et des symboles pour indiquer les résultats :

- La première liste répertorie tous les pathogènes détectés et identifiés dans l'échantillon, précédés du signe  $\bigoplus$  et indiqués en rouge.
- La deuxième liste répertorie tous les pathogènes équivoques, précédés d'un point d'interrogation <sup>et</sup> et indiqués en jaune.
- La troisième liste répertorie tous les pathogènes testés dans l'échantillon. Les pathogènes détectés et identifiés dans l'échantillon sont précédés du signe  $\bigoplus$  et indiqués en rouge. Les pathogènes testés et non détectés sont précédés du signe et indiqués en vert. Les pathogènes équivoques sont précédés d'un point d'interrogation et sont indiqués en jaune.

Remarque : Les pathogènes détectés et identifiés dans l'échantillon apparaissent dans les trois listes.

Si le test ne s'est pas achevé avec succès, un message indiquera le mot « Failed » (Échec) suivi d'un code d'erreur spécifique.

Les données de test suivantes s'affichent dans la partie gauche de l'écran :

- Sample ID (Identifiant de l'échantillon)
- Patient ID (ID patient) (si disponible)
- Assay Type (Type de dosage)
- Sample Type (Type d'échantillon)

En fonction des droits d'accès de l'opérateur, d'autres données relatives au dosage sont disponibles dans les onglets en bas de l'écran (p. ex. graphiques d'amplification, courbes de fusion et détails du test).

Les données de dosage peuvent être exportées en appuyant sur Save Report (Enregistrer rapport) sur la barre inférieure de l'écran.

Le rapport peut être envoyé à l'imprimante en appuyant sur Print Report (Imprimer rapport) dans la barre inférieure de l'écran.

Un package de support du cycle sélectionné ou de tous les cycles qui ont échoué peut être créé en appuyant sur Support Package (Package de support) dans la barre inférieure de l'écran (Figure 34). Si vous avez besoin d'assistance, envoyez le package de support aux Services techniques de QIAGEN.

#### 5.4.1 Affichage des courbes d'amplification

Pour afficher les courbes d'amplification du test, appuyez sur l'onglet  $\bot$  Amplification Curves (Courbes d'amplification) (figure 34). Cette fonction peut ne pas être disponible pour tous les dosages.

Remarque **:** Les courbes d'amplification ne sont pas prévues pour interpréter les résultats de test.

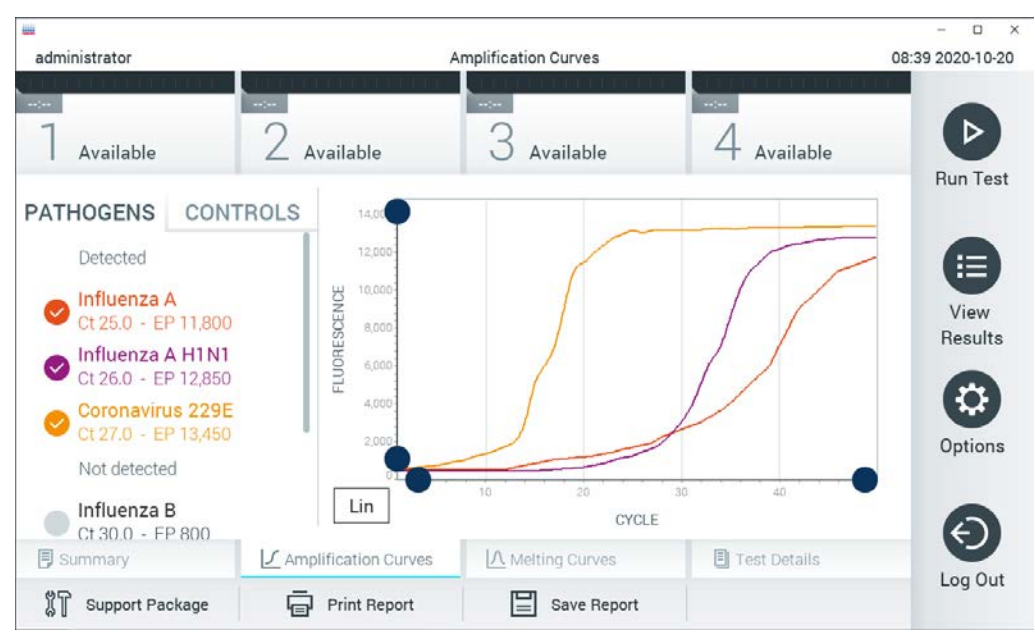

Figure 34. Écran Amplification Curves (Courbes d'amplification), onglet PATHOGENS (Pathogènes).

Les détails sur les pathogènes testés et les contrôles sont affichés à gauche, tandis que les courbes d'amplification sont affichées au centre.

Remarque : Si User Access Control (Contrôle d'accès utilisateurs) est activé dans le QIAstat-Dx Analyzer 1.0 (consulter la section [6.6\)](#page-63-0), l'écran Amplification Curves (Courbes d'amplification) est disponible uniquement pour les opérateurs disposant des droits d'accès.

Appuyez sur l'onglet PATHOGENS (Pathogènes) du côté gauche pour afficher les graphiques correspondant aux pathogènes testés. Appuyez sur le nom du pathogène pour sélectionner les pathogènes à afficher dans le graphique d'amplification. Il est possible de sélectionner un seul, plusieurs ou aucun pathogène(s). Chaque pathogène de la liste sélectionnée se verra affecté une couleur correspondant à la courbe d'amplification qui lui est associée. Les pathogènes non sélectionnés s'afficheront en gris.

Les valeurs  $C<sub>T</sub>$  et de fluorescence finale correspondantes sont affichées sous le nom de chaque pathogène.

Appuyez sur l'onglet CONTROLS (Contrôles) du côté gauche pour afficher les contrôles et sélectionner ceux à afficher dans le graphique d'amplification. Appuyez sur le cercle à côté du nom du contrôle pour le sélectionner ou le désélectionner (figure 35).

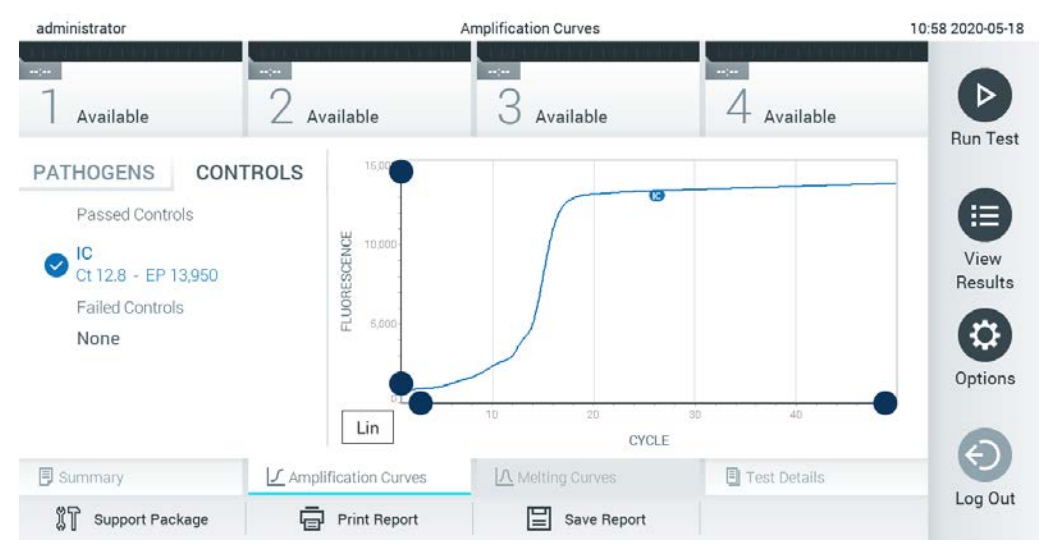

Figure 35. Écran Amplification Curves (Courbes d'amplification), onglet CONTROLS (Contrôles).

Le graphique d'amplification affiche la courbe de données pour les pathogènes ou contrôles sélectionnés. Pour passer d'une échelle logarithmique à une échelle linéaire sur l'axe Y, appuyez sur le bouton Lin ou Log dans le coin inférieur gauche du graphique.

L'échelle des axes X et Y peut être réglée en utilisant les sélecteurs bleus  $\bullet$  de chaque axe. Maintenez enfoncé un sélecteur bleu puis déplacez-le jusqu'à l'endroit souhaité sur l'axe. Ramenez un sélecteur bleu à l'origine de l'axe pour rétablir les valeurs par défaut.

#### 5.4.2 Affichage des courbes de fusion

Pour afficher les courbes de fusion du test, appuyez sur l'onglet Melting Curves (Courbes de fusion).

Les détails sur les pathogènes testés et les contrôles sont affichés à gauche, tandis que les courbes de fusion sont affichées au centre.

Remarque : L'onglet Melting Curves (Courbes de fusion) est disponible uniquement pour les dosages utilisant l'analyse de fusion.

Remarque : Si User Access Control (Contrôle d'accès utilisateur) est activé (consulter la section [6.6\)](#page-63-0) sur le QIAstat-Dx Analyzer 1.0, l'écran Melting Curves (Courbes de fusion) est disponible uniquement pour les opérateurs disposant des droits d'accès.

Appuyez sur l'onglet PATHOGENS (Pathogènes) sur le côté gauche pour afficher les pathogènes testés. Appuyez sur le cercle à côté du nom du pathogène pour sélectionner les courbes de fusion

des pathogènes affichées. Il est possible de sélectionner un seul, plusieurs ou aucun pathogène(s). Chaque pathogène de la liste sélectionnée se verra affecter une couleur correspondant à la courbe de fusion qui lui est associée. Les pathogènes non sélectionnés s'afficheront en gris. La température de fusion s'affiche sous chaque nom de pathogène.

Appuyez sur l'onglet CONTROLS (Contrôles) côté gauche pour afficher les contrôles et sélectionner ceux à afficher dans le graphique de fusion. Appuyez sur le cercle à côté du nom du contrôle pour le sélectionner ou le désélectionner.

Les contrôles ayant réussi l'analyse s'affichent en vert et sont étiquetés « Passed Controls » (Contrôles réussis), alors que ceux qui ont échoué s'affichent en rouge et sont étiquetés « Failed Controls » (Contrôles échoués).

L'échelle des axes X et Y peut être réglée en utilisant les sélecteurs bleus  $\bullet$  de chaque axe. Maintenez enfoncé un sélecteur bleu puis déplacez-le jusqu'à l'endroit souhaité sur l'axe. Ramenez un sélecteur bleu à l'origine de l'axe pour rétablir les valeurs par défaut.

### 5.4.3 Affichage des détails du test

Appuyez sur <sup><br</sup>> **Example 15 Test Details (Détails du test)** pour consulter les résultats plus en détails. Faites défiler vers le bas pour voir le rapport complet.

Les détails du test suivants s'affichent au centre de l'écran (figure 36) :

- User ID (Identifiant de l'utilisateur)
- Cartridge SN (N° de série de la cartouche)
- Cartridge expiration date (Date de péremption de la cartouche)
- Module SN (N° de série du module)
- Test status (État du test) [Completed (Terminé), Failed (Échec), Canceled by operator (Annulé par l'opérateur)]
- Error Code (Code d'erreur) (le cas échéant)
- Error Message (Message d'erreur) (le cas échéant)
- Test start date and time (Date et heure de début du test)
- Test execution time (Heure d'exécution du test)
- Assay Name (Nom du dosage)
- Test ID (ID du test)
- Test Result (Résultat de test) (pour chaque analyte, résultat total du test : Positive (Positif) [pos], Positive with Warning (Positif avec avertissement) [pos\*], Negative (Négatif) [neg], Invalid (Non valide) [inv], Failed (Échec) [fail] ou Successful (Succès) [suc]. Reportez-vous au mode d'emploi spécifique au dosage pour consulter les résultats possibles et savoir comment les interpréter)
- List of analytes (Liste des analytes) testés avec ce dosage [regroupés dans les catégories Detected Pathogen (Pathogène détecté), Equivocal (Équivoque), Not Detected Pathogens (Pathogènes non détectés), Invalid (Non valable), Not Applicable (Non applicable), Out of Range (Hors limites), Passed Controls (Contrôles réussis) et Failed Controls (Contrôles échoués)], avec  $C<sub>T</sub>$  et fluorescence finale (si disponible pour le dosage)
- $\bullet$  List of controls (Liste des contrôles), avec  $C<sub>I</sub>$  et fluorescence finale (si disponible pour le dosage)

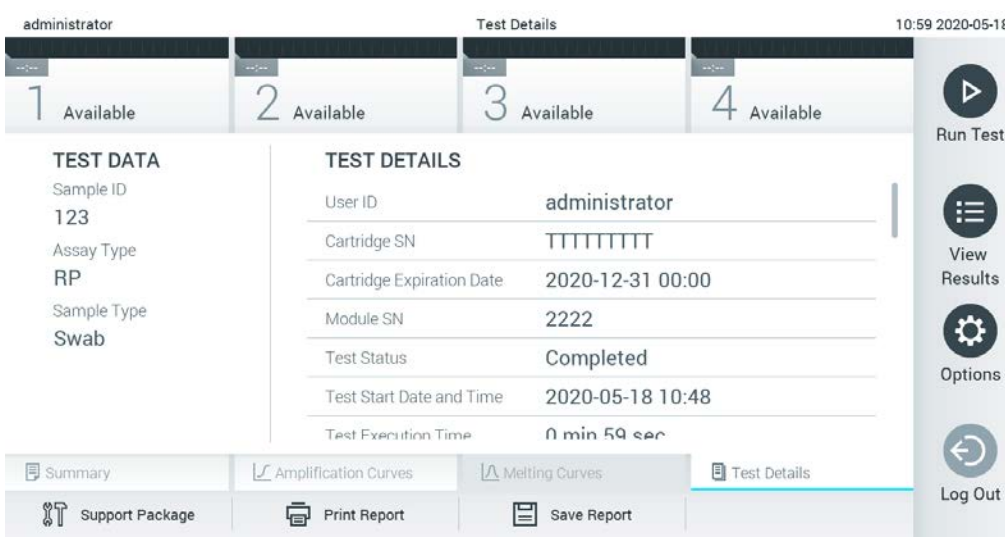

Figure 36. Exemple d'écran affichant le volet gauche Test Data (Données du test) et le volet principal Test Details (Détails du test).

#### 5.4.4 Consultation des résultats des tests précédents

Pour voir les résultats des tests précédents enregistrés dans le répertoire des résultats, appuyez sur View Results (Affichage des résultats) dans la barre du menu principal (figure 37).

| administrator |                          | <b>Test Results</b> |                                                           |                               | 13:55 2020-01-1                           |
|---------------|--------------------------|---------------------|-----------------------------------------------------------|-------------------------------|-------------------------------------------|
| Not installed | $\angle$ Not installed   | Not installed       |                                                           | Not installed                 | ▷                                         |
| Sample ID     | Assay                    | Operator ID ▲       | $\uparrow$<br>Mod                                         | Date/Time<br>Result           | <b>Run Test</b>                           |
| s_38583720    | Z_Assay 4                | Administrator       | $(\bar{\mathbf{I}})$                                      | 2015-01-02 00:00 pos          |                                           |
| s 3655454     | M_Assay 7                | Administrator       | $\circled{1}$<br>$\overline{\phantom{a}}$                 | 2015-01-02 00:15 <b>@</b> pos |                                           |
| s_8225798     | A_Assay 6                | Administrator       | $\circled{\scriptstyle\rm I}$<br>$\overline{\phantom{a}}$ | 2015-01-02 01:00 pos          | 洼<br>View                                 |
| s_81176556    | Z_Assay 4                | Administrator       | $(\bar{\mathbf{I}})$<br>$\overline{\phantom{a}}$          | 2015-01-02 01:15 <b>O</b> pos | Results                                   |
| s_69820084    | M_Assay 12               | Administrator       | $\circledast$<br>٠                                        | 2015-01-02 01:30 <b>e</b> pos |                                           |
| s_65333319    | U_Assay 17               | Administrator       | $(\bar{\mathbf{I}})$<br>$\overline{\phantom{a}}$          | 2015-01-02 02:30 pos          | $\boldsymbol{\mathsf{\Omega}}$<br>Options |
|               | K<br>$\lt$               | Page 1 of 133       | $\lambda$<br>$\left\langle \right\rangle$                 |                               | Log Out                                   |
| Remove Filter | <b>Print Report</b><br>⊟ | ⋿<br>Save Report    | Ω<br>Search                                               | $\uparrow$ Upload             |                                           |

Figure 37. Exemple d'écran View Results (Affichage des résultats).

Les informations suivantes sont disponibles pour chaque test exécuté (figure 38) :

- Sample ID (Identifiant de l'échantillon)
- Assay (Dosage) (nom du dosage du test)
- Operator ID (Identifiant de l'opérateur)
- Mod (Module analytique sur lequel le test a été effectué)
- Upload Status (État du téléchargement) (visible seulement si activé dans les paramètres du HIS/LIS)
- Date/Time (Date et heure auxquelles le test s'est achevé)
- Result [résultat du test : Positive (Positif) [pos], Pos with Warning (Positif avec avertissement) [pos\*], Negative (Négatif) [neg], Invalid (Non valide) [inv], Failed (Échec) [fail] ou Successful (Succès) [suc].]

Remarque : Les résultats possibles sont spécifiques au dosage (c.-à-d. que certains résultats peuvent ne pas être applicables à chaque dosage). Reportez-vous au mode d'emploi spécifique au dosage.

Remarque : Si User Access Control (Contrôle d'accès utilisateur) est activé (consulter la section [6.6\)](#page-63-0) sur le QIAstat-Dx Analyzer 1.0, les données pour lesquelles l'utilisateur n'a aucun droit d'accès seront masquées par des astérisques.

Sélectionnez un ou plusieurs résultats de test en appuyant sur le cercle gris à gauche de l'identifiant de l'échantillon. Une coche apparaîtra à côté des résultats sélectionnés. Pour désélectionner les résultats du test, appuyez sur la coche. La liste de résultats peut être entièrement sélectionnée en appuyant sur le cercle entourant la coche  $\bullet$  dans la ligne supérieure (figure 38).

| administrator                   |                                       | <b>Test Results</b>                                       |                                     |                   |               | 11:12 16-10-18                       |
|---------------------------------|---------------------------------------|-----------------------------------------------------------|-------------------------------------|-------------------|---------------|--------------------------------------|
| $\sim$ 100<br>Available         | <b>Contract</b><br>$\angle$ Available | $\omega_{\rm{c}}$ and $\omega_{\rm{c}}$<br>G<br>Available | <b>The Contract</b><br>$\leftarrow$ | Available         |               | ▷                                    |
| Sample ID                       | Assay                                 | Operator ID                                               | Mod                                 | Date/Time         | Result        | Run Test                             |
| Test_data                       | Respiratory                           | administrator                                             | 1                                   | 16-10-18 11:04    | $\bullet$ pos |                                      |
| $\blacktriangleright$ Test_data | Respiratory                           | administrator                                             | 4                                   | 16-10-18 11:00    | $\bullet$ pos |                                      |
| TestData                        | Respiratory                           | administrator                                             | 3                                   | 16-10-18 10:56    | $\bullet$ pos | 這                                    |
| <b>TESTDATA</b>                 | Respiratory                           | administrator                                             | $\mathbf{2}$                        | 16-10-18 10:39    | $\bullet$ pos | View<br>Results                      |
| <b>TEST DATA</b>                | Assay01                               | administrator                                             | $\mathbf{1}$                        | 16-10-18 10:34    | $\bullet$ pos |                                      |
| <b>TEST DATA</b>                | Assay01                               | administrator                                             | $\mathbf{2}$                        | 16-10-18 10:29    | $\bullet$ pos | $\boldsymbol{\mathsf{Q}}$<br>Options |
|                                 | Κ<br>$\lt$                            | $\times$<br>Page 1 of 4<br>$\rightarrow$                  |                                     |                   |               | €<br>Log Out                         |
| Remove Filter<br>共              | <b>中</b> Print Report                 | $\Xi$ Save Report<br>$\Omega$ Search                      |                                     | $\uparrow$ Upload |               |                                      |

Figure 38. Exemple de résultats de test sélectionnés sur l'écran View Results (Affichage des résultats).

Appuyez n'importe où sur la ligne d'un test pour afficher les résultats d'un test particulier.

Appuyez sur un titre de colonne (Sample ID (Identifiant de l'échantillon) p. ex.) pour trier la liste par ordre croissant ou décroissant en fonction de ce paramètre. La liste peut être triée suivant une seule colonne à la fois.

La colonne Result (Résultat) affiche les résultats de chaque test (tableau 1).

Remarque : Les résultats possibles sont spécifiques au dosage (c.-à-d. que certains résultats peuvent ne pas être applicables à chaque dosage). Reportez-vous au mode d'emploi spécifique au dosage.

#### Tableau 1. Description des résultats de test

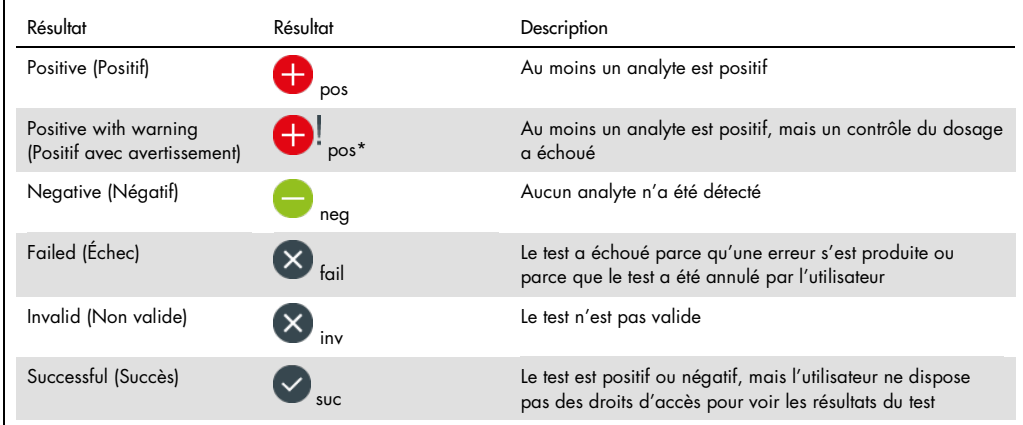

Remarque : Reportez-vous au mode d'emploi du dosage relatif au test exécuté pour une description détaillée des résultats.

S'assurer qu'une imprimante est connectée au QIAstat-Dx Analyzer 1.0 et que le bon pilote est installé.(Annexe [11.1\)](#page-113-0). Appuyez sur Print Report (Imprimer rapport) pour imprimer le ou les rapport(s) pour le ou les résultat(s) sélectionné(s).

Appuyez sur Save Report (Enregistrer rapport) pour enregistrer le ou les rapport(s) pour le ou les résultat(s) sélectionné(s) au format PDF sur un périphérique de stockage USB externe.

Remarque : Il est recommandé d'utiliser le périphérique de stockage USB fourni pour le transfert et le stockage de courte durée des données. L'utilisation d'un périphérique de stockage USB est soumise à certaines restrictions (p.ex. la capacité de la mémoire ou le risque de réécriture) qui doivent être prises en compte avant usage.

Sélectionnez le type de rapport : « List of Tests » (Liste des tests) ou « Test Reports » (Rapports de tests). Appuyez sur le bouton Search (Rechercher) pour rechercher les résultats de test par Sample ID (Identifiant d'échantillon), Assay (Dosage) et Operator ID (Identifiant d'opérateur). Saisissez la chaîne de recherche à l'aide du clavier virtuel, puis appuyez sur Enter (Entrée) pour lancer la recherche. Seuls les enregistrements contenant le texte recherché s'afficheront dans les résultats de la recherche. Si la liste des résultats a été filtrée, la recherche ne s'appliquera qu'à la liste filtrée. Maintenez enfoncé un titre de colonne pour appliquer un filtre basé sur ce paramètre. Pour certains paramètres, tels que Sample ID (Identifiant de l'échantillon), le clavier virtuel apparaîtra de manière à pouvoir saisir la chaîne de recherche pour le filtre.

Pour d'autres paramètres, tels qu'Assay (Dosage), une boîte de dialogue s'ouvrira avec la liste des dosages enregistrés dans le répertoire. Sélectionnez un ou plusieurs dosages pour filtrer uniquement les tests effectués avec les dosages sélectionnés.

La présence du symbole <sup>T</sup> à gauche d'un titre de colonne indique que le filtre de la colonne est actif. Un filtre peut être supprimé en appuyant sur Remove Filter (Supprimer filtre) dans la barre du sous-menu.

#### 5.4.5 Exportation des résultats vers un lecteur USB

Dans n'importe quel onglet de l'écran View Results (Affichage des résultats), sélectionnez Save Report (Enregistrer rapport) pour exporter et enregistrer une copie des résultats du test au format PDF sur un lecteur USB. Le port USB se trouve à l'avant du QIAstat-Dx Analyzer 1.0 (figure 39).

Remarque : Il est recommandé d'utiliser le périphérique de stockage USB fourni pour le transfert et l'enregistrement de courte durée des données. L'utilisation d'un périphérique de stockage USB est soumise à certaines restrictions (p.ex. la capacité de la mémoire ou le risque de réécriture) qui doivent être prises en compte avant usage.

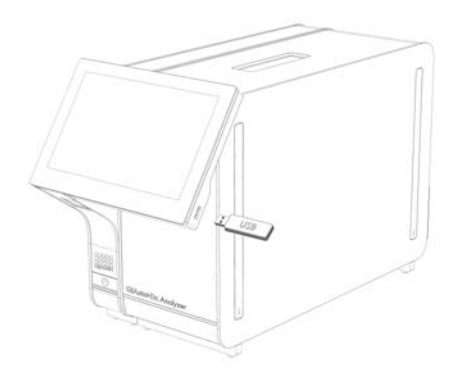

Figure 39. Localisation du port USB.

#### 5.4.6 Impression des résultats

Assurez-vous qu'une imprimante est connectée au QIAstat-Dx Analyzer 1.0 et que le bon pilote est installé (consulter l'Annexe [11.1](#page-113-0) pour en savoir plus sur l'installation des pilotes). Appuyez sur Print Report (Imprimer rapport) pour envoyer une copie des résultats de test à l'imprimante.

#### 5.4.7 Création d'un package de support

Si vous avez besoin d'assistance, il est possible de créer un package de support, contenant toutes les informations nécessaires sur le cycle ainsi que les fichiers journaux techniques et relatifs au système, puis de l'envoyer aux services techniques QIAGEN. Pour créer un package de support, cliquez sur l'onglet Support Package (Package de support). Une boîte de dialogue s'affiche permettant de créer un package de support pour le test sélectionné ou pour tous les tests qui ont échoué (Figure 40). Enregistrez le package de support sur un périphérique de stockage USB. Le port USB se trouve à l'avant du QIAstat-Dx Analyzer 1.0 (Figure 39).

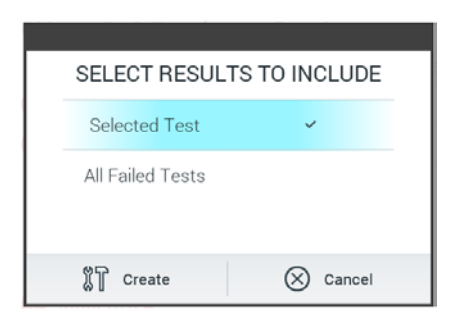

## Figure 40. Création d'un package de support.

Remarque : Il est recommandé d'utiliser le périphérique de stockage USB fourni pour le transfert et le stockage de courte durée des données. L'utilisation d'un périphérique de stockage USB est soumise à certaines restrictions (p.ex. la capacité de la mémoire ou le risque de réécriture) qui doivent être prises en compte avant usage.

Remarque : Si vous avez besoin d'assistance, veillez à créer un package de support peu de temps après la survenue du problème. En raison de la capacité limitée de stockage et de la configuration du système, les fichiers journaux système et techniques correspondants à l'intervalle de temps concerné peuvent être supprimés automatiquement en cas d'usage continu du système.

# 6 Fonctions et options du système

Cette section fournit une description de toutes les fonctionnalités et options du QIAstat-Dx Analyzer 1.0 qui permettent de personnaliser les paramètres de l'instrument.

# 6.1 Écran principal

Sur l'écran principal, il est possible d'afficher l'état des modules analytiques et de parcourir les différentes sections [Login (Connexion), Run Test (Exécuter test), View Results (Affichage des résultats), Options et Log Out (Déconnexion)] de l'interface utilisateur (figure 41).

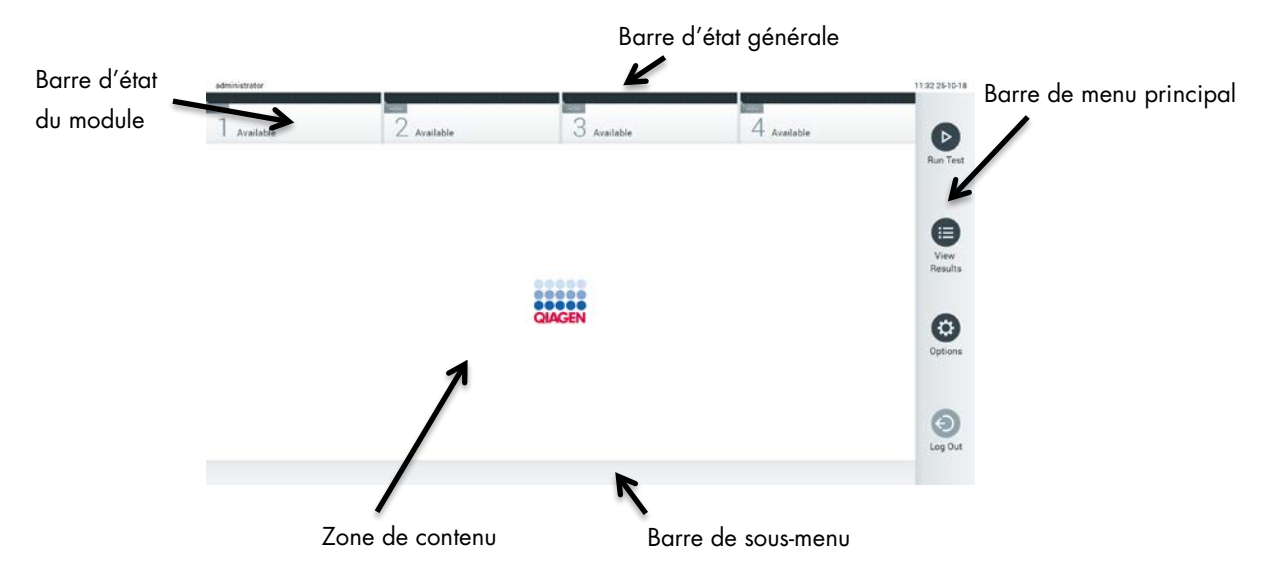

Figure 41. Écran principal de l'écran tactile du QIAstat-Dx Analyzer 1.0.

L'écran principal contient les éléments suivants :

- Barre d'état générale
- Barre d'état du module
- **Barre de menu principal**
- Zone de contenu
- Barre de menu des onglets (affichée en option, dépend de l'écran)
- Barre de sous-menu et barre d'instructions (affichées en option, dépend de l'écran)

#### 6.1.1 Barre d'état générale

La barre d'état générale donne des informations à propos de l'état du système (figure 42). L'identifiant de l'utilisateur connecté s'affiche à gauche. Le titre de l'écran s'affiche au milieu et la date et l'heure du système s'affichent à droite.

administrator 14:39 2017-03-30

#### Figure 42. Barre d'état générale.

#### 6.1.2 Barre d'état du module

La barre d'état Module (Module) affiche l'état de chaque module analytique (1–4) disponible dans le système dans les boîtes d'état correspondantes (figure 43). Les boîtes affichent « Not Installed » (Non installé) si aucun module analytique n'est disponible pour cette position.

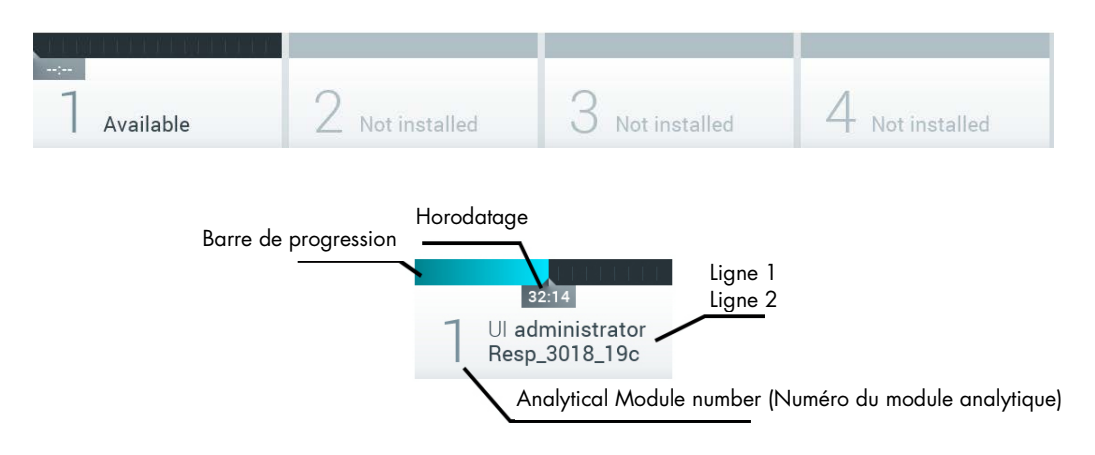

#### Figure 43. Barre d'état du module.

Cliquez sur la boîte correspondant à un module analytique particulier pour accéder à des informations plus détaillées (voir [Page d'état du module\)](#page-54-0). Les états du module, qui peuvent s'afficher dans une boîte d'état de la barre d'état du Module, sont présentés dans le tableau 2 (page suivante).

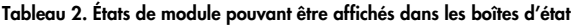

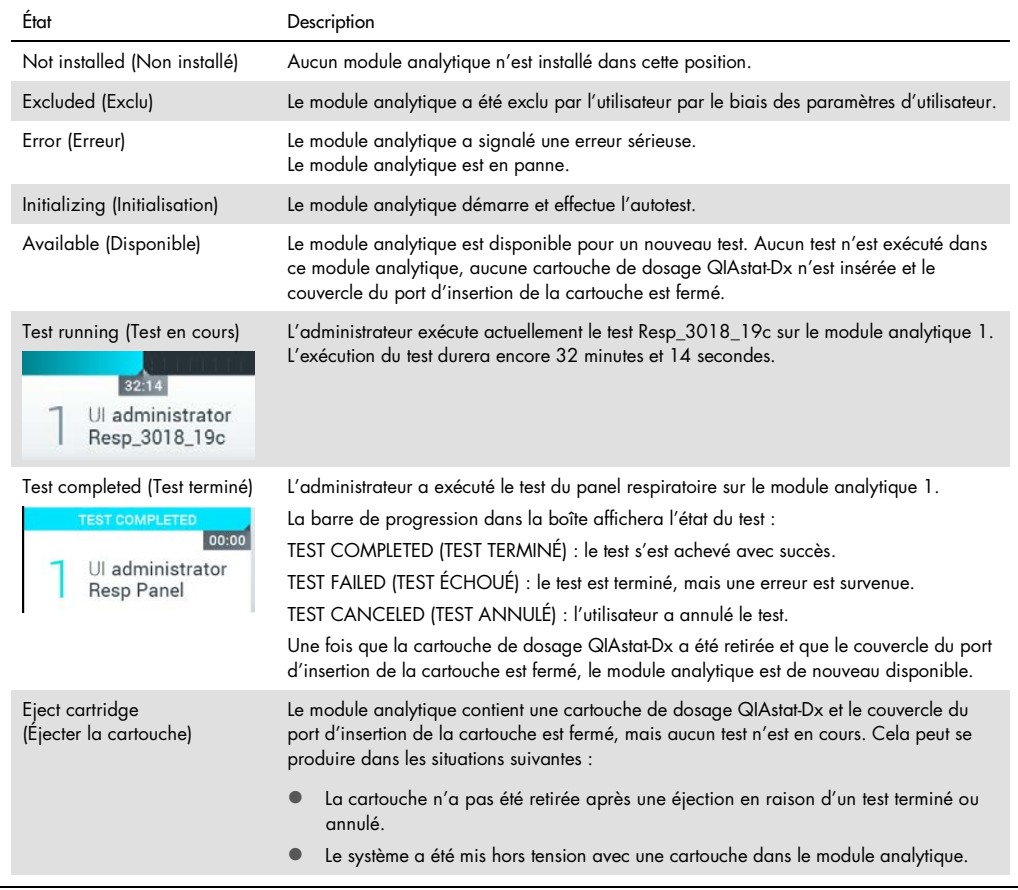

## <span id="page-54-0"></span>6.1.3 Page d'état du module

La page d'état du module indique certaines informations comme la position, le numéro de série, la révision du matériel et la version logicielle actuelle. Sont également affichées les erreurs concernant le module analytique sélectionné, ainsi que les informations sur le logiciel et les composants matériels (Figure 44).

La barre d'instruction comporte un bouton de redémarrage qui peut servir pour relancer le module sélectionné sans avoir à redémarrer l'ensemble du dispositif. Le bouton n'est activé que lorsque le module sélectionné est en état d'erreur ou « hors service ».

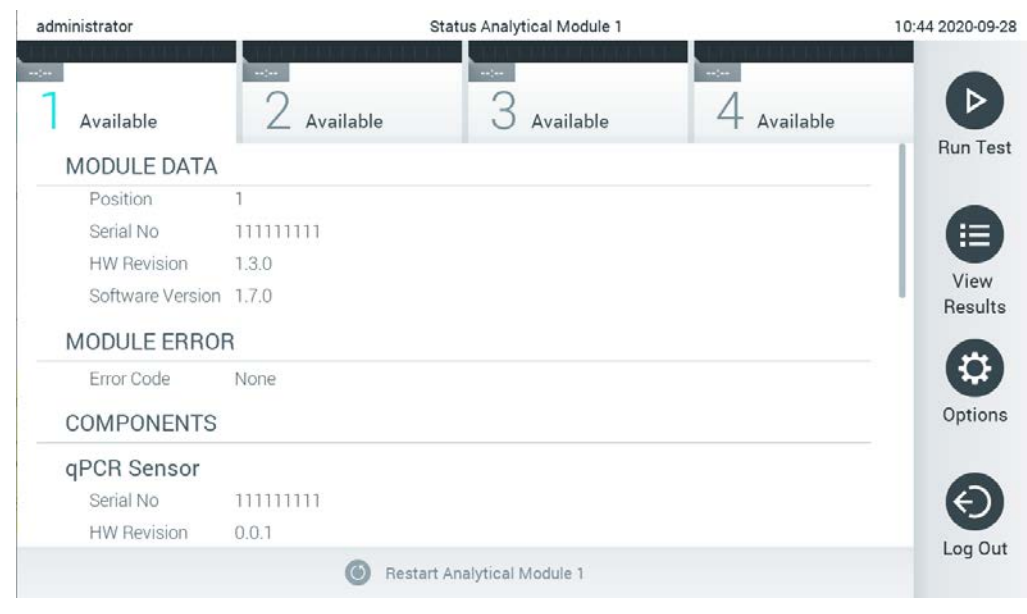

Figure 44. La page d'état du module.

La page d'état du module est accessible à tout moment, sauf lorsque le module analytique est dans l'état « Not installed » (Non installé), « Not present » (Non présent) ou « Initializing » (En cours d'initialisation). Au cours d'un cycle et lorsque la cartouche est toujours insérée, ce n'est pas la page d'état du module qui est affichée mais la barre d'état du module (introduite dans la soussection précédente).

#### <span id="page-55-0"></span>6.1.4 Barre de menu principal

Le tableau 3 répertorie les options à la disposition de l'utilisateur dans la barre du menu principal.

Tableau 3. Options de la barre de menu principal

| Nom                                              | Bouton           | Description                                                                                                    |
|--------------------------------------------------|------------------|----------------------------------------------------------------------------------------------------|
| Run Test (Exécuter test)                         | $\triangleright$ | Démarre la séquence de test (consulter la section 5.3). Le logiciel QIAstat-Dx<br>sélectionne automatiquement un module analytique disponible et démarre la<br>séquence de préparation du test. |
| <b>View Results</b><br>(Affichage des résultats) | ⊟                | Ouvre l'écran View Results (Affichage des résultats) (consulter la section 5.4).                                                                                                    |
| Options (Options)                                | (C)              | Affiche le sous-menu Options (Options) (consulter la section 6.4).                                                                                                    |
| Log Out (Déconnexion)                            | ◉                | Déconnecte l'utilisateur [actif uniquement quand User Access Control (Contrôle<br>d'accès utilisateur) est activé].                                                                             |

#### 6.1.5 Zone de contenu

Les informations affichées dans la zone de contenu principale varient en fonction de l'état de l'interface utilisateur. Les résultats, récapitulatifs, configurations et paramètres s'affichent dans cette zone après la saisie des différents modes et la sélection d'éléments dans les menus décrits ci-dessous.

En fonction du contenu, davantage d'options peuvent être disponibles dans la barre de menu des onglets et le menu Options (Options). Le sous-menu Options (Options) est accessible en appuyant sur le bouton Options (Options) (figure 45).

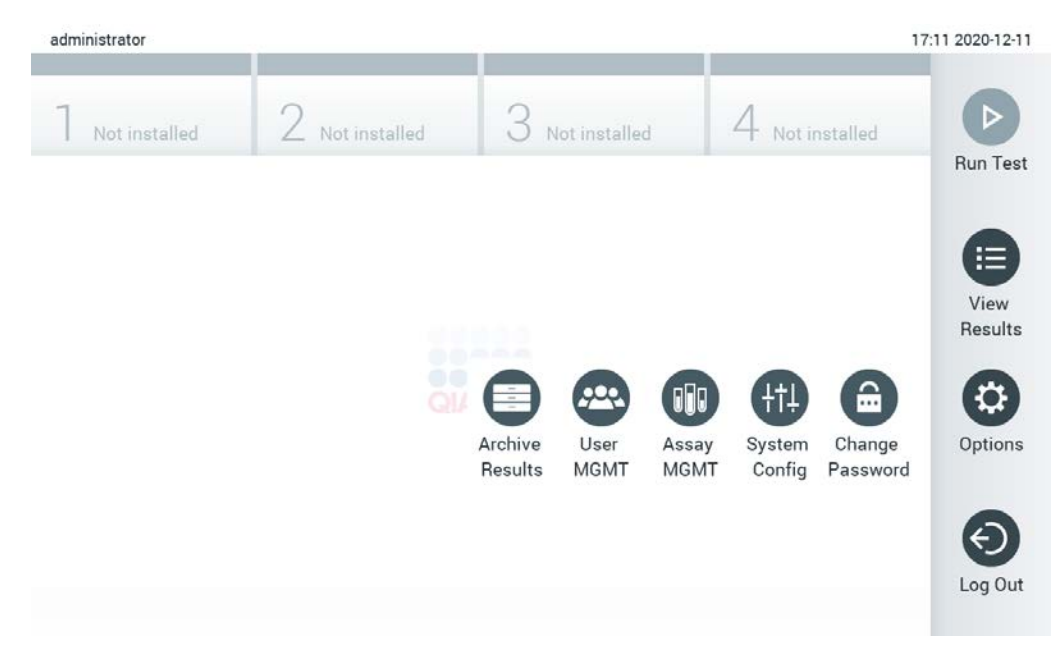

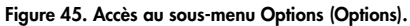

## 6.2 Écran de connexion

Quand User Access Control (Contrôle d'accès utilisateur) est activé (consulter la section [6.6\)](#page-63-0), les utilisateurs doivent s'identifier en se connectant pour accéder aux fonctions du QIAstat-Dx Analyzer 1.0.

IMPORTANT : Lors de la première connexion, l'identifiant de l'utilisateur est « administrator » (administrateur) et le mot de passe par défaut est « administrator ». Le mot de passe doit être modifié après la première connexion.

Remarque : Après l'installation initiale réussie du QIAstat-Dx Analyzer, User Access Control (Contrôle d'accès utilisateur) est automatiquement activé.

Remarque : Il est fortement recommandé de créer au moins un compte utilisateur, sans rôle « Administrator » (Administrateur), lors de la première connexion.

La zone de contenu de l'écran de connexion comprend une zone de texte pour saisir l'User ID (Identifiant de l'utilisateur) (figure 46). Si l'option Show previous user logins (Afficher les connexions utilisateur précédentes) est sélectionnée, une liste des cinq utilisateurs précédents qui se sont connectés s'affiche aussi.

Remarque : L'icône de connexion pour technicien de service située dans le coin inférieur droit de l'écran ne doit être utilisée que par le personnel agréé par QIAGEN.

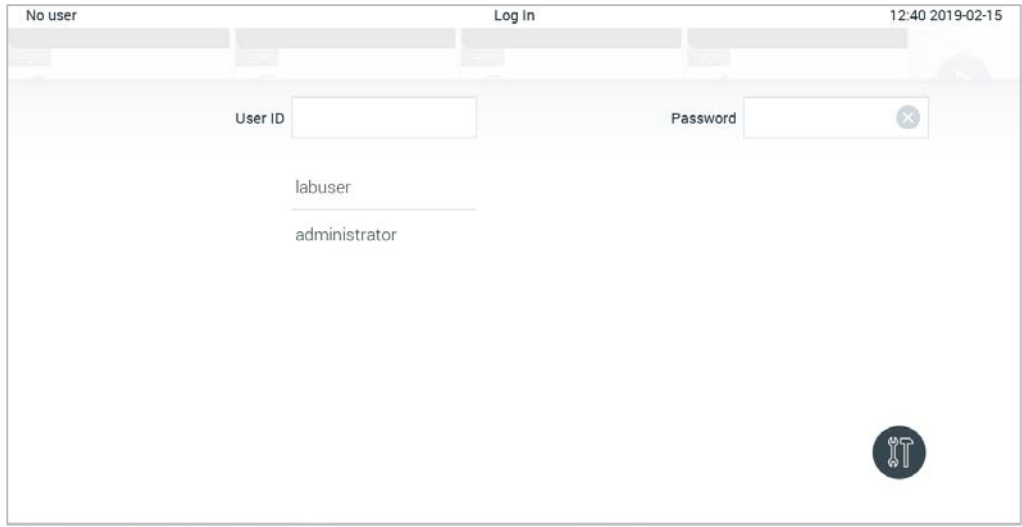

Figure 46. Écran de connexion.

Saisissez le nom d'utilisateur en cliquant sur l'un des noms disponibles dans la liste, ou en cliquant sur la zone de texte User ID (ID utilisateur) et en saisissant le nom avec le clavier virtuel. Une fois le nom d'utilisateur saisi, confirmez en appuyant sur la coche du clavier virtuel (figure 47).

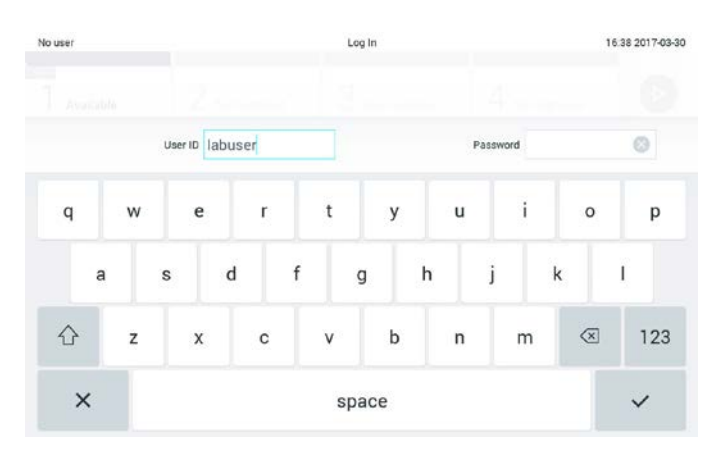

Figure 47. Clavier virtuel de l'écran tactile.

Si l'option Require password (Mot de passe requis) est sélectionnée (consulter la section [6.6\)](#page-63-0), une zone de texte de mot de passe et le clavier virtuel pour la saisie du mot de passe s'affichent. Si aucun mot de passe n'est requis, la zone de texte de mot de passe est grisée.

Si un utilisateur oublie son mot de passe, l'administrateur du système peut le réinitialiser.

Remarque : Si l'administrateur oublie son mot de passe, les services techniques de QIAGEN peuvent le réinitialiser, ce qui nécessite une visite sur site d'un technicien de maintenance QIAGEN. Il est donc recommandé de créer un compte administrateur supplémentaire.

Pour des raisons de sécurité, si un mot de passe erroné est saisi trois fois, le système se bloque pendant une minute avant que l'utilisateur puisse réessayer de se connecter.

Remarque : Respectez les politiques de cybersécurité de votre organisation pour la conservation des identifiants.

Remarque : Il est fortement recommandé d'utiliser un mot de passe fort répondant à la politique du mot de passe de votre entreprise.

#### 6.2.1 Déconnexion

Quand User Access Control (Contrôle d'accès utilisateur) est activé (consulter la section [6.6\)](#page-63-0), les utilisateurs peuvent se déconnecter à tout moment avec l'option Log Out (Déconnexion) dans la barre du menu principal. Consultez la Section [6.1.4](#page-55-0) pour plus d'informations.

Les utilisateurs sont automatiquement déconnectés une fois le délai de déconnexion automatique expiré. Ce temps peut être configuré dans les General settings (Paramètres généraux) du menu Options (Options) (consulter la section [6.8.4\)](#page-78-0).

# 6.3 Économiseur d'écran

L'économiseur d'écran QIAstat-Dx s'affiche en l'absence d'interaction de l'utilisateur pendant une période prédéterminée. Ce temps peut être configuré dans le menu Options (Options) (consulter la section [6.4\)](#page-59-0).

L'économiseur d'écran indique la disponibilité des modules analytiques et le temps restant après la fin du test (figure 48).

Remarque : Durant l'exécution de commandes telles que la mise à jour des logiciels, la sauvegarde, la restauration, la création d'archive et l'ouverture d'archive, il est possible de désactiver l'économiseur d'écran et la déconnexion automatique. Pour des raisons de cybersécurité, il est recommandé de ne pas laisser le système sans surveillance durant ces périodes.

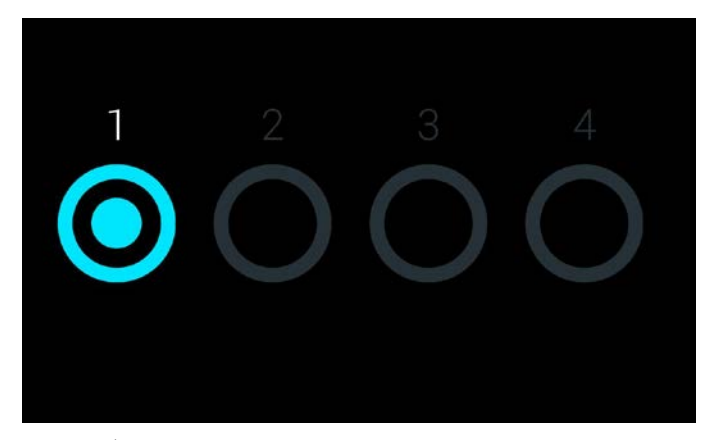

Figure 48. Économiseur d'écran affichant un module analytique disponible.

# <span id="page-59-0"></span>6.4 Menu Options (Options)

Le menu Options (Options) est accessible dans la barre de menu principal. Le tableau 4 répertorie les options dont dispose l'utilisateur.

#### Tableau 4. Menu Options (Options)

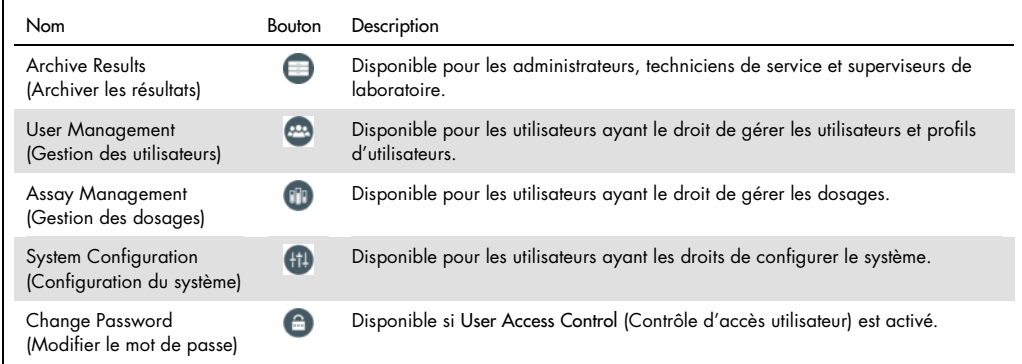

# 6.5 Archiver les résultats

Les résultats sélectionnés peuvent être archivés avec une option de suppression ultérieure pour libérer de l'espace mémoire dans le QIAstat-Dx Analyzer ou appliquer la politique de votre entreprise sur la rétention des données. Les fichiers archivés contiennent toutes les données importantes des cycles de test (p.ex. données des courbes, résultats des analytes, résultats globaux etc.) et peuvent être visualisés à tout moment sur chaque instrument QIAstat-Dx Analyzer (se reporter à la section [6.5.2\)](#page-62-0).

La fonctionnalité Archive est accessible par le biais du menu Options. Il est possible de créer des archives avec ou sans option de retrait ou de charger une archive (voir la section [6.5.1\)](#page-60-0).

Remarque : Lors de la visualisation des résultats de test d'une archive, seules des fonctionnalités limitées sont disponibles (se reporter à la section [6.5.2](#page-62-0) pour en savoir plus).

#### <span id="page-60-0"></span>6.5.1 Créer une archive

#### 6.5.1.1 Création d'un fichier d'archive sans la fonction de suppression

Pour la création d'un fichier d'archive, filtrez les résultats qui devraient être archivés. Appuyez sur Create Archive (Créer une archive) et filtrez par date de début et date de fin souhaitées. Le nombre de résultats sélectionnés s'affiche à l'écran. Un maximum de 250 résultats peuvent être archivés au sein d'un fichier d'archive.

Il est possible de seulement sélectionner les résultats expirés et déjà téléchargés sur le HIS/LIS pour la création du fichier d'archive. Appuyez sur HIS/LIS Uploaded (Téléchargé sur HIS/LIS) pour activer cette option, puis sur Create Archive (Créer une archive) (Figure 49).

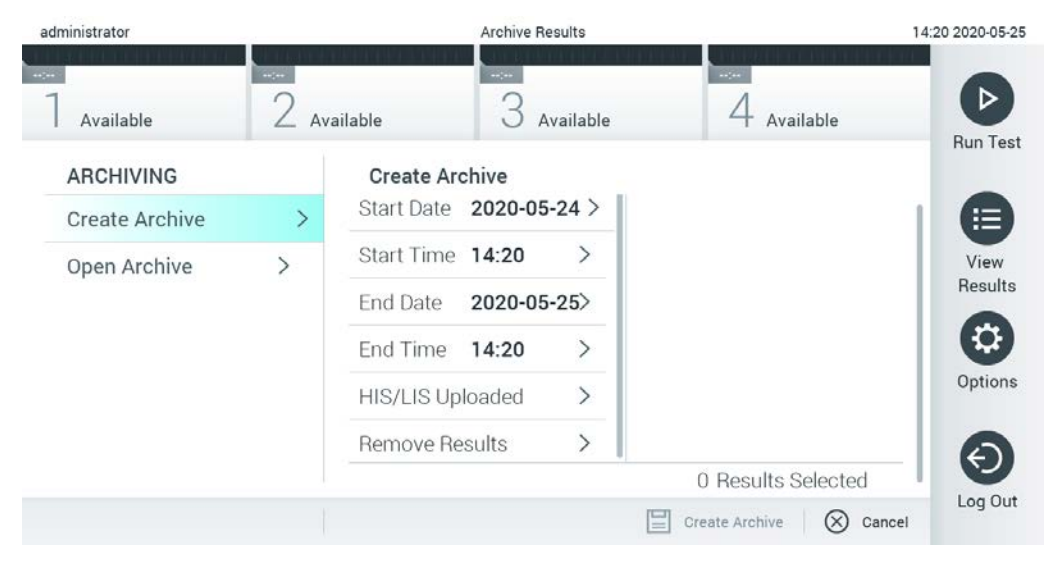

Figure 49. Options de Create archive (Créer une archive)

Remarque : Il est recommandé d'utiliser le périphérique de stockage USB fourni pour le transfert et le stockage de courte durée des données. L'utilisation d'un périphérique de stockage USB est soumise à certaines restrictions (p.ex. la capacité de la mémoire ou le risque de réécriture) qui doivent être prises en compte avant usage.

Remarque : L'économiseur d'écran est inactif durant la création d'une archive. Si User Access Control (Contrôle d'accès utilisateur) est activé, l'utilisateur n'a pas besoin de se connecter de nouveau pour s'authentifier. Il est recommandé de ne pas laisser le QIAstat-Dx Analyzer sans surveillance durant la création d'une archive.

#### <span id="page-61-0"></span>6.5.1.2 Création d'un fichier d'archive avec la fonction de suppression

IMPORTANT : Les résultats archivés et supprimés ne sont plus présents sur le QIAstat-Dx Analyzer et ne pourront pas faire partie d'un fichier de sauvegarde du système. Il est fortement recommandé d'effectuer une sauvegarde du système avant de poursuivre la création d'un fichier d'archive à l'aide de la fonctionnalité de suppression. Se reporter à la section [6.8.11](#page-86-0) relative à la création d'une sauvegarde du système.

Si les résultats sélectionnés doivent être archivés et retirés du QIAstat-Dx Analyzer, procédez à la création d'un fichier d'archive comme décrit à la section [6.5.1.2](#page-61-0) et activez la fonction de suppression.

Appuyez sur Remove Results (Supprimer les résultats) et activez la suppression. Si la création du fichier d'archive est réussie, les résultats sélectionnés sont automatiquement supprimés du QIAstat-Dx Analyzer (Figure 50).

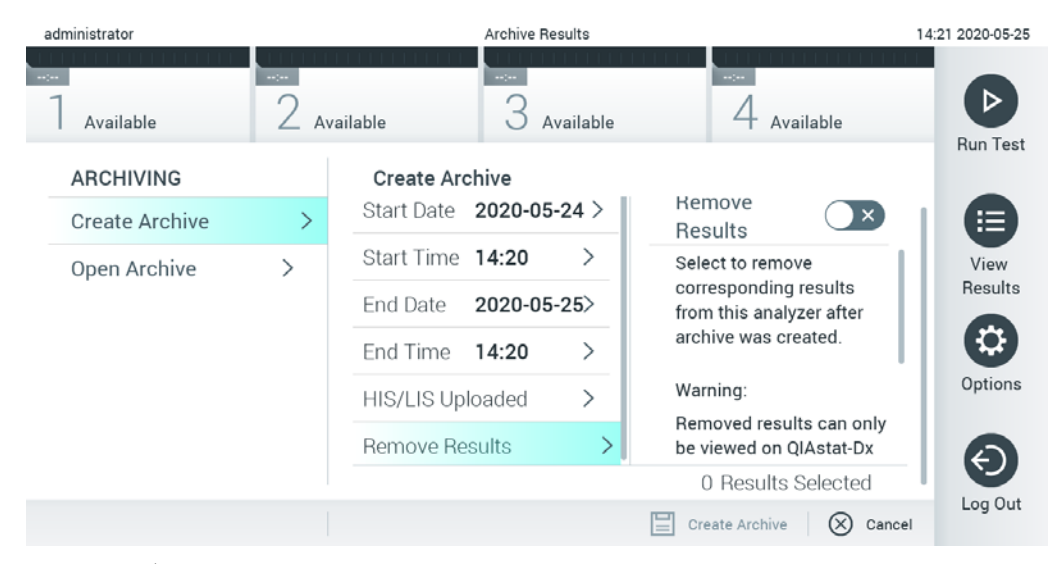

Figure 50. Écran de l'option Remove results (Supprimer les résultats)

Remarque : Les résultats supprimés ne sont plus présents sur le QIAstat-Dx Analyzer. La fonctionnalité d'impression et de rapport, ainsi que le téléchargement HIS/LIS, ne sont plus possibles après une suppression réussie.

Remarque : Il est recommandé d'utiliser le périphérique de stockage USB fourni pour le transfert et le stockage de courte durée des données. L'utilisation d'un périphérique de stockage USB est soumise à certaines restrictions (p.ex. la capacité de la mémoire ou le risque de réécriture) qui doivent être prises en compte avant usage.

Remarque : L'économiseur d'écran est inactif durant la création d'une archive. Si User Access Control (Contrôle d'accès utilisateur) est activé, l'utilisateur n'a pas besoin de se connecter de nouveau pour s'authentifier. Il est recommandé de ne pas laisser le QIAstat-Dx Analyzer sans surveillance durant la création d'une archive.

#### <span id="page-62-0"></span>6.5.2 Ouvrir archive

Les fichiers d'archive créés avec la version actuelle ou antérieure du logiciel d'application QIAstat-Dx ne peuvent être ouverts qu'aux fins de consultation. Appuyez sur Open Archive (Ouvrir archive) et téléchargez le fichier d'archive souhaité. Après le téléchargement réussi d'une archive, appuyez sur View Archive (Afficher archive). Durant l'affichage des résultats de l'archive, il n'est pas possible de démarrer de nouveaux cycles. Fermez le fichier d'archive avec le bouton Close Archive (Fermer archive) pour retrouver les fonctionnalités habituelles (Figure 51).

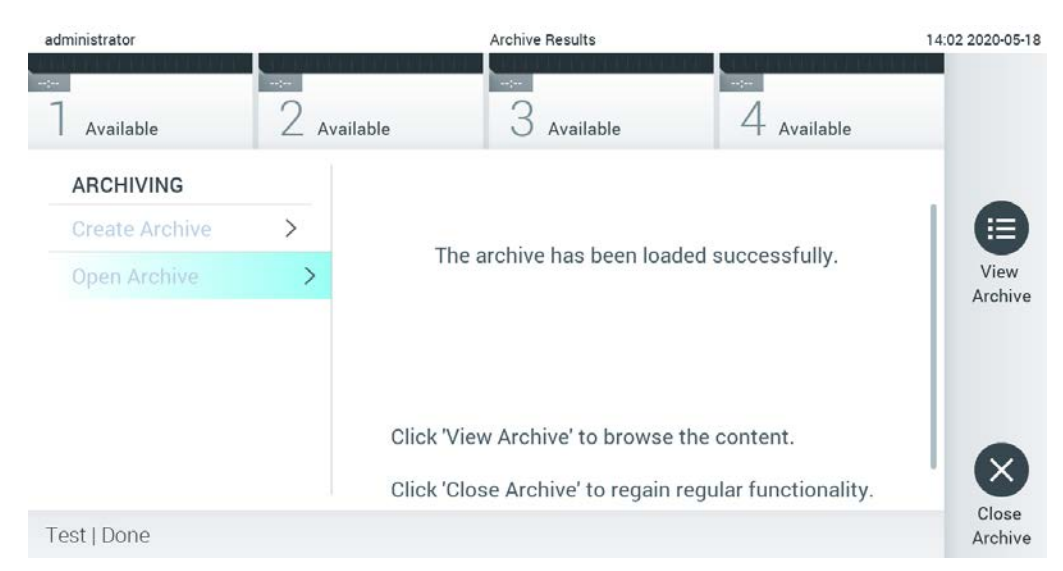

Figure 51. Écran Open archive (Ouvrir archive)

Remarque : Il est recommandé d'utiliser le périphérique de stockage USB fourni pour le transfert et le stockage de courte durée des données. L'utilisation d'un périphérique de stockage USB est soumise à certaines restrictions (p.ex. la capacité de la mémoire ou le risque de réécriture) qui doivent être prises en compte avant usage.

## <span id="page-63-0"></span>6.6 Gestion des utilisateurs

Flexible, le logiciel d'application QIAstat-Dx permet de prendre en charge différents scénarii d'utilisation. Les modes suivants sont disponibles pour la gestion des utilisateurs et des droits :

- Mode « Single User » (Utilisateur unique) : User Access Control (Contrôle d'accès utilisateur) est désactivé et aucun contrôle des utilisateurs qui se connectent au QIAstat-Dx Analyzer 1.0 n'est effectué. Toutes les fonctions et fonctionnalités du QIAstat-Dx Analyzer 1.0 sont disponibles sans restriction pour tous les utilisateurs.
- Mode « Multi-User » (Plusieurs utilisateurs) : User Access Control (Contrôle d'accès utilisateur) est activé et les utilisateurs doivent se connecter avant d'utiliser le QIAstat-Dx Analyzer 1.0. Les actions qu'ils peuvent utiliser sont limitées et définies selon leurs profils d'utilisateur.

Remarque : L'option User Management (Gestion des utilisateurs) est disponible uniquement pour les utilisateurs avec des profils « Administrator » (Administrateur) ou « Laboratory Supervisor » (Superviseur de laboratoire).

Remarque : User Access Control (Contrôle d'accès utilisateur) peut être activé et désactivé dans les General settings (Paramètres généraux) dans System Configuration (Configuration du système) dans le menu Options (Options).

L'option User Management (Gestion des utilisateurs) permet aux utilisateurs ayant des profils « Administrator » (Administrateur) et « Laboratory Supervisor » (Superviseur de laboratoire) d'ajouter de nouveaux utilisateurs au système, de définir leurs droits et profils d'utilisateur et d'activer ou de désactiver des utilisateurs.

Remarque : Il est fortement recommandé d'activer User Access Control (Contrôle d'accès utilisateur). En mode Utilisateur unique, l'utilisateur dispose de tous les droits d'administration sans contrôle des utilisateurs qui se connectent au QIAstat-Dx Analyzer. Toutes les fonctions et fonctionnalités sont disponibles sans restrictions. De plus, il est fortement recommandé de créer au moins un compte utilisateur, sans rôle « Administrator » (Administrateur), lors de la première connexion. Si un utilisateur unique de QIAstat-Dx Analyzer accumule plusieurs rôles d'utilisateur, y compris le rôle « Administrator » (Administrateur), il existe un risque élevé que l'accès au logiciel soit complètement bloqué si cet utilisateur oublie le mot de passe.

Le tableau 5 répertorie les profils d'utilisateur disponibles sur le QIAstat-Dx Analyzer 1.0.

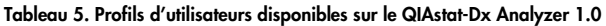

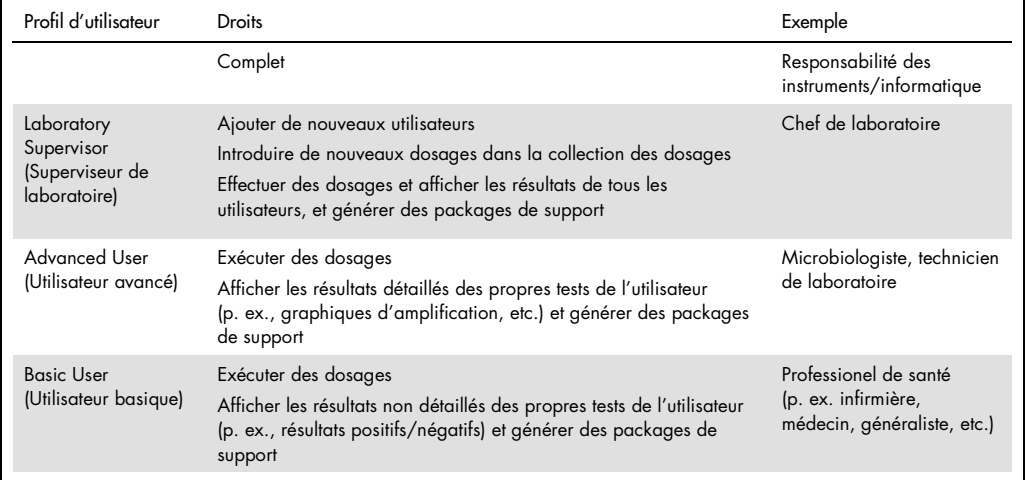

6.6.1 Accès et gestion de la liste des utilisateurs

Suivez les étapes ci-dessous pour accéder à et gérer les utilisateurs du système :

1. Appuyez sur le bouton Options (Options) puis sur le bouton User Management (Gestion des utilisateurs) pour configurer les utilisateurs. L'écran User Management (Gestion des utilisateurs) s'ouvre dans la zone de contenu de l'affichage (figure 52).

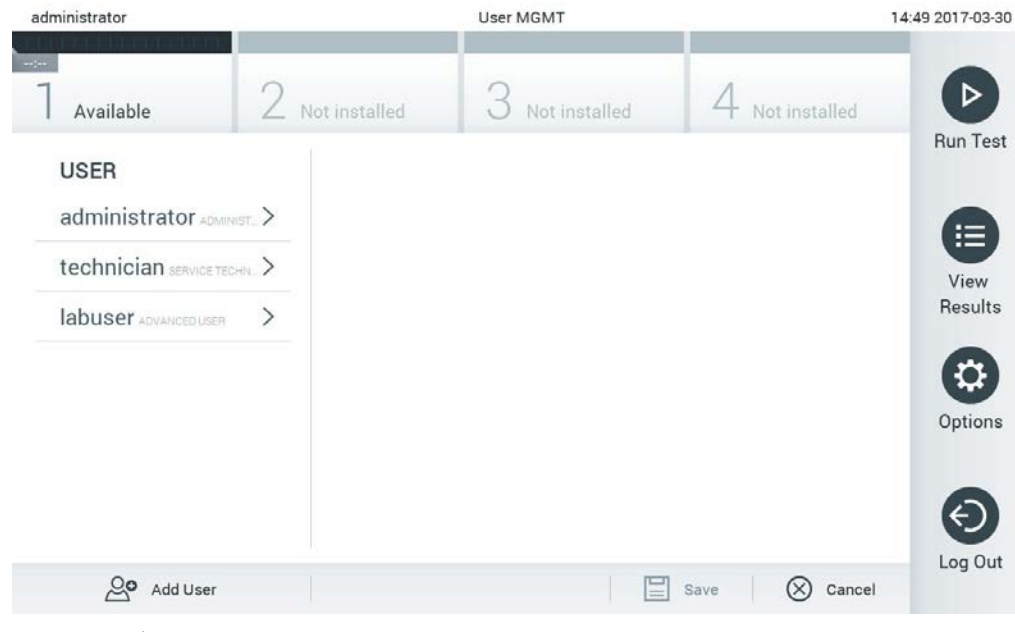

Figure 52. Écran User Management (Gestion des utilisateurs).

2. Sélectionnez l'utilisateur à gérer dans la liste de la colonne de gauche de la zone de contenu (figure 53).

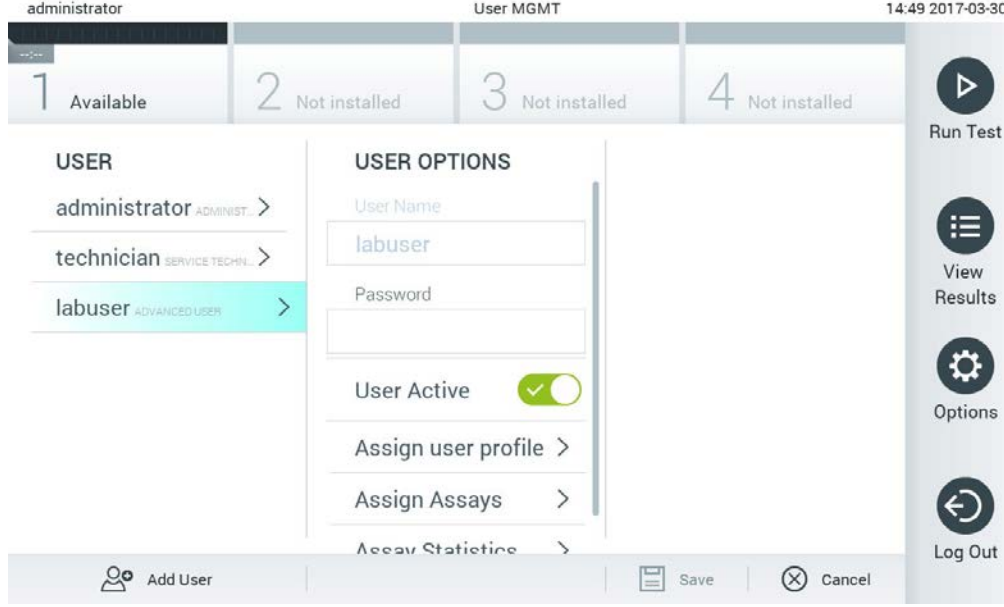

Figure 53. Sélection et gestion des utilisateurs.

- 3. Sélectionnez et modifiez les options suivantes selon le besoin
- User Name (Nom d'utilisateur) : permet d'afficher le nom de l'utilisateur.
- Password (Mot de passe) : permet de modifier le mot de passe de cet utilisateur
- User Active (yes/no) [Utilisateur actif (oui/non)] : permet de modifier si l'utilisateur est actif ou non. Les utilisateurs inactifs ne peuvent pas se connecter au système ou l'utiliser.
- Assign User Profile (Attribuer le profil d'utilisateur) : permet d'attribuer un profil d'utilisateur différent pour cet utilisateur [p. ex. Administrator (Administrateur), Laboratory Supervisor (Superviseur de laboratoire), Advanced User (Utilisateur avancé), Basic User (Utilisateur basique)]. Sélectionnez le profil d'utilisateur approprié dans la liste à droite de la zone de contenu (figure 54).

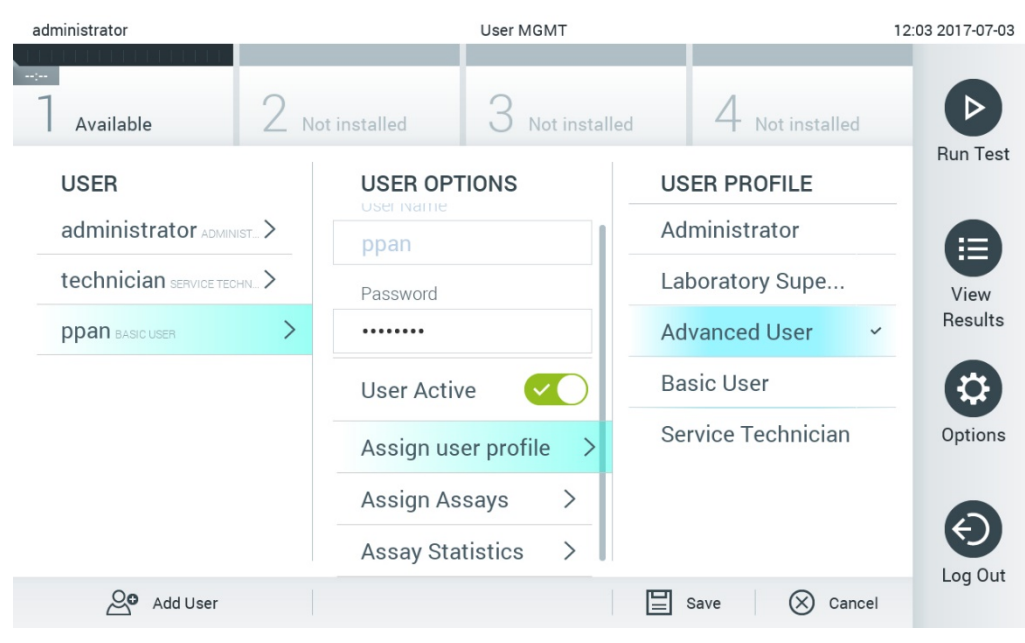

Figure 54. Attribuer des profils d'utilisateur aux utilisateurs.

• Assign Assays (Attribuer des dosages) : permet de définir les dosages de la base de données des dosages que l'utilisateur peut exécuter. Sélectionnez les dosages dans la liste à droite de la zone de contenu (figure 55).

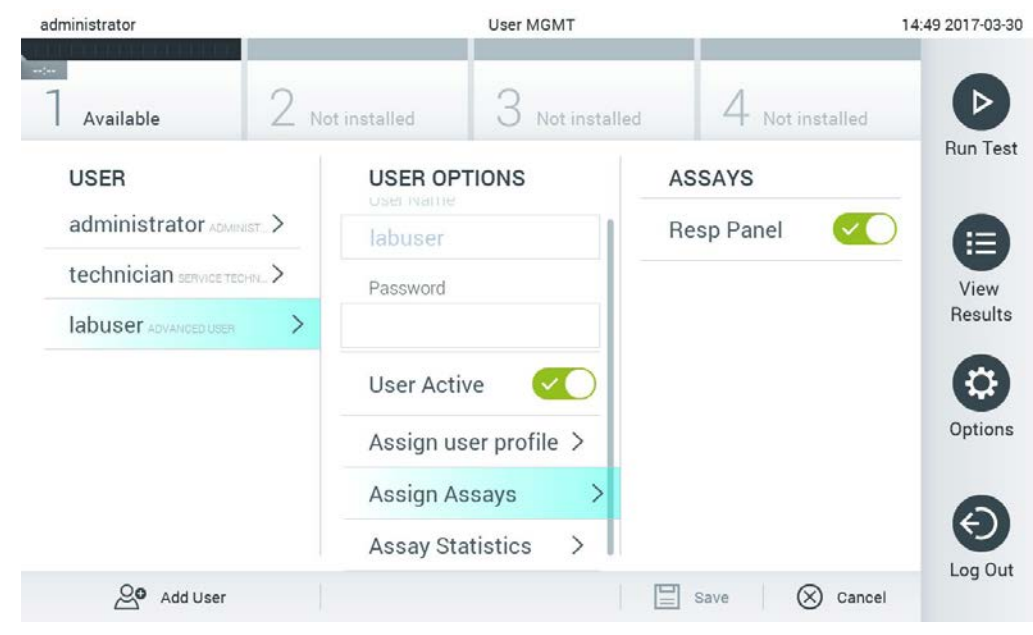

Figure 55. Attribuer des dosages aux utilisateurs.

• Assay Statistics (Statistiques de dosage) : affiche le nombre de fois qu'un dosage a été exécuté par l'utilisateur sélectionné (figure 56).

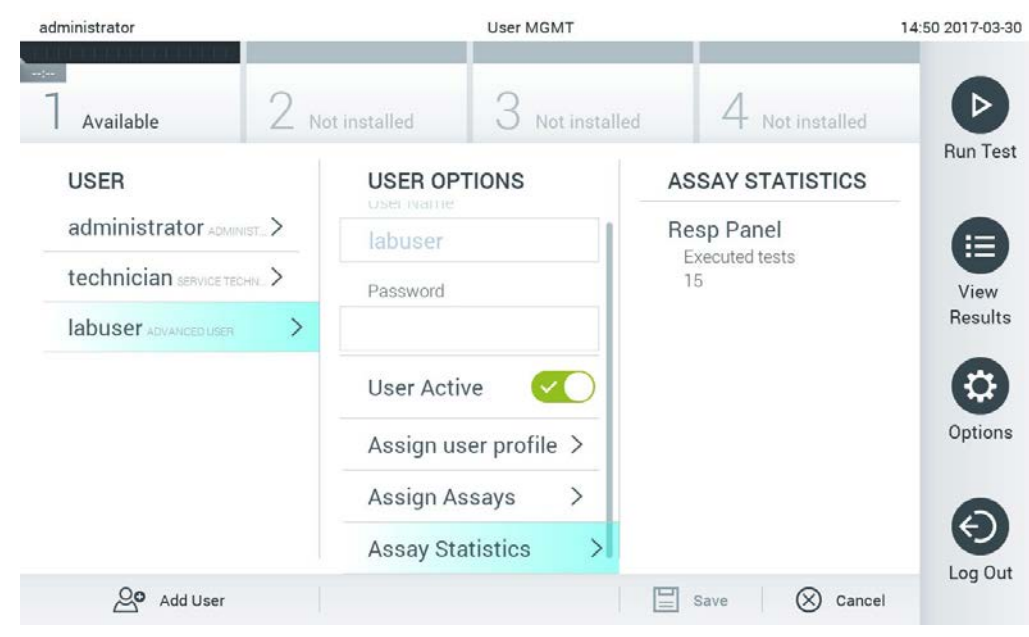

Figure 56. Affichage des statistiques de dosage.

4. Appuyez sur Save (Enregistrer) et Confirm (Confirmer) pour enregistrer les modifications. Vous pouvez aussi appuyer sur Cancel (Annuler) et Confirm (Confirmer) pour annuler les modifications.

#### 6.6.2 Ajouter des utilisateurs

Procédez comme suit pour ajouter de nouveaux utilisateurs au QIAstat-Dx Analyzer 1.0 :

1. Appuyez sur le bouton Options (Options) puis sur le bouton User Management (Gestion des utilisateurs) pour configurer les utilisateurs. L'écran User Management (Gestion des utilisateurs) s'ouvre dans la zone de contenu de l'affichage (figure 57).

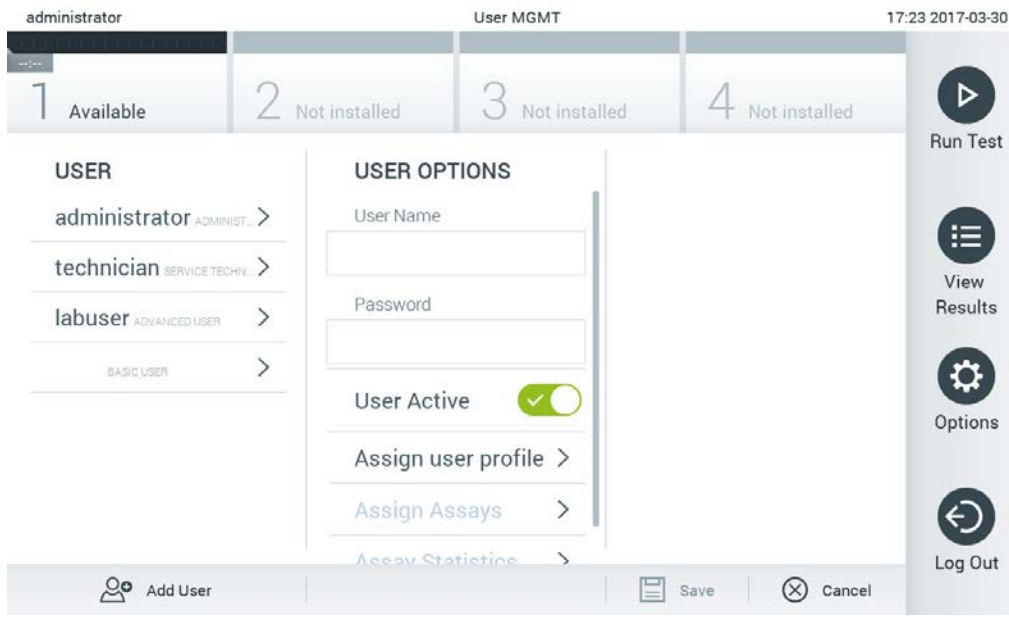

Figure 57. Ajouter un nouvel utilisateur.

- 2. Appuyez sur Add User (Ajouter un utilisateur) en bas à gauche de l'écran pour ajouter un nouvel utilisateur au système.
- 3. Utilisez le clavier virtuel pour saisir le User Name (Nom d'utilisateur) et le Password (Mot de passe) du nouvel utilisateur.

4. Appuyez sur Assign User Profile (Attribuer le profil d'utilisateur) et attribuez le profil d'utilisateur qui convient (à partir de la liste à droite de la zone de contenu) à l'utilisateur concerné (figure 58).

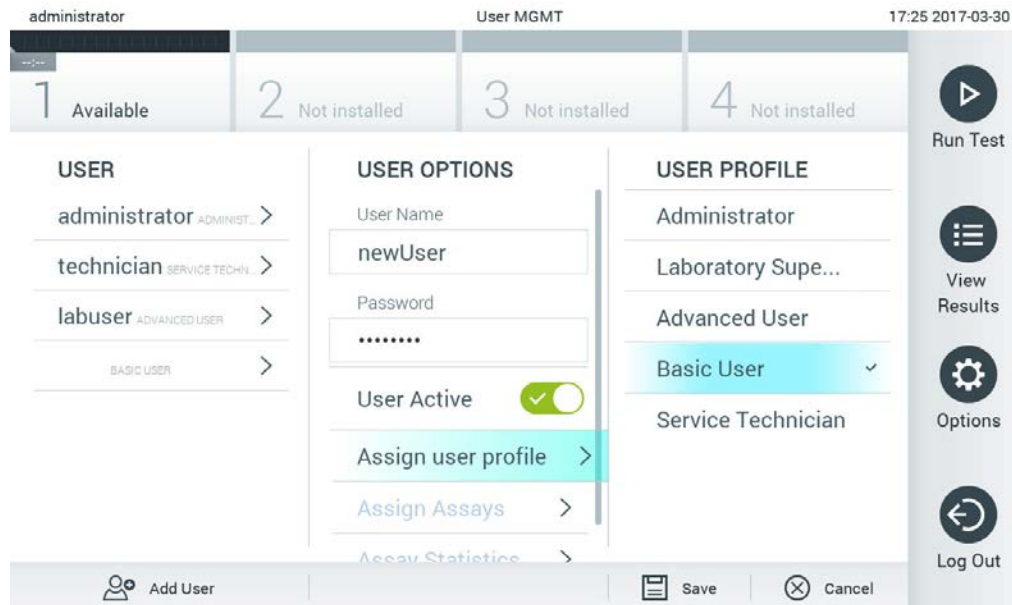

Figure 58. Attribution d'un profil d'utilisateur à un nouvel utilisateur.

- 5. Appuyez sur Assign Assays (Attribuer des dosages) et sélectionnez les dosages (dans la liste des dosages affichés) que l'utilisateur peut exécuter.
- 6. Appuyez sur Save (Enregistrer) et Confirm (Confirmer) pour sauvegarder et stocker les nouvelles informations. Le nouvel utilisateur a été configuré et peut immédiatement se connecter au QIAstat-Dx Analyzer 1.0.

## 6.7 Gestion des dosages

Dans le menu Assay Management (Gestion des dosages), il est possible de gérer les dosages et d'accéder aux informations et statistiques relatives aux dosages.

Remarque : L'option Assay Management (Gestion des dosages) est disponible uniquement pour les utilisateurs avec des profils « Administrator » (Administrateur) ou « Laboratory Supervisor » (Superviseur de laboratoire).

### <span id="page-70-0"></span>6.7.1 Gestion des dosages disponibles

Procédez comme suit pour gérer les dosages sur le QIAstat-Dx Analyzer 1.0 :

1. Appuyez sur le bouton Options (Options), puis le bouton Assay Management (Gestion des dosages) pour accéder à l'écran Assay Management (Gestion des dosages). Les dosages disponibles sont répertoriés dans la première colonne de la zone de contenu (figure 59).

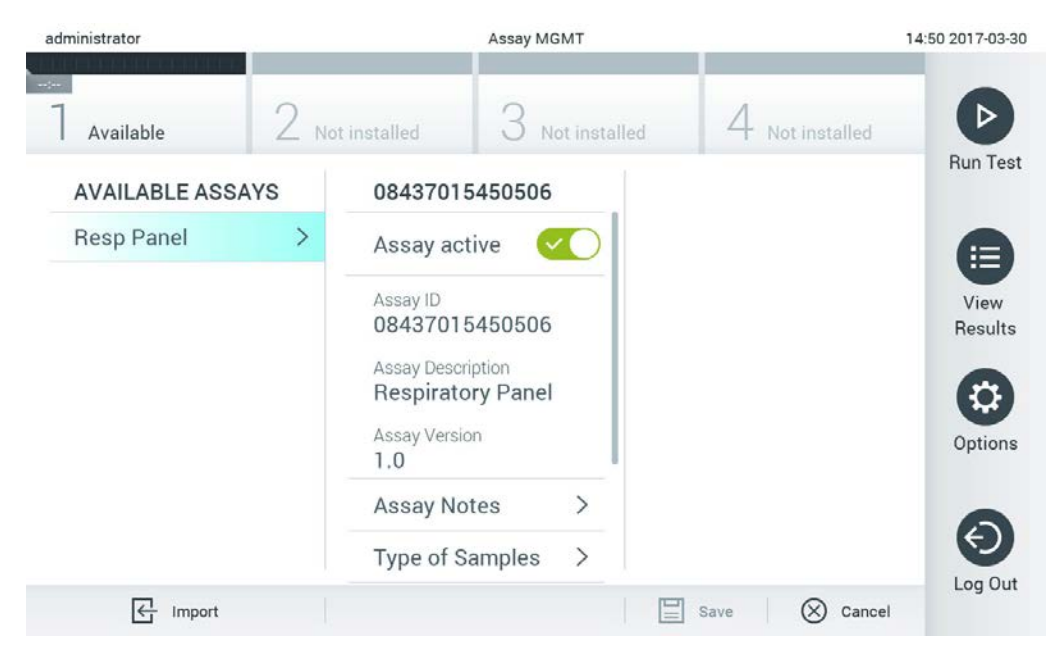

Figure 59. Gestion des dosages disponibles.

- 2. Appuyez sur le nom du dosage à gérer dans la colonne de gauche de la zone de contenu.
- 3. Sélectionnez l'une des options qui figure dans le tableau 6.

#### Tableau 6. Options de gestion des dosages

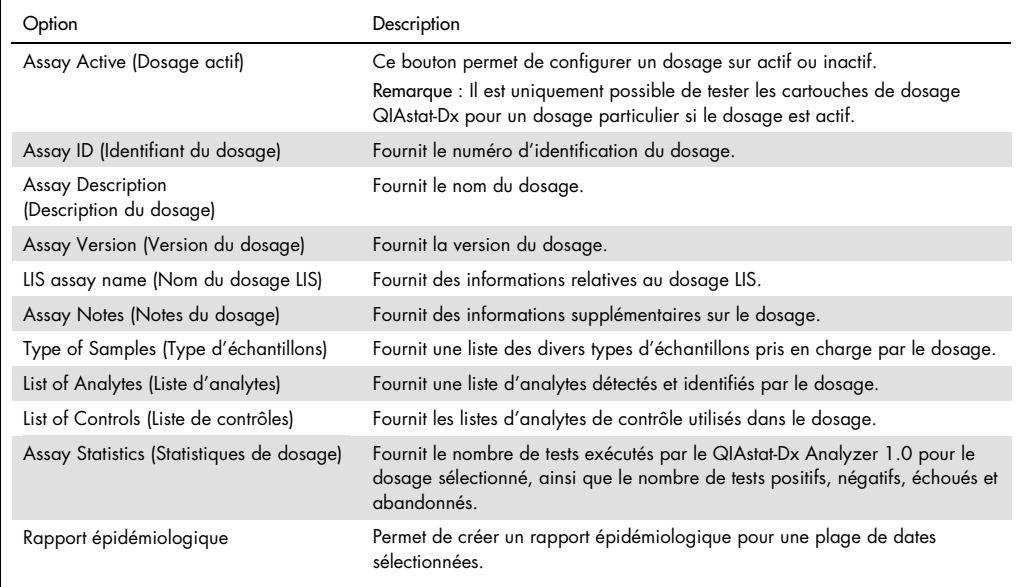

#### 6.7.2 Création d'un rapport épidémiologique

Un rapport épidémiologique est un rapport dans lequel pour le dosage et l'intervalle de temps sélectionnés, les résultats du test sont comptabilisés pour chaque pathogène de ce dosage.

Suivez les étapes ci-dessous pour créer un rapport épidémiologique :

- 1. Suivez les étapes 1 à 3 de [Gestion des dosages disponibles.](#page-70-0)
- 2. Naviguez vers le bas de la liste des options du tableau 6 et cliquez sur Epidemiology Report (Rapport épidémiologique).
- 3. Sélectionnez une date From Date (À compter de), la date à partir de laquelle les résultats sont comptabilisés, et une date Until Date (Jusqu'à), la date jusqu'à laquelle les résultats sont comptabilisés.

Remarque : Les dates À compter de et Jusqu'à sont incluses dans le décompte.

- 4. Cliquez sur Save Report (Enregistrer le rapport).
- 5. Sélectionnez un endroit où enregistrer le rapport.

Remarque : Dans un rapport épidémiologique, la colonne « Positive results » (Résultats positifs) fait référence aux pathogènes « detected » (détectés) et la colonne « Negative results » (Résultats négatifs) fait référence aux pathogènes « not-detected » (non détectés). Les résultats « Equivocal » (Équivoques) sont listés dans une colonne séparée.
#### 6.7.3 Importer de nouveaux dosages

Procédez comme suit pour importer de nouveaux dosages dans le QIAstat-Dx Analyzer 1.0 :

1. Insérez le périphérique de stockage USB contenant le(s) fichier(s) de définition de dosage à importer dans le port USB du QIAstat-Dx Analyzer 1.0.

Remarque : Il est recommandé d'utiliser le périphérique de stockage USB fourni pour le transfert et le stockage de courte durée des données. L'utilisation d'un périphérique de stockage USB est soumise à certaines restrictions (p.ex. la capacité de la mémoire ou le risque de réécriture) qui doivent être prises en compte avant usage.

2. Pour importer le(s) nouveau(x) dosage(s) dans le QIAstat-Dx Analyzer 1.0, appuyez sur le bouton Options (Options) puis le bouton Assay Management (Gestion des dosages). L'écran Assay Management (Gestion des dosages) s'ouvre dans la zone de contenu de l'affichage (figure 60).

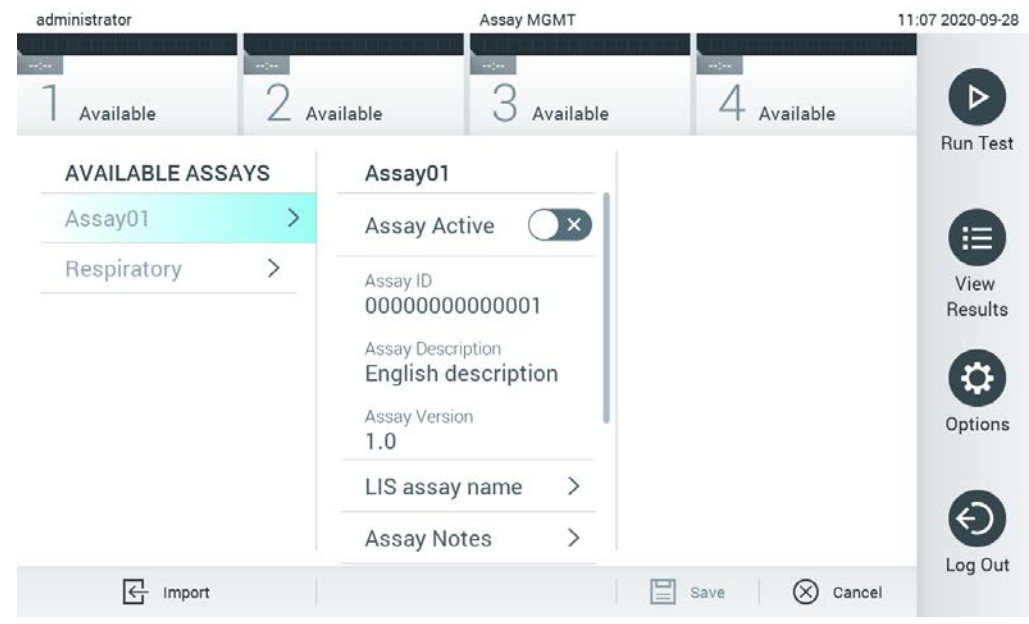

#### Figure 60. Écran Assay management (Gestion des dosages).

- 3. Appuyez sur l'icône Import (Importer) dans le coin inférieur gauche de l'écran.
- 4. Sélectionnez sur le périphérique de stockage USB le fichier de définition du dosage correspondant au dosage à importer. Afin d'être reconnu par le système, le fichier de définition du dosage doit se trouver dans le dossier racine.
- 5. Une boîte de dialogue s'affiche alors pour confirmer le téléchargement du fichier.
- 6. Une boîte de dialogue peut apparaître pour remplacer la version actuelle par une nouvelle. Appuyez sur Yes (Oui) pour la remplacer.
- 7. Le dosage devient actif si vous sélectionnez Assay Active (Dosage actif) (figure 61).

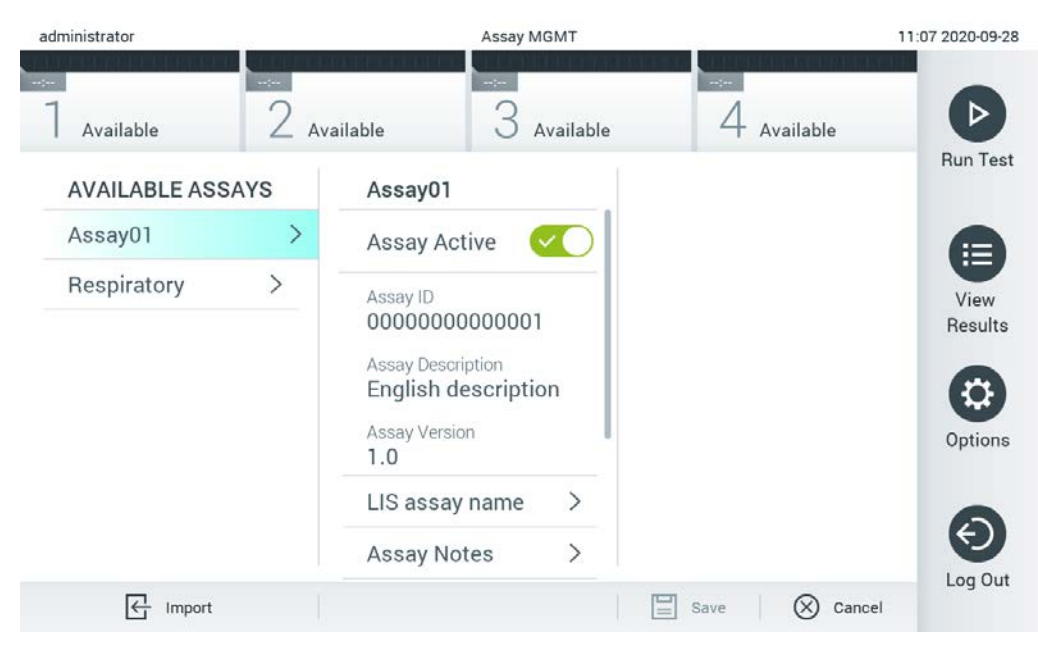

Figure 61. Activation du dosage.

### 6.8 Configuration du QIAstat-Dx Analyzer 1.0

Dans le menu System Configuration (Configuration du système), il est possible de gérer le système du QIAstat-Dx Analyzer 1.0 et de définir les paramètres spécifiques à la région.

#### 6.8.1 Paramètres régionaux

Procédez comme suit pour configurer les paramètres régionaux du QIAstat-Dx Analyzer 1.0 :

- 1. Appuyez sur le bouton Options (Options) puis sur le bouton System Configuration (Configuration du système).
- 2. Sélectionnez Regional (Régional) dans la liste Settings (Paramètres) dans la colonne de gauche. Sélectionnez et définissez les paramètres figurant dans le tableau 7 (en page suivante), le cas échéant.

#### Tableau 7. Paramètres régionaux disponibles

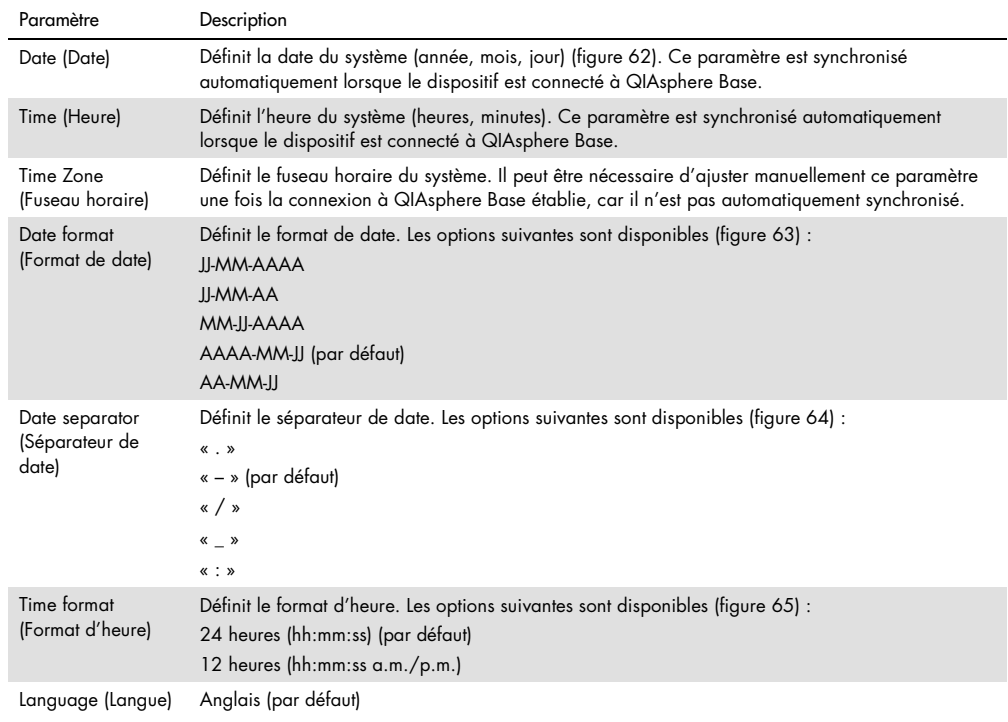

| administrator           |                              | System Config            |               |                                                                                                |                           |                  | 15:14 2020-10-30 |
|-------------------------|------------------------------|--------------------------|---------------|------------------------------------------------------------------------------------------------|---------------------------|------------------|------------------|
| $\sim$ 100<br>Available | $\sim$ 100                   | $\sim$<br>Available      | Available     | $\frac{1}{2} \left( \frac{1}{2} \right) \left( \frac{1}{2} \right) \left( \frac{1}{2} \right)$ | Available                 |                  |                  |
| <b>SETTINGS</b>         |                              | <b>REGIONAL SETTINGS</b> |               | <b>DATE</b>                                                                                    |                           |                  | Run Test         |
| Regional                | ⋋                            | Date                     | ⋋             |                                                                                                |                           |                  | 挂                |
| <b>HIS/LIS</b>          | $\mathcal{P}$                | Time                     | $\mathcal{E}$ |                                                                                                |                           |                  | View             |
| QlAsphere Base          | $\rightarrow$                | Time Zone                | $\mathcal{P}$ | $\blacktriangle$<br>Vear                                                                       | $\blacktriangle$<br>Month | $\blacktriangle$ | Results          |
| General                 | $\mathcal{P}$                | Date Format              | $\mathcal{P}$ | 20                                                                                             | 10                        | 30               |                  |
| Printer                 | $\left\langle \right\rangle$ | Date Separator           | $\mathcal{P}$ |                                                                                                |                           |                  | Options          |
| Network                 | $\mathcal{P}$                | <b>Time Format</b>       | $\mathcal{P}$ |                                                                                                |                           |                  |                  |
| Network Share           | ⋋                            | Language                 | ↘             |                                                                                                |                           |                  |                  |
|                         |                              |                          |               | Save                                                                                           | $(\times)$                | Cancel           | Log Out          |

Figure 62. Réglage de la date du système.

| administrator       |                              |                                                                                                    | <b>System Config</b>         |                     | 15:14 2020-10-30  |
|---------------------|------------------------------|----------------------------------------------------------------------------------------------------|------------------------------|---------------------|-------------------|
| $\sim$<br>Available | $\sim$                       | $\frac{1}{2} \left( \frac{1}{2} \right) \left( \frac{1}{2} \right) \left( \frac$<br>Available | Available                    | $\sim$<br>Available |                   |
| <b>SETTINGS</b>     |                              | <b>REGIONAL SETTINGS</b>                                                                                                    |                              | <b>DATE FORMAT</b>  | <b>Run Test</b>   |
| Regional            | $\rightarrow$                | Date                                                                                                    | $\left\langle \right\rangle$ | DD-MM-YYYY          | 挂                 |
| <b>HIS/LIS</b>      | $\rightarrow$                | Time                                                                                                    | $\mathcal{P}$                | DD-MM-YY            | View              |
| QIAsphere Base      | $\rightarrow$                | <b>Time Zone</b>                                                                                                    | $\mathcal{P}$                | MM-DD-YYYY          | Results           |
| General             | $\rightarrow$                | Date Format                                                                                                    | $\rightarrow$                | YYYY-MM-DD          | $\checkmark$      |
| Printer             | $\left\langle \right\rangle$ | Date Separator                                                                                                    | $\left\langle \right\rangle$ | YY-MM-DD            | Options           |
| Network             | $\,$                         | <b>Time Format</b>                                                                                                    | ⋋                            |                     |                   |
| Network Share       | $\mathcal{P}$                | Language                                                                                                    | ⋋                            |                     |                   |
|                     |                              |                                                                                                    |                              | α<br>Save           | Log Out<br>Cancel |

Figure 63. Réglage du format de date du système.

| administrator       |                              | <b>System Config</b>       |                              |                            | 15:14 2020-10-30 |
|---------------------|------------------------------|----------------------------|------------------------------|----------------------------|------------------|
| $\sim$<br>Available | $-1$                         | $\rightarrow$<br>Available | Available                    | $-1$<br>Available          |                  |
| <b>SETTINGS</b>     |                              | <b>REGIONAL SETTINGS</b>   |                              | <b>DATE SEPARATOR</b>      | <b>Run Test</b>  |
| Regional            | $\mathcal{P}$                | Date                       | ⋋                            | 2020.10.30                 | 疟                |
| <b>HIS/LIS</b>      | $\rightarrow$                | Time                       | ゝ                            | 2020-10-30<br>$\checkmark$ | View             |
| QIAsphere Base      | $\rightarrow$                | Time Zone                  | $\left\langle \right\rangle$ | 2020_10_30                 | Results          |
| General             | $\left\langle \right\rangle$ | Date Format                | $\left\langle \right\rangle$ | 2020/10/30                 |                  |
| Printer             | $\left\langle \right\rangle$ | Date Separator             | ⋗                            | 2020:10:30                 | Options          |
| Network             | $\left\langle \right\rangle$ | <b>Time Format</b>         | $\left\langle \right\rangle$ |                            |                  |
| Network Share       | $\mathcal{E}$                | Language                   |                              |                            |                  |
|                     |                              |                            |                              | Cancel<br>Save             | Log Out          |

Figure 64. Réglage du séparateur de date du système.

| administrator                                                                      |                              |                          | System Config                |                              | 15:15 2020-10-30 |
|------------------------------------------------------------------------------------|------------------------------|--------------------------|------------------------------|------------------------------|------------------|
| $\frac{1}{2} \sum_{i=1}^{n} \frac{1}{2} \left( \frac{1}{2} \right)^2$<br>Available | m/m                          | $-1$<br>Available        | Available                    | $-1$<br>Available            |                  |
| <b>SETTINGS</b>                                                                    |                              | <b>REGIONAL SETTINGS</b> |                              | <b>TIME FORMAT</b>           | <b>Run Test</b>  |
| Regional                                                                           | ⋋                            | Date                     | $\left\langle \right\rangle$ | 24 hours<br>$\checkmark$     | ≔                |
| <b>HIS/LIS</b>                                                                     | $\left\langle \right\rangle$ | Time                     | $\left. \right\rangle$       | 12 hours (am/pm)             | View             |
| QIAsphere Base                                                                     | $\mathcal{P}$                | Time Zone                | $\left\langle \right\rangle$ |                              | Results          |
| General                                                                            | $\rightarrow$                | Date Format              | $\mathcal{E}$                |                              |                  |
| Printer                                                                            | $\left\langle \right\rangle$ | Date Separator           | $\left\langle \right\rangle$ |                              | Options          |
| Network                                                                            | ⋋                            | <b>Time Format</b>       |                              |                              |                  |
| Network Share                                                                      | ⋋                            | Language                 | ⋋                            |                              |                  |
|                                                                                    |                              |                          |                              | Save<br>$(\times)$<br>Cancel | Log Out          |

Figure 65. Réglage du format d'heure du système.

#### 6.8.2 Paramètres HIS/LIS

Consulter la section [7.](#page-90-0)

#### 6.8.3 Paramètres QIAsphere Base

QIAsphere connecte les clients à l'écosystème numérique global de QIAGEN pour livrer une expérience utilisateur unique et améliorer l'efficacité et la sécurité des laboratoires à travers la connectivité en nuage. Le système QIAsphere est composé des éléments suivants :

- QIAsphere-ready Instruments de QIAGEN, qui peuvent être connectés à la solution QIAsphere
- QIAsphere App pour la surveillance de l'instrument, disponible pour les appareils mobiles et navigateur Web pour ordinateur de bureau
- QIAsphere Base, un appareil de passerelle IoT (Internet of Things) pour des communications réseau sécurisées

Pour plus d'informations, consulter QIAGEN.com/QIAsphere.

Procédez comme suit pour connecter le QIAstat-Dx Analyzer à la QIAsphere Base. Afin d'établir une connexion à la QIAsphere Base, il faut s'assurer que les deux appareils sont connectés au même réseau.

- 1. Appuyez sur le bouton Options puis sur le bouton System Configuration (Configuration du système).
- 2. Sélectionnez QIAsphere Base dans la liste des paramètres dans la colonne de gauche (Figure 66).

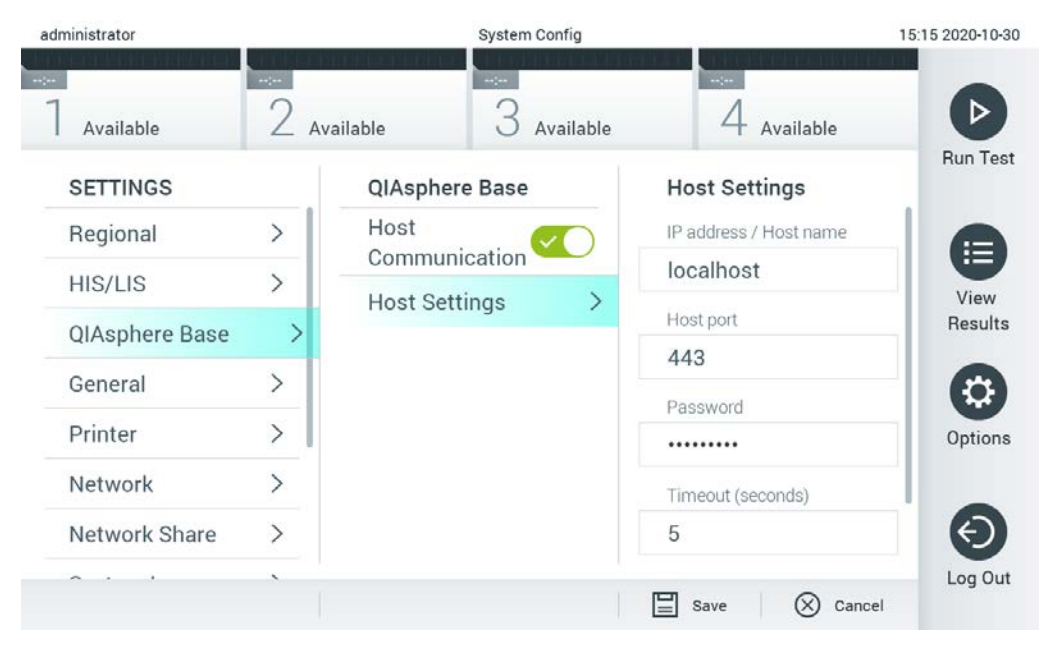

Figure 66. Configuration de la connexion QIAsphere Base

3. Sélectionnez et définissez les options du tableau 8 selon les instructions de l'administrateur réseau.

#### Tableau 8. Paramètres QIAsphere Base

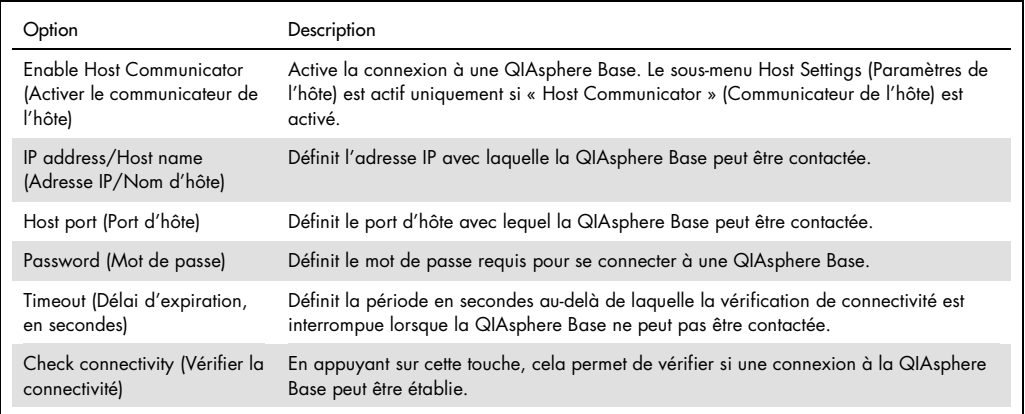

Remarque : L'état en cours de la QIAsphere Base peut ne pas s'afficher immédiatement dans la QIAsphere app.

Remarque : La date et l'heure de l'appareil sont synchronisées automatiquement dès qu'une connexion à une QIAsphere Base est établie. Cependant, le fuseau horaire doit être ajusté manuellement.

#### <span id="page-78-0"></span>6.8.4 Paramètres généraux

Procédez comme suit pour modifier les paramètres généraux du QIAstat-Dx Analyzer 1.0 :

- 1. Appuyez sur le bouton Options (Options) puis sur le bouton System Configuration (Configuration du système).
- 2. Sélectionnez General (Général) dans la liste Settings (Paramètres) dans la colonne de gauche. Sélectionnez et définissez les options figurant dans le tableau 9, le cas échéant.

Tableau 9. Paramètres généraux disponibles

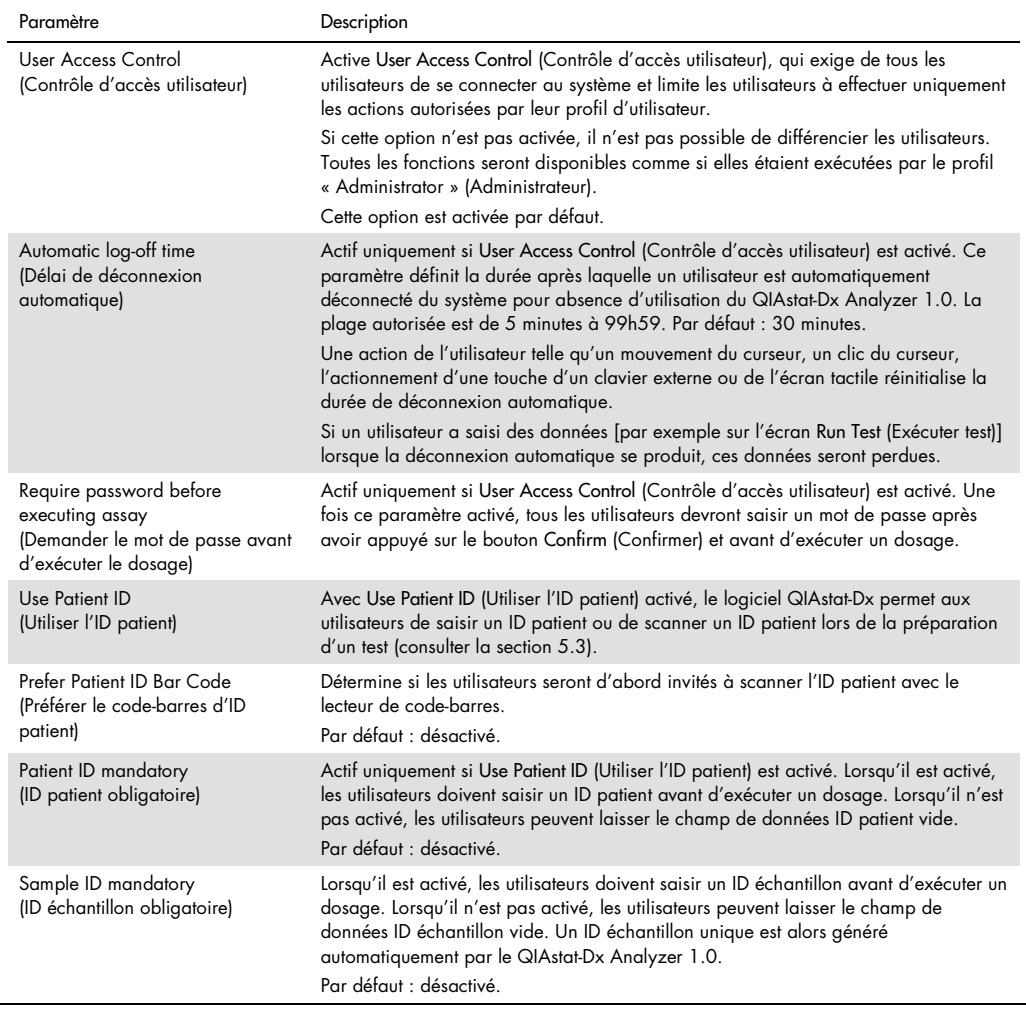

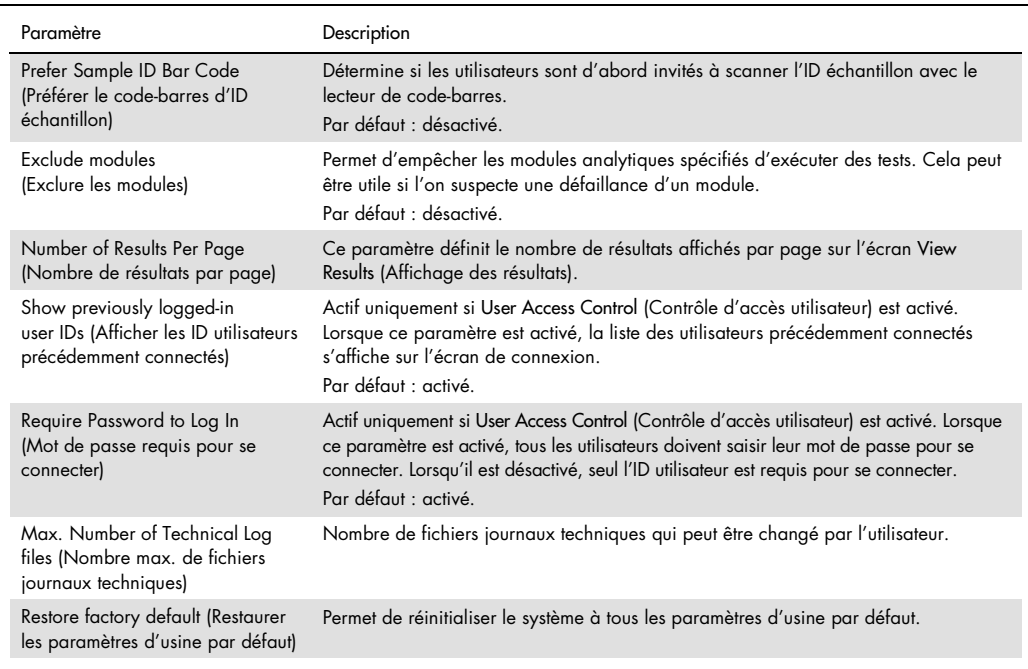

### 6.8.5 Paramètres d'imprimante

L'option Printer (Imprimante) permet de sélectionner l'imprimante du système. Le QIAstat-Dx Analyzer 1.0 permet d'utiliser les imprimantes en réseau ou les imprimantes connectées au module opérationnel par le biais des ports USB à l'arrière de l'instrument.

Procédez comme suit pour modifier les paramètres de l'imprimante du QIAstat-Dx Analyzer 1.0 :

- 1. Appuyez sur le bouton Options (Options) puis sur le bouton System Configuration (Configuration du système).
- 2. Sélectionnez Printer (Imprimante) dans la liste des paramètres dans la colonne de gauche.
- 3. Sélectionnez une imprimante dans la liste des imprimantes disponibles (figure 67).

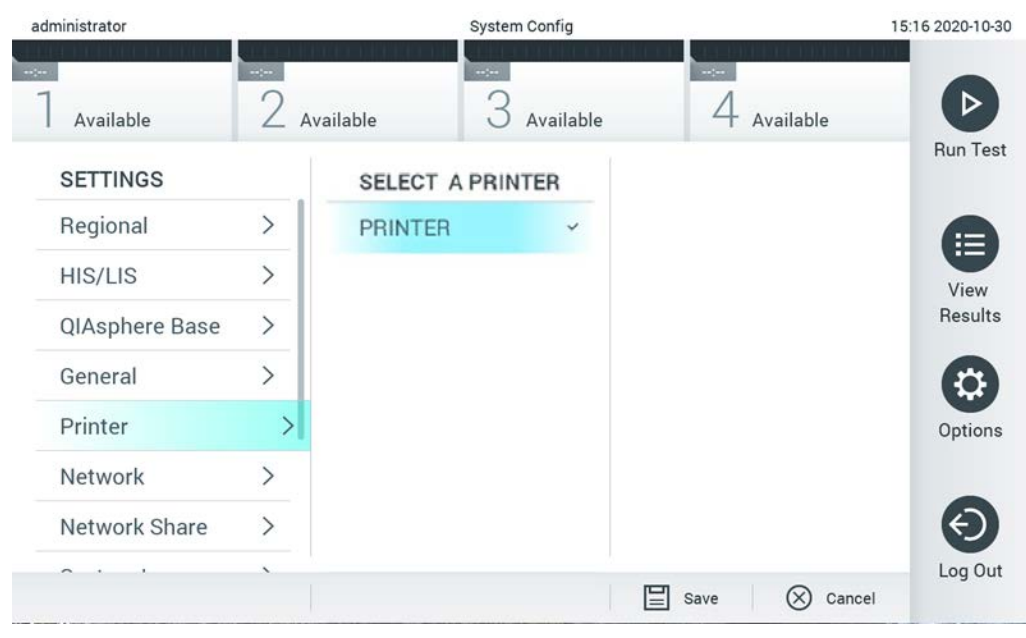

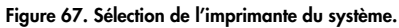

Pour l'installation de l'imprimante par USB ou Ethernet, se reporter à l'annexe [11.1.](#page-113-0)

#### 6.8.6 Paramètres réseau

L'option Network (Réseau) permet de connecter le QIAstat-Dx Analyzer 1.0 à un réseau, d'accéder aux imprimantes en réseau et de fournir la connectivité au HIS/LIS. Contactez l'administrateur réseau pour plus de détails sur la configuration des paramètres réseau.

Procédez comme suit pour définir les paramètres réseau :

- 1. Appuyez sur le bouton Options (Options) puis sur le bouton System Configuration (Configuration du système).
- 2. Sélectionnez Network (Réseau) dans la liste des paramètres dans la colonne de gauche (figure 68).

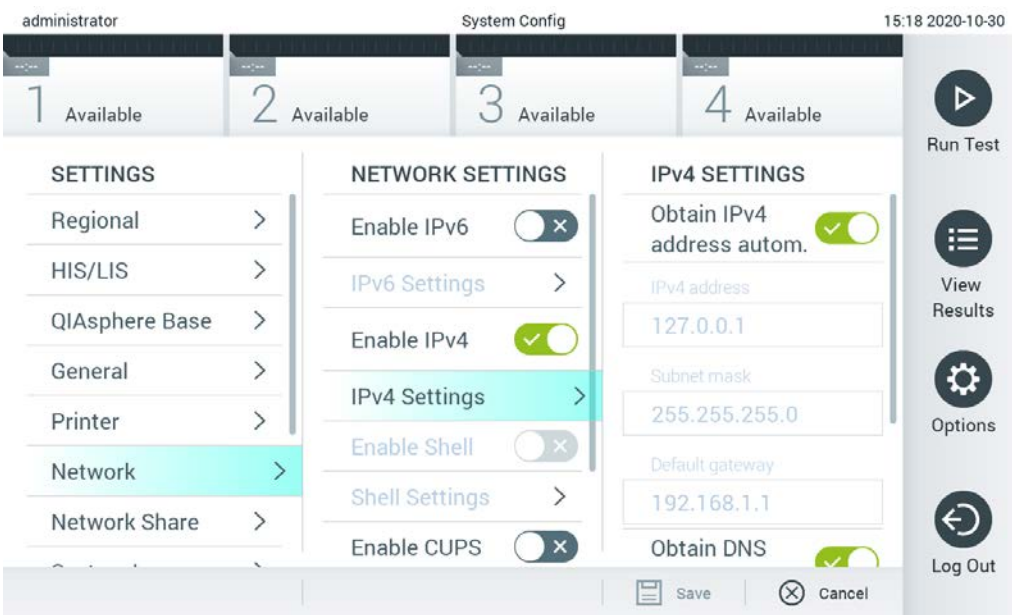

Figure 68. Configuration des paramètres réseau.

3. Sélectionnez et définissez les options du tableau 10 selon les instructions de l'administrateur réseau.

#### Tableau 10. Paramètres réseau

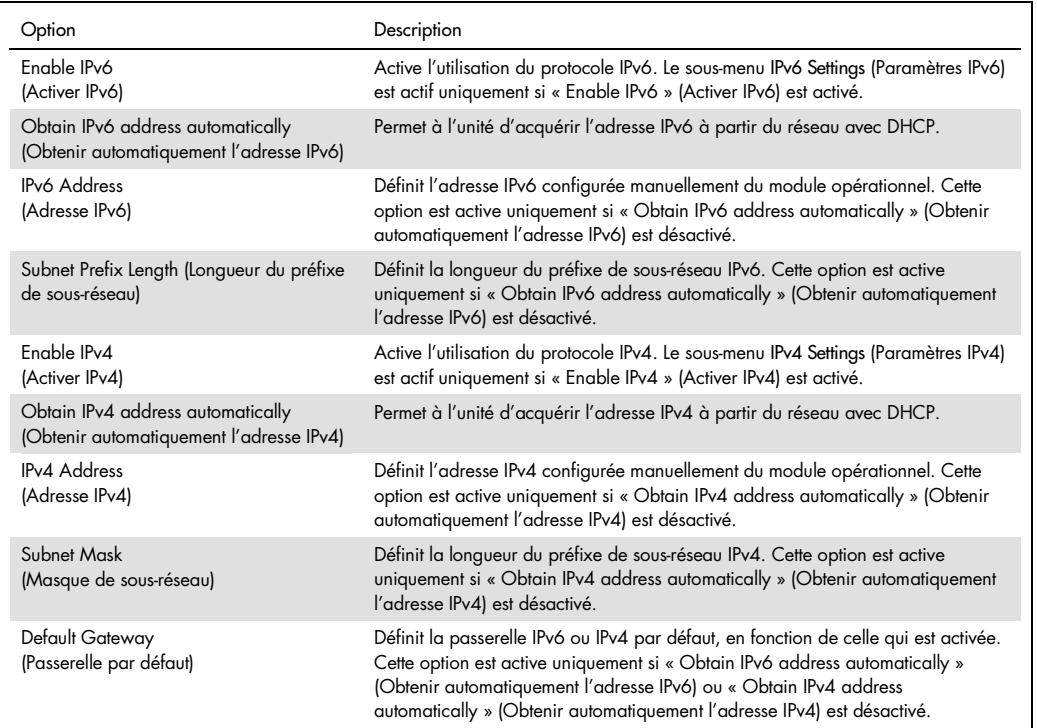

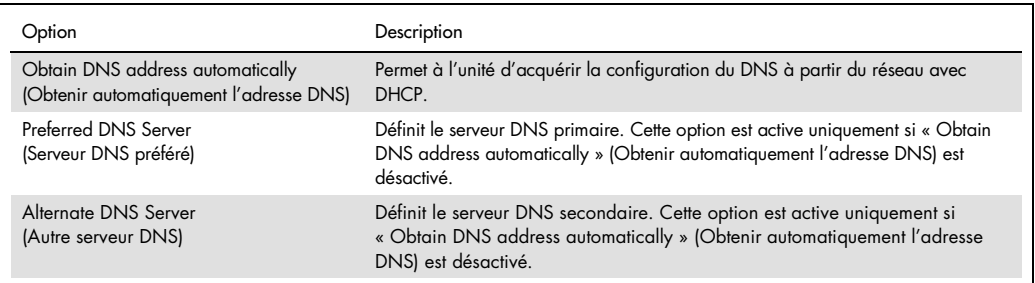

#### <span id="page-82-0"></span>6.8.7 Partage réseau

L'option Network Share (Partage réseau) permet de sélectionner les partages réseau. Le QIAstat-Dx Analyzer 1.0 permet d'utiliser les partages réseau exécutés sous Windows®.

Procédez comme suit pour ajouter un partage réseau du QIAstat-Dx Analyzer 1.0 :

- 1. Appuyez sur le bouton Options puis sur le bouton System Configuration (Configuration du système).
- 2. Sélectionnez Network Share (Partage réseau) dans la liste des paramètres dans la colonne de gauche.
- 3. Appuyez sur la touche Add new share (Ajouter un partage) (Figure 69).

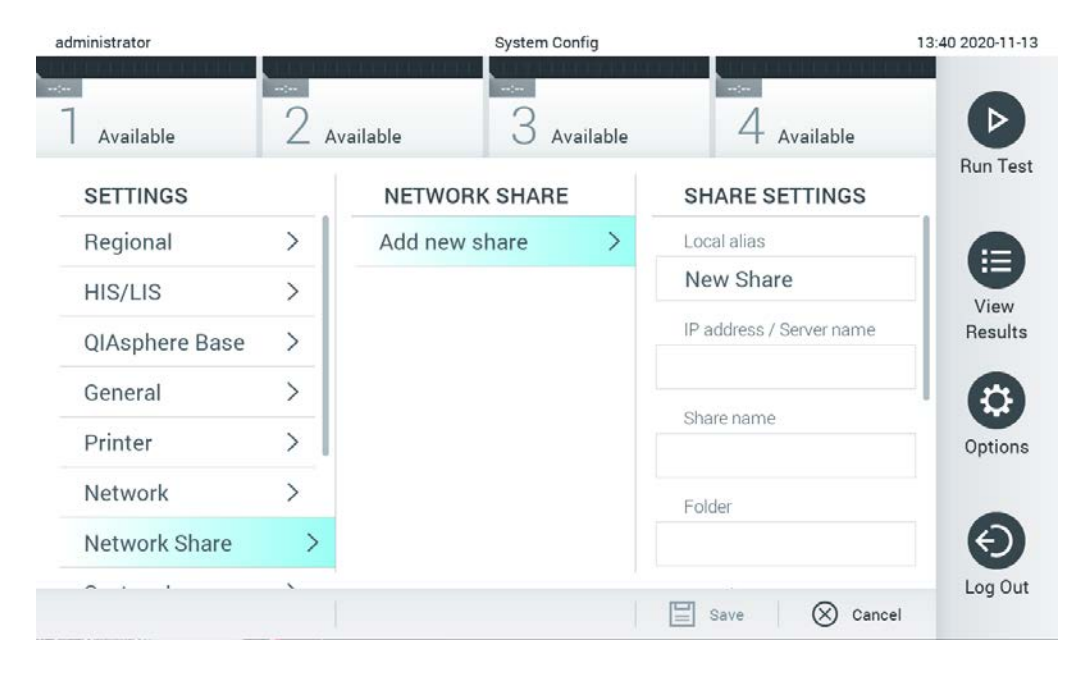

Figure 69. Ajout d'un partage réseau.

4. Sélectionnez et définissez les options du tableau 11 selon les instructions de l'administrateur réseau.

#### Tableau 11. Paramètres de partage réseau

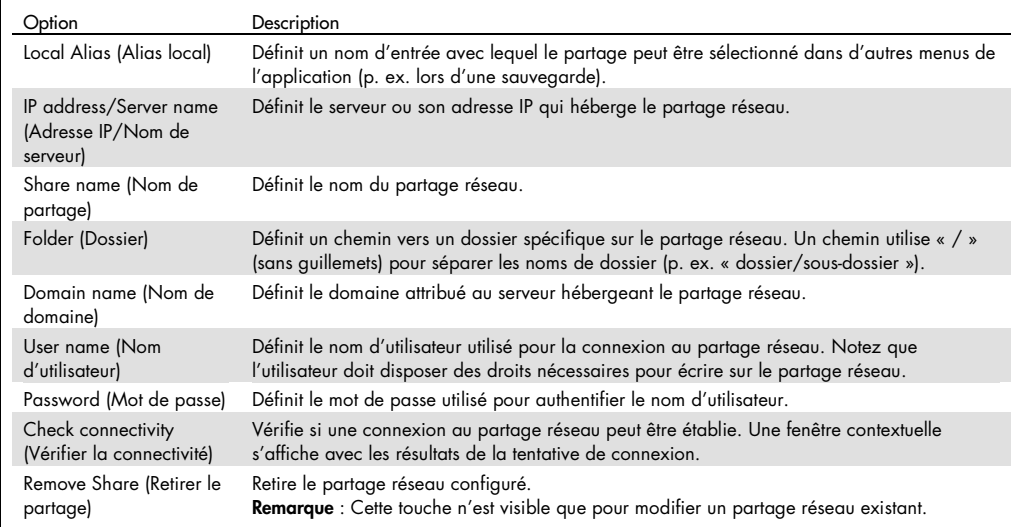

#### 6.8.8 Journal du système

Le journal du système enregistre les informations générales sur l'utilisation des modules analytiques et opérationnels, comme l'ajout et la suppression d'utilisateurs, l'ajout et la suppression de dosages, les connexions, déconnexions, démarrages de tests, etc. Appuyez sur le bouton Options (Options), puis sur le bouton System Configuration (Configuration du système) suivi de System Log (Journal système) pour accéder aux informations du journal du système. La « System Log Capacity » (Capacité du journal système) s'affiche au centre de l'écran, suivie du contenu du journal. Appuyez sur Export Log File (Exporter le fichier journal) pour exporter le contenu (figure 70).

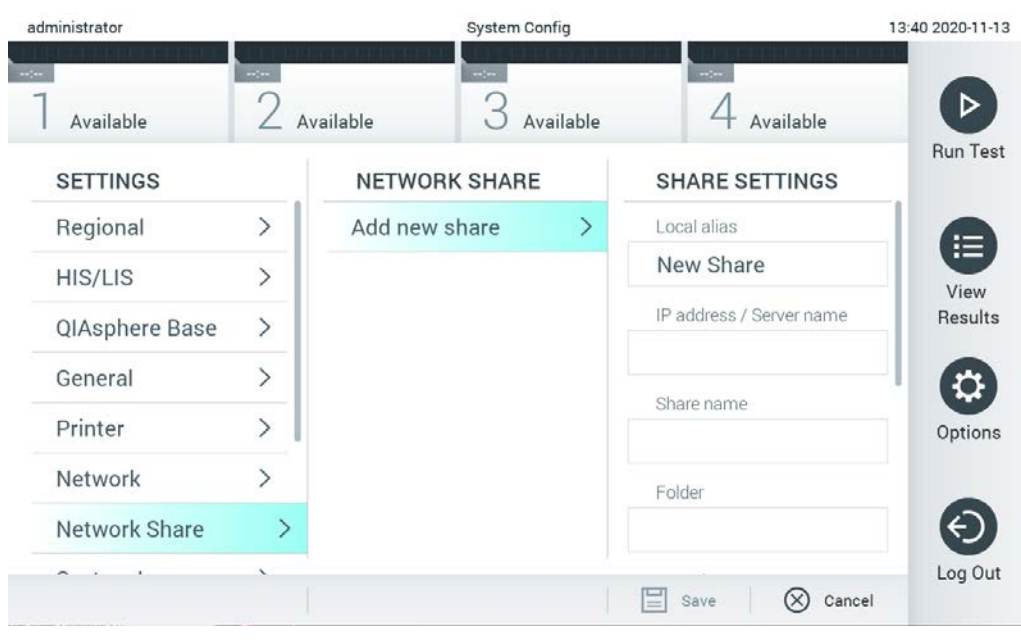

Figure 70. Accès au journal du système.

Remarque : Pour des informations de support complètes sur un ou tous les tests qui ont échoué, il est recommandé d'utiliser plutôt la fonctionnalité de package de support (se reporter à [5.4.7\)](#page-50-0).

6.8.9 Informations de version et contrat de licence du logiciel

Appuyez sur le bouton Options, puis sur le bouton System Configuration (Configuration du système) suivi de Version Info (Infos de version) pour afficher la version du logiciel QIAstat-Dx, les numéros de série et les versions de micrologiciel pour les modules analytiques installés et le contrat de licence du logiciel.

#### 6.8.10 Mise à jour du système

IMPORTANT : La version 1.1 du logiciel ou une version ultérieure est requise pour effectuer la mise à jour vers la version 1.4.

Afin de garantir des performances optimales, veuillez vérifier que vous utilisez bien la version la plus récente du logiciel. Contactez les services techniques de QIAGEN à l'adresse support.qiagen.com pour obtenir de l'aide sur les mises à niveau du logiciel.

Pour mettre à jour le système du QIAstat-Dx Analyzer 1.0, appuyez sur le bouton Options (Options), puis sur le bouton System Configuration (Configuration du système) suivi de System Update (Mise à jour du système). Sélectionnez le fichier .dup approprié sauvegardé sur un

périphérique de stockage USB pour mettre à jour le système vers une version plus récente. Un message s'affiche et vous recommande de commencer par effectuer une sauvegarde du système (consulter la section [6.8.11\)](#page-86-0) (figure 71). Après la mise à jour, il peut être demandé à l'utilisateur d'arrêter le QiAstat-Dx Analyzer 1.0 et de le redémarrer.

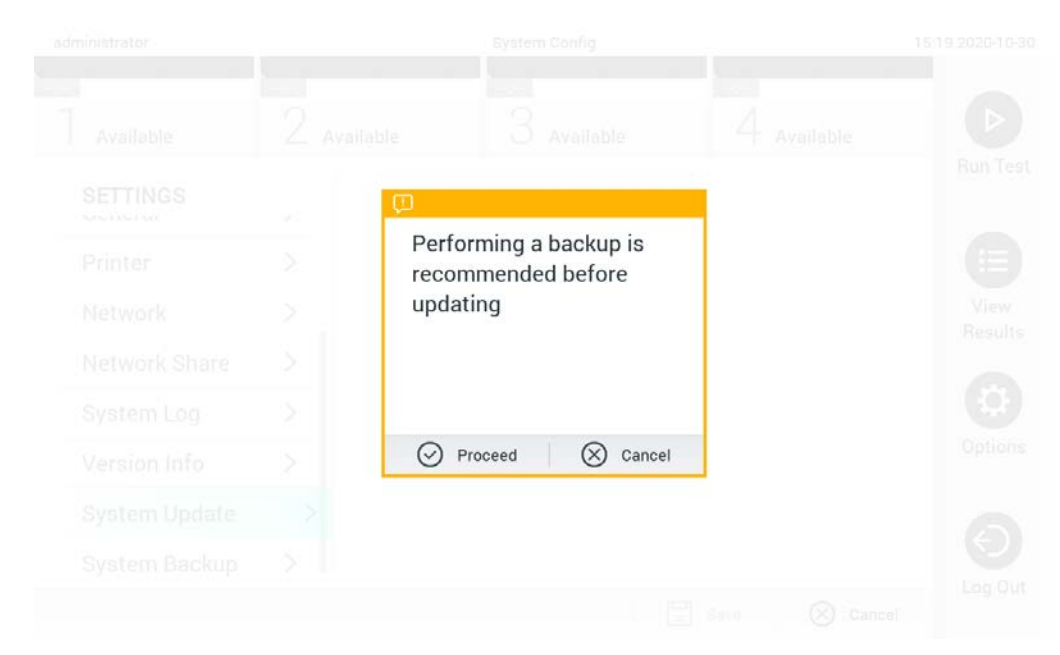

Figure 71. Effectuer la mise à jour du système.

Remarque : Pour assurer une mise à jour logicielle rapide de la version 1.2 ou antérieure, il est recommandé de suivre la procédure ultérieure avant et après la mise à jour :

Avant la mise à jour, naviguez depuis l'écran d'accueil vers « Options » > « System Config » (Configuration système) > sous « Settings » (Paramètres), sélectionnez « General » (Général) > sous « General Settings » (Paramètres généraux).

- 1. Faites défiler la page vers le bas (en balayant vers le haut) pour rechercher le champ « Number of results per page » (Nombre de résultats par page).
- 2. Appuyez sur le champ « Number of results per page » (Nombre de résultats par page).
- 3. Remplacez la valeur par « 100 », puis appuyez sur Entrée.
- 4. Appuyez sur « Save » (Enregistrer) sur la barre inférieure pour enregistrer les paramètres.

Une fois la mise à jour logicielle terminée, modifiez le nombre de résultats par page de manière à revenir aux réglages précédents. Pour cela, naviguez depuis l'écran d'accueil vers « Options »

- > « System Config » (Configuration système) > sous « Settings » (Paramètres), sélectionnez
- « General » (Général) > sous « General Settings » (Paramètres généraux).
- 5. Faites défiler la page vers le bas (en balayant vers le haut) pour rechercher le champ « Number of results per page » (Nombre de résultats par page).
- 6. Appuyez sur le champ « Number of results per page » (Nombre de résultats par page).
- 7. Remplacez la valeur « 100 » par « the value previously displayed » (la valeur affichée précédemment) puis appuyez sur Entrée.
- 8. Appuyez sur « Save » (Enregistrer) sur la barre inférieure pour enregistrer les paramètres.

Remarque : Il est recommandé d'utiliser le périphérique de stockage USB fourni pour le transfert et le stockage de courte durée des données. L'utilisation d'un périphérique de stockage USB est soumise à certaines restrictions (p.ex. la capacité de la mémoire ou le risque de réécriture) qui doivent être prises en compte avant usage.

Remarque : L'économiseur d'écran est inactif durant la mise à jour du système. Si User Access Control (Contrôle d'accès utilisateur) est activé, l'utilisateur n'a pas besoin de se connecter de nouveau pour s'authentifier. Il est recommandé de ne pas laisser le QIAstat-Dx Analyzer sans surveillance durant la mise à jour du système.

#### <span id="page-86-0"></span>6.8.11 Sauvegarde du système

Pour sauvegarder le système du QIAstat-Dx Analyzer 1.0, appuyez sur le bouton Options puis sur le bouton System Configuration (Configuration du système) suivi de System Backup (Sauvegarde du système) (Figure 72). Insérez un périphérique de stockage USB dans le port USB avant ou configurez un partage réseau (Voir [Partage réseau\)](#page-82-0).

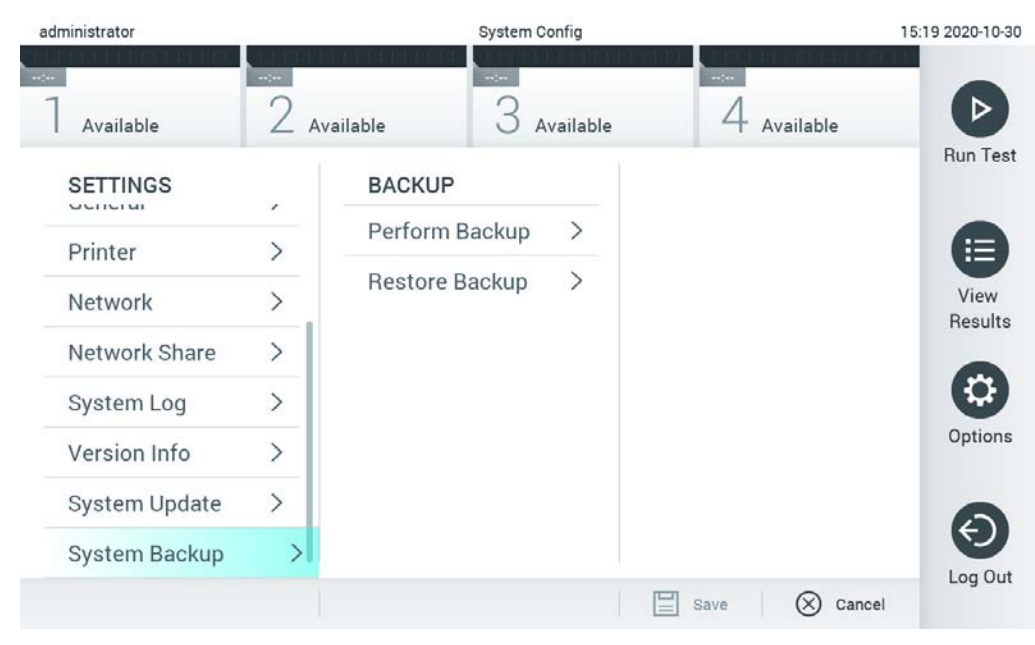

Figure 72. Effectuer une sauvegarde du système.

Appuyez sur le bouton Make Backup (Effectuer une sauvegarde). Un fichier avec l'extension .dbk est créé avec un nom de fichier par défaut. Le fichier peut être enregistré sur un lecteur USB ou sur un partage réseau.

Pour restaurer une sauvegarde, appuyez sur le bouton Restore Backup (Restaurer la sauvegarde) et sélectionnez le bon fichier de sauvegarde avec une extension .dbk à partir du périphérique de stockage USB connecté. Un message s'affiche et vous recommande de créer une sauvegarde avant la restauration.

Remarque : Il est fortement recommandé d'effectuer des sauvegardes régulières du système, conformément à la politique de l'entreprise en matière de disponibilité des données et de protection contre la perte de données.

Remarque : L'économiseur d'écran est inactif durant la création d'une sauvegarde du système. Si User Access Control (Contrôle d'accès utilisateur) est activé, l'utilisateur n'a pas besoin de se connecter de nouveau pour s'authentifier. Il est recommandé de ne pas laisser le QIAstat-Dx Analyzer sans surveillance durant la création d'une sauvegarde.

Remarque : Il est recommandé d'utiliser le périphérique de stockage USB fourni pour le transfert et le stockage de courte durée des données. L'utilisation d'un périphérique de stockage USB est soumise à certaines restrictions (p.ex. la capacité de la mémoire ou le risque de réécriture) qui doivent être prises en compte avant usage.

### 6.9 Modifier le mot de passe

Pour modifier un mot de passe utilisateur, appuyez sur le bouton Options (Options), puis sur Change Password (Modifier le mot de passe). Commencez par saisir le mot de passe actuel dans la zone de texte (Figure 73), puis saisissez le nouveau mot de passe dans le champ New Password (Nouveau mot de passe). Saisissez à nouveau le nouveau mot de passe dans le champ Confirm Password (Confirmer le mot de passe) (figure 74).

| labuser   |                    | Change Password       |                                                  | 17:37 2017-03-30 |
|-----------|--------------------|-----------------------|--------------------------------------------------|------------------|
| Available | 2<br>Not installed | 3 Not installed       | Not installed                                    |                  |
|           | User ID labuser    |                       | Password                                         |                  |
| q<br>W    | e<br>r             | t<br>у                | i<br>U<br>$\circ$                                | р                |
| a         | f<br>d<br>S        | h<br>g                | j<br>k                                           |                  |
| ⇧<br>Z    | X<br>$\mathbf C$   | $\mathsf b$<br>$\vee$ | $\left\langle \mathbf{x}\right\rangle$<br>n<br>m | 123              |
| $\times$  |                    | space                 |                                                  |                  |

Figure 73. Saisie du mot de passe actuel.

| labuser   |                |              |   |   |                |        |   | Change Password |               |                  |   |         |               |                                        | 17:37 2017-03-30 |
|-----------|----------------|--------------|---|---|----------------|--------|---|-----------------|---------------|------------------|---|---------|---------------|----------------------------------------|------------------|
| Available |                |              |   |   | Not installed  |        |   |                 | Not installed |                  |   |         | Not installed |                                        |                  |
|           |                | New password |   |   |                |        |   |                 |               | Confirm password |   |         |               |                                        | 8                |
| 1         | $\overline{2}$ |              | 3 |   | $\overline{4}$ |        | 5 |                 | 6             | 7                |   | 8       |               | 9                                      | $\Omega$         |
|           |                |              |   | ÷ |                | ٠<br>¥ |   |                 |               |                  | € |         | &             |                                        | $^{\copyright}$  |
| ⇧         |                |              | , |   | $\ddot{?}$     |        | ļ |                 | ٠             | $\pmb{\ast}$     |   | $\circ$ |               | $\left\langle \mathbf{x}\right\rangle$ | <b>ABC</b>       |
| $\times$  |                |              |   |   |                |        |   | space           |               |                  |   |         |               |                                        |                  |

Figure 74. Saisie et confirmation du nouveau mot de passe.

Après trois échecs de saisie du mot de passe, le champ de saisie est désactivé pendant une minute et une boîte de dialogue s'affiche avec le message « Password failed, please wait 1 minute to try it again » (Échec du mot de passe, patientez 1 minute avant de réessayer).

Remarque : Il est fortement recommandé d'utiliser un mot de passe fort répondant à la politique du mot de passe de votre entreprise.

6.10 État du système du QIAstat-Dx Analyzer 1.0

La couleur des voyants d'état (DEL) situés à l'avant du QIAstat-Dx Analyzer 1.0 indique l'état des modules opérationnel et analytique.

Le module opérationnel peut afficher n'importe laquelle des couleurs d'état suivantes :

Le tableau 12 explique la signification des voyants d'état qui peuvent apparaître sur les modules opérationnel et analytique.

| Module       | Voyant d'état     | Description                                              |
|--------------|-------------------|----------------------------------------------------------|
| Opérationnel | Éteint            | Le QIAstat-Dx Analyzer 1.0 est hors tension              |
|              | Bleu              | Le QIAstat-Dx Analyzer 1.0 est en veille                 |
|              | Vert              | Le QIAstat-Dx Analyzer 1.0 est en marche                 |
| Analytique   | Éteint            | Le QIAstat-Dx Analyzer 1.0 est hors tension              |
|              | Bleu              | Le QIAstat-Dx Analyzer 1.0 est en veille                 |
|              | Vert (clignotant) | Le QIAstat-Dx Analyzer 1.0 est en cours d'initialisation |
|              | Vert              | Le module analytique est en marche                       |
|              | Rouge             | Dysfonctionnement du module analytique                   |

Tableau 12. Descriptions des voyants d'état

### 6.11 Mise à l'arrêt du QIAstat-Dx Analyzer 1.0

Le QIAstat-Dx Analyzer 1.0 est conçu pour fonctionner en continu. Si l'unité n'est pas prévue pour être utilisée pendant une courte période (moins d'une journée), nous recommandons de mettre le QIAstat-Dx Analyzer 1.0 en veille en appuyant sur le bouton ON/OFF (MARCHE/ARRÊT) à l'avant de l'instrument. Pour arrêter le QIAstat-Dx Analyzer 1.0 pendant une période prolongée, mettez l'instrument hors tension à l'aide de l'interrupteur d'alimentation situé à l'arrière du QIAstat-Dx Analyzer 1.0.

Si un utilisateur essaie de mettre le QIAstat-Dx Analyzer 1.0 en veille pendant que le module analytique effectue un test, une boîte de dialogue s'affiche, indiquant que la mise à l'arrêt est actuellement impossible. Laissez l'instrument terminer le(s) test(s) puis essayez de l'arrêter.

# <span id="page-90-0"></span>7 Connectivité HIS/LIS

Cette section décrit la connectivité du QIAstat-Dx Analyzer 1.0 avec un HIS/LIS.

La configuration HIS/LIS permet de connecter le QIAstat-Dx Analyzer 1.0 à un HIS/LIS afin de bénéficier de certaines fonctionnalités, notamment :

- Activation et configuration de la communication avec le HIS/LIS
- Configuration du dosage pour envoyer les résultats et demander des commandes
- Exécution d'un test d'après une commande
- **Envoi des résultats d'un test**

Remarque : Il est recommandé de suivre les politiques et mesures de sécurité de votre entreprise relatives à l'intranet local car la communication avec le HIS/FIS n'est pas chiffrée.

7.1 Activation et configuration de la communication avec le HIS/LIS

- 1. Appuyez sur le bouton Options (Options) puis sur le bouton System Configuration (Configuration du système).
- 2. Sélectionnez HIS/LIS dans la liste Settings (Paramètres) dans la colonne de gauche. Sélectionnez et définissez les paramètres figurant dans le tableau 13, le cas échéant :

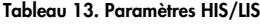

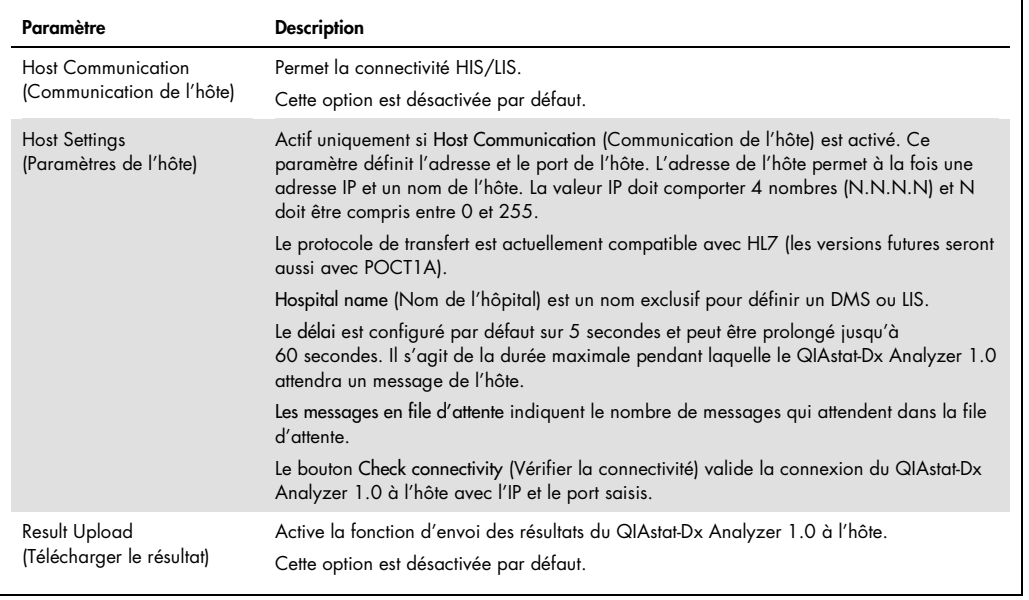

(suite à la page suivante)

#### Tableau 13 (suite de la page précédente)

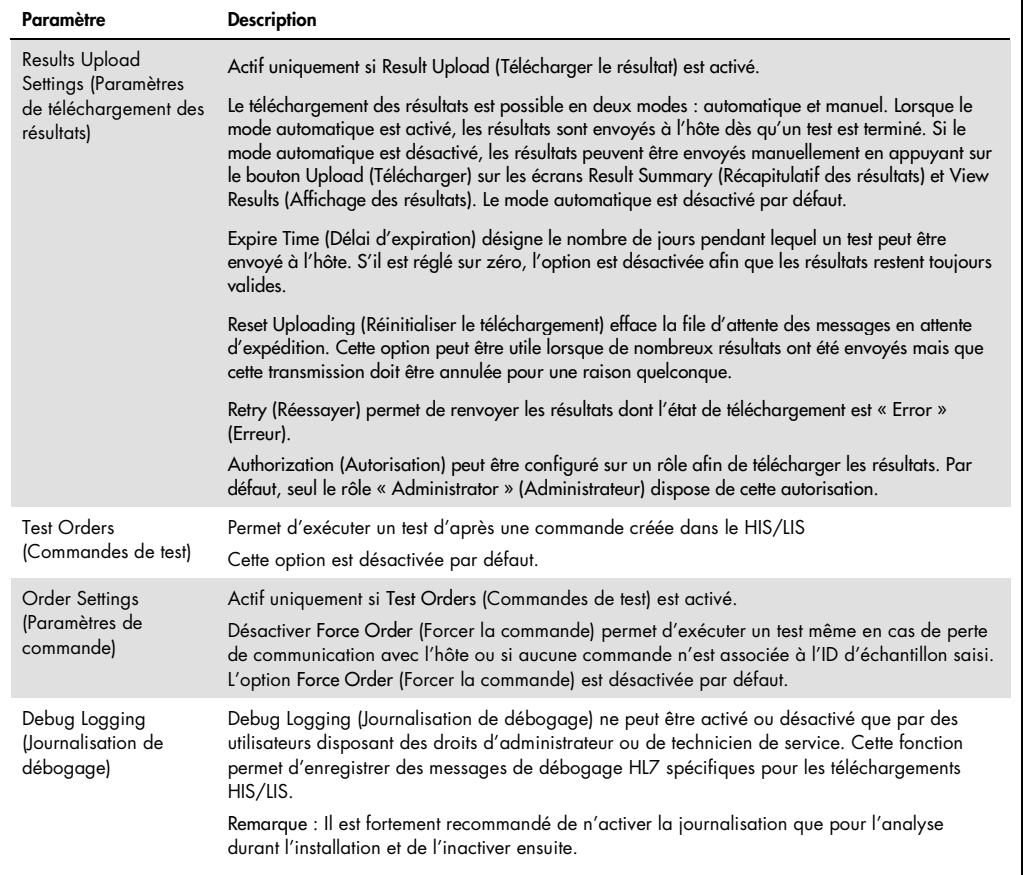

### 7.2 Configuration du nom du dosage

Le nom de dosage affiché dans le HIS/LIS peut différer du nom de dosage affiché dans le QIAstat-Dx Analyzer 1.0. Avant d'utiliser les fonctions HIS/LIS, il est nécessaire d'effectuer le processus de confirmation/correction des noms de dosage suivant.

- 1. Appuyez sur le bouton Options (Options), puis le bouton Assay Management (Gestion des dosages) pour accéder à l'écran Assay Management (Gestion des dosages). Les dosages disponibles sont répertoriés dans la première colonne de la zone de contenu.
- 2. Sélectionnez le dosage dans le menu Available Assays (Dosages disponibles).
- 3. Sélectionnez l'option LIS assay name (Nom du dosage LIS). Par défaut, le nom du dosage est identique sur le QIAstat-Dx Analyzer 1.0 et dans le HIS/LIS. Si le nom de dosage dans le HIS/LIS est différent, il doit être corrigé pour correspondre au nom de dosage sur le QIAstat-Dx Analyzer 1.0. Corrigez le nom du dosage dans la zone de saisie LIS assay name (Nom du dosage LIS), puis appuyez sur le bouton Save (Enregistrer).

#### 7.3 Création d'une commande de test avec connectivité à l'hôte

Lorsque Host Communication (Communication de l'hôte) et Test Orders (Commandes de test) sont activées, les commandes de test peuvent être téléchargées à partir de l'hôte avant un test.

Le fait de scanner ou de saisir l'ID échantillon permet de récupérer automatiquement la commande de test de l'hôte.

#### 7.3.1 Configuration du QIAstat-Dx Analyzer 1.0 avec connectivité de l'hôte

- 1. Appuyez sur le bouton Options (Options) puis sur le bouton System Configuration (Configuration du système).
- 2. Sélectionnez HIS/LIS dans la liste Settings (Paramètres) dans la colonne de gauche.
- 3. Activez Host Communication (Communication de l'hôte) et configurez Host Settings (Paramètres de l'hôte) avec les détails de l'hôte. Appuyez sur le bouton Check connectivity (Vérifier la connectivité) pour confirmer la connexion.
- 4. Activez Test Orders (Commandes de test) et configurez les Order Settings (Paramètres de commande). Il existe deux modes de travail avec les commandes de test, avec l'option Force Order (Forcer la commande) activée ou désactivée. Lorsque l'option Force Order (Forcer la commande) est activée, si la commande de test n'est pas récupérée avec succès depuis l'hôte, l'utilisateur ne peut pas poursuivre le test. Lorsque l'option Force Order (Forcer la commande) est désactivée, même si la commande de test n'est pas récupérée ou n'existe pas dans l'hôte, l'utilisateur peut continuer le test et une fenêtre contextuelle avertit l'utilisateur.

#### 7.3.2 Exécution d'un test d'après une commande de test

- 1. Appuyez sur le bouton **D** Run Test (Exécuter test) dans le coin supérieur droit de l'écran principal.
- 2. Lorsque vous y êtes invité, scannez le code-barres de l'ID d'échantillon à l'aide du lecteur de code-barres intégré au module opérationnel (figure 75). Remarque : En fonction de la configuration du QIAstat-Dx Analyzer 1.0, il peut également être possible de saisir l'ID d'échantillon avec le clavier virtuel de l'écran tactile. Consultez la section [6.8.4](#page-78-0) pour plus de détails.

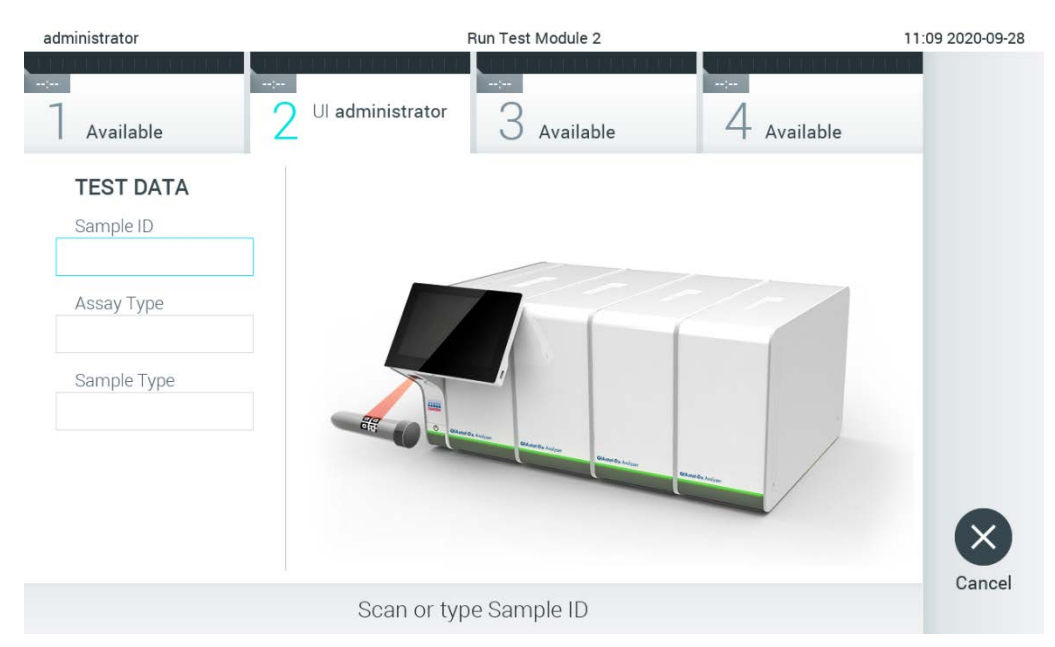

Figure 75. Scan du code-barres de l'ID d'échantillon.

3. L'ID échantillon sera envoyé à l'hôte et alors que le QIAstat-Dx Analyzer 1.0 attend une commande de test, le message « Getting order… » (Réception de commande...) s'affiche (figure 76).

Remarque : Si la commande de test n'est pas récupérée depuis l'hôte et si l'option Force Order (Forcer la commande) est activée, l'utilisateur ne peut pas continuer le test. Si l'option Force Order (Forcer la commande) est désactivée, même si la commande de test n'est pas récupérée, l'utilisateur peut continuer le test (une fenêtre contextuelle s'affiche avec un message d'avertissement). Consultez la section [9.2](#page-108-0) pour plus d'informations sur les avertissements et les erreurs.

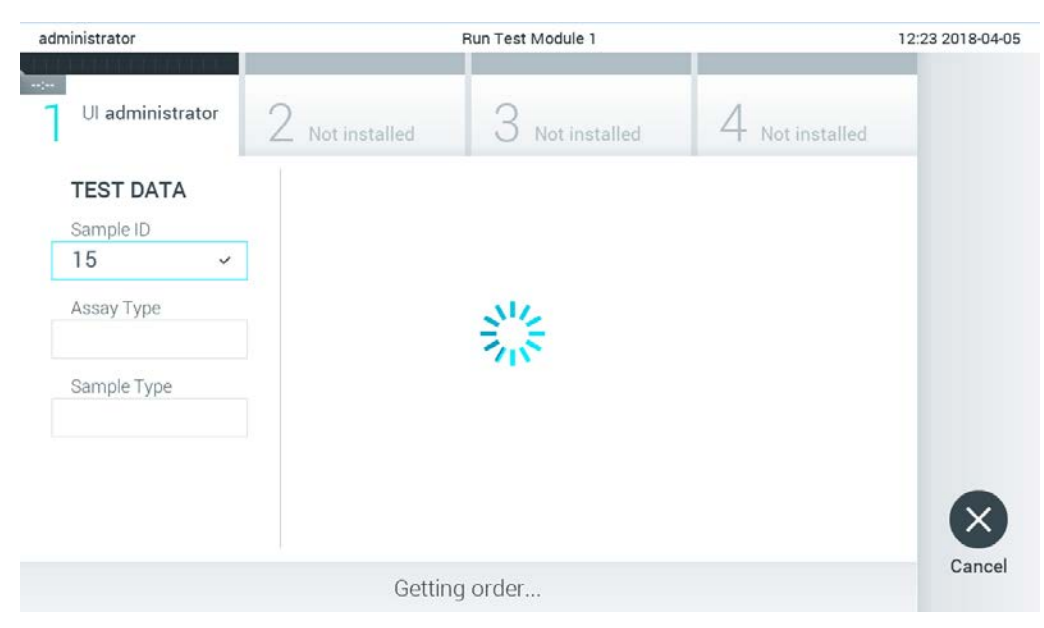

#### Figure 76. Affichage pendant la récupération d'une commande de test.

4. Lorsque la commande de test a été récupérée depuis l'hôte, le message « Scan cartridge for assay <assay\_name> and book order <order\_number> » (Scanner la cartouche pour le dosage <assay\_name> et la commande <order\_number>) s'affiche. Scannez le codebarres de la cartouche de dosage QIAstat-Dx spécifiée (figure 77, en page suivante). Remarque : Si l'hôte renvoie plusieurs commandes de test pour un ID échantillon, le message « Scan cartridge for book order <order number> » (Scanner la cartouche pour la commande <order\_number>) s'affiche. Si la cartouche de dosage QIAstat-Dx ne correspond pas à la commande, il est impossible de poursuivre le test et une erreur s'affiche. Consultez la section [9.2](#page-108-0) pour plus d'informations sur les avertissements et les erreurs.

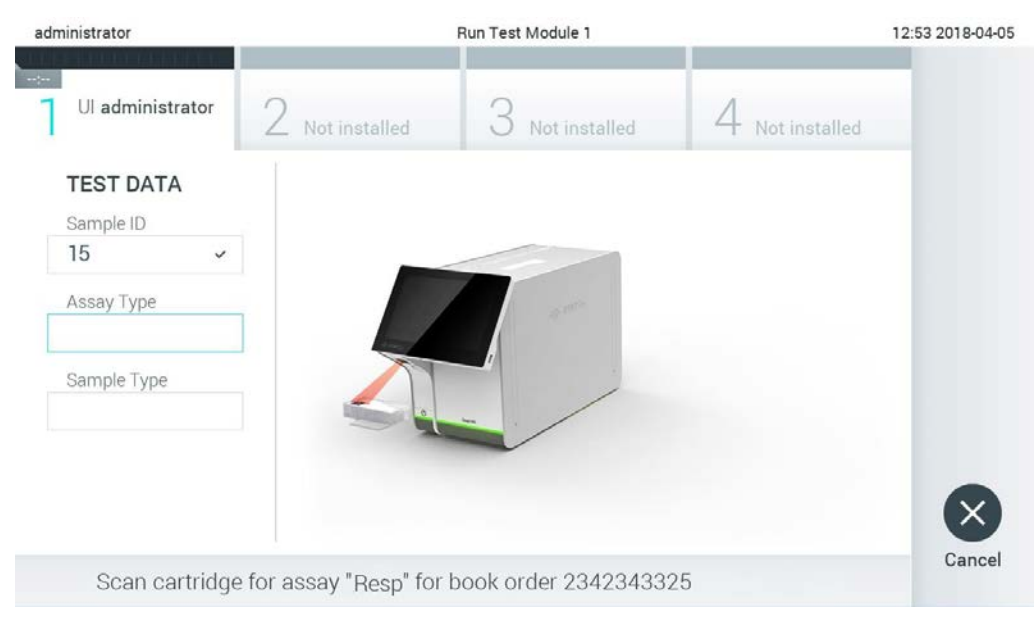

Figure 77. Scan du code-barres de la cartouche de dosage QIAstat-Dx.

5. Le champ Assay Type (Type de dosage) est automatiquement renseigné et, si nécessaire, un Sample Type (Type d'échantillon) doit être sélectionné manuellement dans la liste (figure 78).

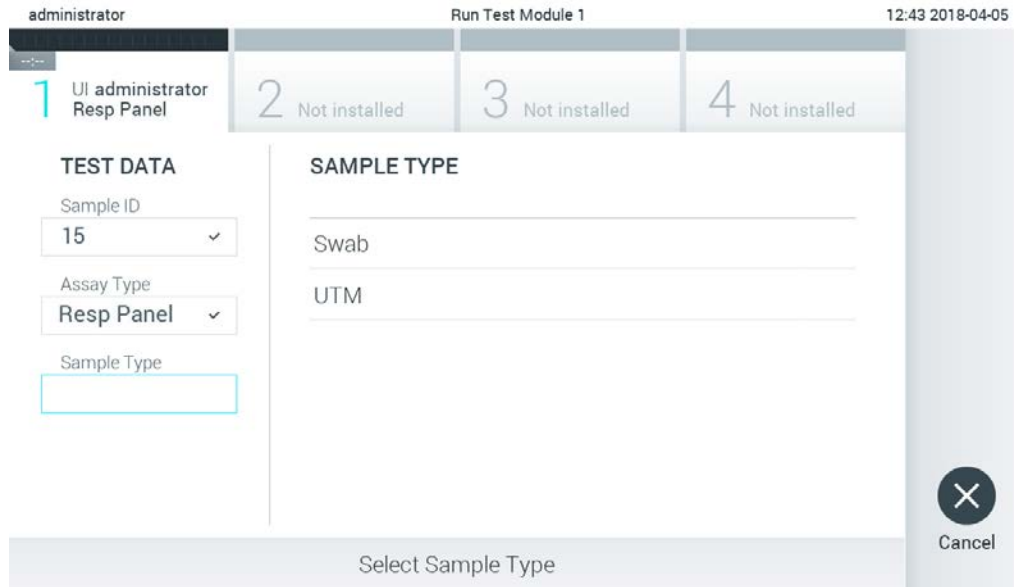

Figure 78. Sélection du type d'échantillon.

6. Consultez la section [5.3](#page-34-0) et procédez aux étapes 5 à 11.

### 7.4 Téléchargement d'un résultat de test sur l'hôte

Lorsque les options Result Upload (Télécharger les résultats) et Results Upload Settings (Paramètres de téléchargement des résultats) sont activées, les résultats du test peuvent être téléchargés sur l'hôte automatiquement ou manuellement.

Configuration du QIAstat-Dx Analyzer 1.0 en vue du téléchargement automatique d'un résultat de test sur l'hôte

- 1. Appuyez sur le bouton Options (Options) puis sur le bouton System Configuration (Configuration du système).
- 2. Sélectionnez HIS/LIS dans la liste Settings (Paramètres) dans la colonne de gauche.
- 3. Activez Host Communication (Communication de l'hôte) et configurez Host Settings (Paramètres de l'hôte) avec les détails de l'hôte. Appuyez sur le bouton Check connectivity (Vérifier la connectivité) pour confirmer la connexion.
- 4. Activez Result Upload (Téléchargement des résultats) et configurez les Result Upload Settings (Résultats de téléchargement des résultats). Activez Automatic upload (Téléchargement automatique).

#### 7.4.1 Téléchargement automatique d'un résultat de test sur l'hôte

Le résultat est automatiquement téléchargé une fois le test terminé. Le Upload Status (État du téléchargement) s'affiche dans la section Test Data (Données de test) de l'écran Summary (Récapitulatif) des résultats et dans la colonne <sup>1</sup> Upload (Téléchargement) de l'écran View Results (Affichage des résultats) (figure 79).

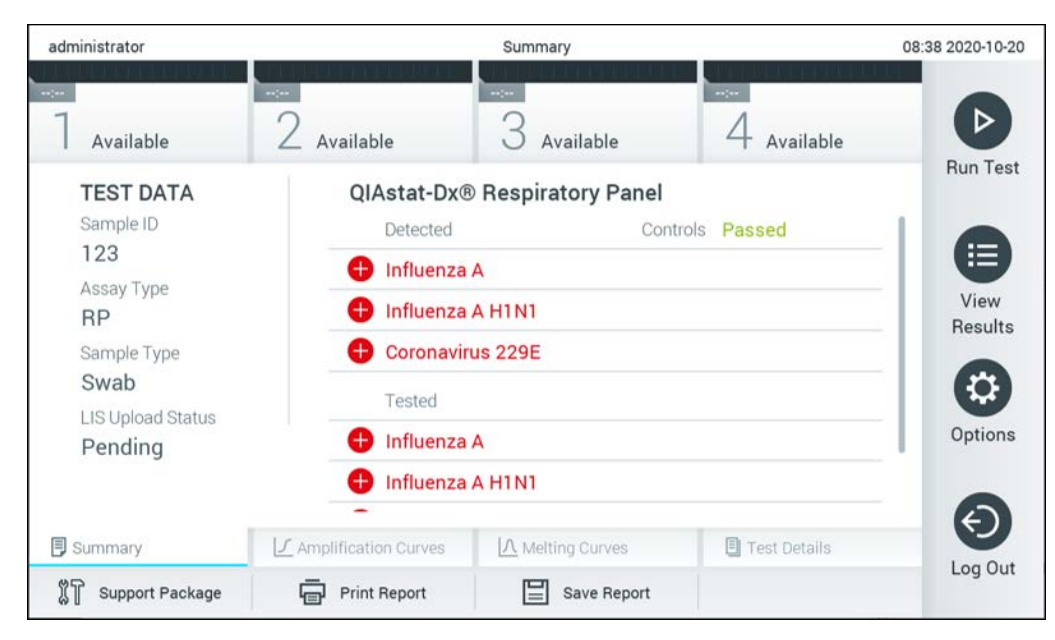

Figure 79. Écran Summary (Récapitulatif) des résultats.

Pour voir l'Upload Status (État du téléchargement) des précédents tests enregistrés dans le répertoire des résultats, appuyez sur il View Results (Affichage des résultats) dans la barre du menu principal. La colonne <sup>+</sup> Upload (Téléchargement) affiche l'Upload Status (État du téléchargement) (figure 80).

| administrator                                                       |                            |               | <b>Test Results</b> |                                    |                                   |               | 17:33 2018-04-05 |
|---------------------------------------------------------------------|----------------------------|---------------|---------------------|------------------------------------|-----------------------------------|---------------|------------------|
| $\frac{1}{2} \left( \frac{1}{2} + \frac{1}{2} \right)$<br>Available |                            | Not installed |                     | Not installed                      |                                   | Not installed | ▷                |
| Sample ID<br>$(\vee)$                                               | Assay                      | Operator ID   | Mod                 | ᠿ                                  | Date/Time                         | Result        | <b>Run Test</b>  |
| 91113                                                               | Resp Panel                 | administrator | 1                   | $\bigcirc$                         | 2018-04-05 17:22 <sup>D</sup> pos |               | 這                |
| 8265                                                                | Resp Panel                 | administrator | 1                   | $\circled{\scriptstyle\mathbb{Z}}$ | 2018-04-05 17:20 <sup>+</sup> pos |               | View             |
| 12                                                                  | Resp Panel                 | administrator | 1                   | $\bigcirc$                         | 2018-04-05 16:57 <sup>+</sup> pos |               | <b>Results</b>   |
| 123456                                                              | Resp Panel                 | administrator | 1                   | ඐ                                  | 2018-04-05 16:39 <sup>+</sup> pos |               |                  |
| 77702                                                               | Resp Panel                 | administrator | 1                   | $(\hat{\rightharpoonup})$          | 2018-03-22 11:42 <sup>+</sup> pos |               | Options          |
| 77701                                                               | Resp Panel                 | administrator | 1                   | $(\hat{\tau})$                     | 2018-03-22 11:40 pos              |               |                  |
|                                                                     | K                          | Page 1 of 2   |                     | $\left\langle \right\rangle$       | $\times$                          |               |                  |
| Remove Filter                                                       | <b>Print Report</b><br>اد⊫ | $=$           | Save Report         | $\cup$                             | Search                            | Upload        | Log Out          |

Figure 80. Écran View Results (Affichage des résultats)

Les états de téléchargement susceptibles de s'afficher sont décrits dans le tableau 14. Upload Status (État du téléchargement) montre le résultat du téléchargement, le nom s'affiche dans l'écran Summary (Récapitulatif) des résultats et l'icône s'affiche dans l'écran View Results (Affichage des résultats).

| Nom                                                         | lcône                          | Description                                                                  |
|-------------------------------------------------------------|--------------------------------|------------------------------------------------------------------------------|
| Pending (En attente)                                        |                                | Résultat en attente de téléchargement.                                       |
| Uploading<br>(Téléchargement en cours)                      | (≡)                            | Résultat en cours de téléchargement.                                         |
| Uploaded (timestamp)<br>(Téléchargé (horodatage))           | $(\triangle)$                  | Résultat téléchargé avec la date et l'heure du téléchargement.               |
| Error (Erreur)                                              | (∆"                            | Erreur de téléchargement du résultat (expiration, ).                         |
| Re-Uploading<br>(Nouveau téléchargement)                    | $\textcircled{\scriptsize{1}}$ | Renvoi du résultat.                                                          |
| Expired (previously uploaded)<br>(Expiré (déjà téléchargé)) | G                              | Le résultat ne peut plus être téléchargé. Il a été envoyé au moins une fois. |
| Expired (never uploaded)<br>(Expiré (jamais téléchargé))    | A                              | Le résultat ne peut plus être téléchargé. Il n'a jamais été envoyé.          |

Tableau 14. Description des états de téléchargement.

- 7.4.2 Configuration du QIAstat-Dx Analyzer 1.0 en vue du téléchargement manuel d'un résultat de test sur l'hôte
- 1. Appuyez sur le bouton Options (Options) puis sur le bouton System Configuration (Configuration du système).
- 2. Sélectionnez HIS/LIS dans la liste Settings (Paramètres) dans la colonne de gauche.
- 3. Activez Host Communication (Communication de l'hôte) et configurez Host Settings (Paramètres de l'hôte) avec les détails de l'hôte. Appuyez sur le bouton Check connectivity (Vérifier la connectivité) pour confirmer la connexion.
- 4. Activez Result Upload (Téléchargement des résultats) et configurez les Result Upload Settings (Résultats de téléchargement des résultats). Désactivez Automatic upload (Téléchargement automatique).

#### 7.4.3 Téléchargement manuel d'un résultat de test sur l'hôte

Lorsque le test est terminé, le résultat peut être téléchargé manuellement à partir de l'écran Summary (Récapitulatif) des résultats ou de l'écran View Results (Affichage des résultats).

Pour télécharger le résultat à partir de l'écran Summary (Récapitulatif) des résultats, appuyez sur le bouton  $\stackrel{\text{\tiny{\textsf{fp}}}}{\longrightarrow}$  Upload (Télécharger).

Pour télécharger le résultat à partir de l'écran View Results (Affichage des résultats), sélectionnez un ou plusieurs résultats de test en appuyant sur le cercle gris à gauche de l'ID échantillon. Une coche apparaîtra à côté des résultats sélectionnés. Pour désélectionner les résultats du test, appuyez sur la coche. La liste de résultats peut être entièrement sélectionnée en appuyant sur le cercle entourant la coche dans la ligne supérieure. Après avoir sélectionné les résultats à télécharger, appuyez sur le bouton <sup>+</sup> Upload Upload (Télécharger) (figure 81).

| administrator                              |                                    |               | <b>Test Results</b> |                                     |           |                                        | 17:33 2018-04-05 |
|--------------------------------------------|------------------------------------|---------------|---------------------|-------------------------------------|-----------|----------------------------------------|------------------|
| $\rightarrow$ 1 $\rightarrow$<br>Available |                                    | Not installed |                     | Not installed                       |           | Not installed                          | ▷                |
| Sample ID<br>$(\vee)$                      | Assay                              | Operator ID   | Mod                 | $\cdot^T$                           | Date/Time | Result                                 | <b>Run Test</b>  |
| 91113                                      | Resp Panel                         | administrator | 1                   | $\mathbb{G}$                        |           | 2018-04-05 17:22 <b>+</b> pos          | 挂                |
| 8265                                       | Resp Panel                         | administrator | 1                   | $\circled{\scriptstyle \mathbb{Z}}$ |           | 2018-04-05 17:20 <sup>→</sup> pos      | View             |
| 12<br>$\checkmark$                         | Resp Panel                         | administrator | 1                   | $\mathbb{G}$                        |           | 2018-04-05 16:57 $\leftarrow$ pos      | <b>Results</b>   |
| 123456                                     | Resp Panel                         | administrator | 1                   | $\mathbb{G}$                        |           | 2018-04-05 16:39 $\leftrightarrow$ pos |                  |
| 77702                                      | Resp Panel                         | administrator | 1                   | $(\hat{\tau})$                      |           | 2018-03-22 11:42 <sup>+</sup> pos      | Options          |
| 77701                                      | Resp Panel                         | administrator | 1                   | $(\hat{\tau})$                      |           | 2018-03-22 11:40 pos                   |                  |
|                                            | K                                  | Page 1 of 2   |                     | $\left\langle \right\rangle$        | $\lambda$ |                                        |                  |
| <b>Remove Filter</b>                       | <b>Print Report</b><br>$l_{\rm F}$ | $=$           | Save Report         | Ω                                   | Search    | $\uparrow$ Upload                      | Log Out          |

Figure 81. Écran View Results (Affichage des résultats).

7.5 Résolution des problèmes de connectivité de l'hôte

Pour résoudre les problèmes de connectivité de l'hôte, consulter la section [9.1.](#page-106-0)

## 8 Maintenance

Cette section décrit les tâches de maintenance requises pour le QIAstat-Dx Analyzer 1.0.

### 8.1 Tâches de maintenance

Le tableau 15 fournit une liste de tâches de maintenance à effectuer sur le QIAstat-Dx Analyzer 1.0.

Tableau 15. Descriptions des tâches de maintenance

| Tâche                                                                    | Fréauence                                                                                                    |
|--------------------------------------------------------------------------|----------------------------------------------------------------------------------------------------|
| Nettoyage ou décontamination de la<br>surface du QIAstat-Dx Analyzer 1.0 | À effectuer lorsque des liquides, des produits chimiques ou des échantillons<br>biologiques (potentiellement infectieux) sont renversés sur la surface du<br>QIAstat-Dx Analyzer 1.0 |
| Remplacement du filtre à air                                             | À effectuer chaque année                                                                                                    |

### 8.2 Nettoyage de la surface du QIAstat-Dx Analyzer 1.0

#### AVERTISSEMENT/ **ATTENTION** Risque de dommages corporels et matériels Portez des lunettes de protection, une blouse de laboratoire et des gants lors du nettoyage de l'instrument afin d'éviter les risques biologiques et chimiques.

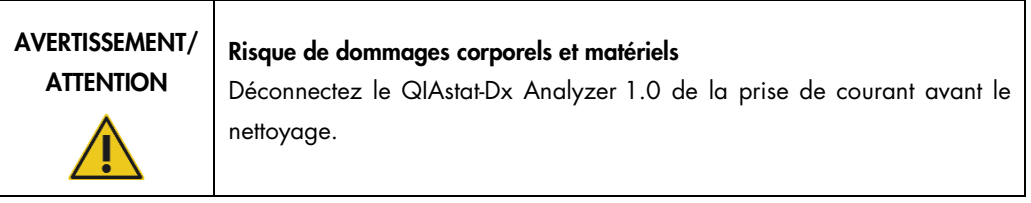

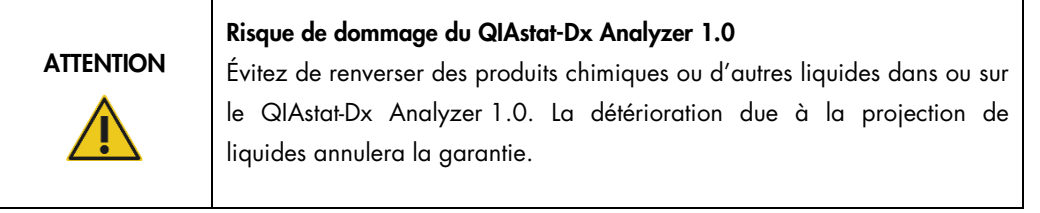

## **ATTENTION**

#### Risque de dommage du QIAstat-Dx Analyzer 1.0

Évitez de renverser des liquides sur l'écran tactile ou de le mouiller. Pour nettoyer l'écran tactile, utilisez le chiffon pour écran fourni avec le QIAstat-Dx Analyzer 1.0.

Utilisez le matériel suivant pour nettoyer la surface du QIAstat-Dx Analyzer 1.0 :

- Détergent doux
- Serviettes en papier
- **•** Fau distillée

Procédez comme suit pour nettoyer la surface du QIAstat-Dx Analyzer 1.0 :

- 1. Portez des gants de laboratoire, une blouse et des lunettes de protection.
- 2. Mouillez une serviette en papier avec du détergent doux et essuyez la surface du QIAstat-Dx Analyzer 1.0 ainsi que la paillasse autour. Assurez-vous de ne pas mouiller l'écran tactile. Pour nettoyer l'écran tactile, utilisez le chiffon pour écran fourni avec le QIAstat-Dx Analyzer 1.0.
- 3. Répétez trois fois l'étape 2 avec des serviettes en papier neuves.
- 4. Mouillez une serviette en papier avec de l'eau distillée et essuyez la surface du QIAstat-Dx Analyzer 1.0 pour rincer les restes de détergent. Répétez deux fois.
- 5. Séchez la surface du QIAstat-Dx Analyzer 1.0 avec une serviette en papier neuve.
- 8.3 Décontamination de la surface du QIAstat-Dx Analyzer 1.0

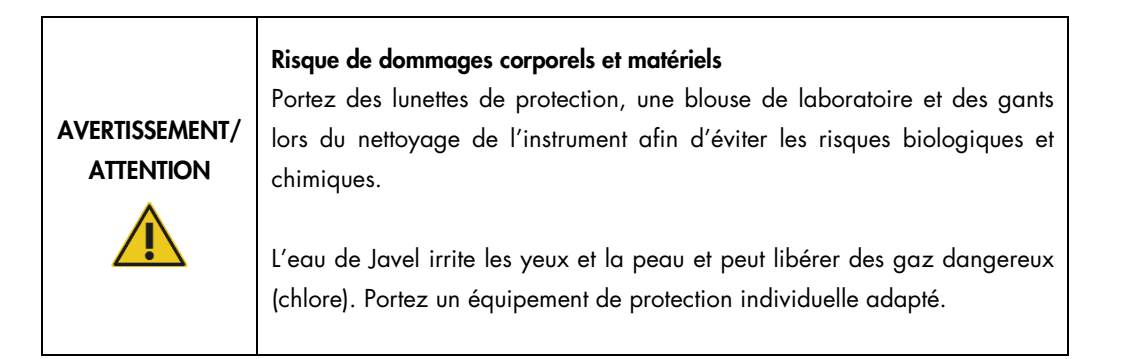

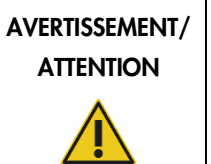

#### Risque de dommages corporels et matériels

Déconnectez le QIAstat-Dx Analyzer 1.0 de la prise de courant avant le nettoyage.

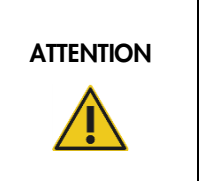

#### Risque de dommage du QIAstat-Dx Analyzer 1.0

Évitez de renverser des produits chimiques ou d'autres liquides dans ou sur le QIAstat-Dx Analyzer 1.0. La détérioration due à la projection de liquides annulera la garantie.

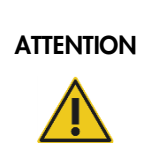

#### Risque de dommage du QIAstat-Dx Analyzer 1.0

Évitez de renverser des liquides sur l'écran tactile ou de le mouiller. Pour nettoyer l'écran tactile, utilisez le chiffon pour écran fourni avec le QIAstat-Dx Analyzer 1.0.

Utilisez le matériel suivant pour décontaminer la surface du QIAstat-Dx Analyzer 1.0 :

- Solution d'eau de Javel à 10 %
- Serviettes en papier
- Eau distillée

Procédez comme suit pour décontaminer la surface du QIAstat-Dx Analyzer 1.0 :

- 1. Portez des gants de laboratoire, une blouse et des lunettes de protection.
- 2. Mouillez une serviette en papier avec une solution d'eau de Javel à 10 % et essuyez la surface du QIAstat-Dx Analyzer 1.0 ainsi que la paillasse autour. Assurez-vous de ne pas mouiller l'écran tactile. Attendez au moins trois minutes pour laisser la solution d'eau de Javel réagir avec les contaminants.
- 3. Prenez une nouvelle paire de gants.
- 4. Répétez les étapes 2 et 3 encore deux fois avec des serviettes en papier neuves.
- 5. Mouillez une serviette en papier avec de l'eau distillée et essuyez la surface du QIAstat-Dx Analyzer 1.0 pour rincer les restes de solution d'eau de Javel. Répétez deux fois.
- 6. Séchez la surface du QIAstat-Dx Analyzer 1.0 avec une serviette en papier neuve.

### 8.4 Remplacement du filtre à air

Le filtre à air doit être remplacé chaque année pour assurer le bon débit d'air dans l'unité.

Le filtre à air se trouve sous le QIAstat-Dx Analyzer 1.0 et l'utilisateur peut y accéder par l'avant de l'instrument.

Les filtres à air de QIAGEN doivent être utilisés en remplacement.

Procédez comme suit pour remplacer le filtre à air :

- 1. Mettez le QIAstat-Dx Analyzer 1.0 en veille en appuyant sur le bouton ON/OFF (MARCHE/ARRÊT) à l'avant de l'instrument.
- 2. Placez une main sous le tiroir du filtre à air à l'avant du QIAstat-Dx Analyzer 1.0 et utilisez vos doigts pour pousser légèrement vers le haut.
- 3. Tirez le filtre à air vers l'arrière jusqu'à retirer complètement le tiroir du filtre. Mettez l'ancien filtre à air au rebut.
- 4. Sortez le nouveau tiroir du filtre à air de son sac de protection.
- 5. Insérez le nouveau tiroir du filtre à air dans le QIAstat-Dx Analyzer 1.0. L'unité est maintenant prête à fonctionner.

### ATTENTION Risque de dommage du QIAstat-Dx Analyzer 1.0

Utilisez uniquement des pièces d'origine de QIAGEN. L'utilisation de pièces non autorisées peut endommager l'unité et annuler la garantie.

## 8.5 Réparation du QIAstat-Dx Analyzer 1.0

Seuls des représentants agréés de QIAGEN peuvent procéder à la réparation du QIAstat-Dx Analyzer 1.0. Si le QIAstat-Dx Analyzer 1.0 ne fonctionne pas correctement, contactez les services techniques de QIAGEN aux coordonnées fournies à la section [9.](#page-105-0)

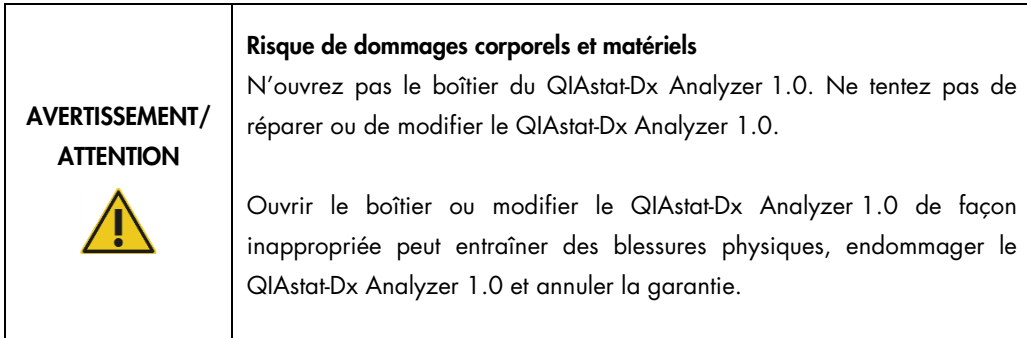

## <span id="page-105-0"></span>9 Dépannage

Cette section fournit des informations sur certains problèmes susceptibles de se produire avec le QIAstat-Dx Analyzer 1.0 ainsi que les causes et solutions possibles. Les informations sont spécifiques à l'instrument. Pour résoudre les problèmes relatifs à une cartouche de dosage QIAstat-Dx, consultez le mode d'emploi de la cartouche correspondante.

Si vous avez besoin d'une aide supplémentaire, contactez les services techniques de QIAGEN aux coordonnées ci-dessous :

Site Internet : support.qiagen.com

Si vous contactez les services techniques QIAGEN pour signaler une erreur survenue avec le QIAstat-Dx Analyzer 1.0, notez les étapes ayant précédé l'erreur et les informations qui s'affichent dans les boîtes de dialogue Ces informations aideront les services techniques de QIAGEN à résoudre le problème.

Rassemblez les informations suivantes avant de contacter les services techniques de QIAGEN :

- Version du logiciel, type et numéro de série du QIAstat-Dx Analyzer 1.0 ainsi que les fichiers de définition du dosage installés
- Error Code (Code d'erreur) (le cas échéant)
- Date et heure à laquelle l'erreur s'est produite pour la première fois
- Fréquence de l'erreur (c'est-à-dire erreur occasionnelle ou permanente)
- Photo de l'erreur, si possible
- Package de support

## <span id="page-106-0"></span>9.1 Erreurs matérielles et logicielles

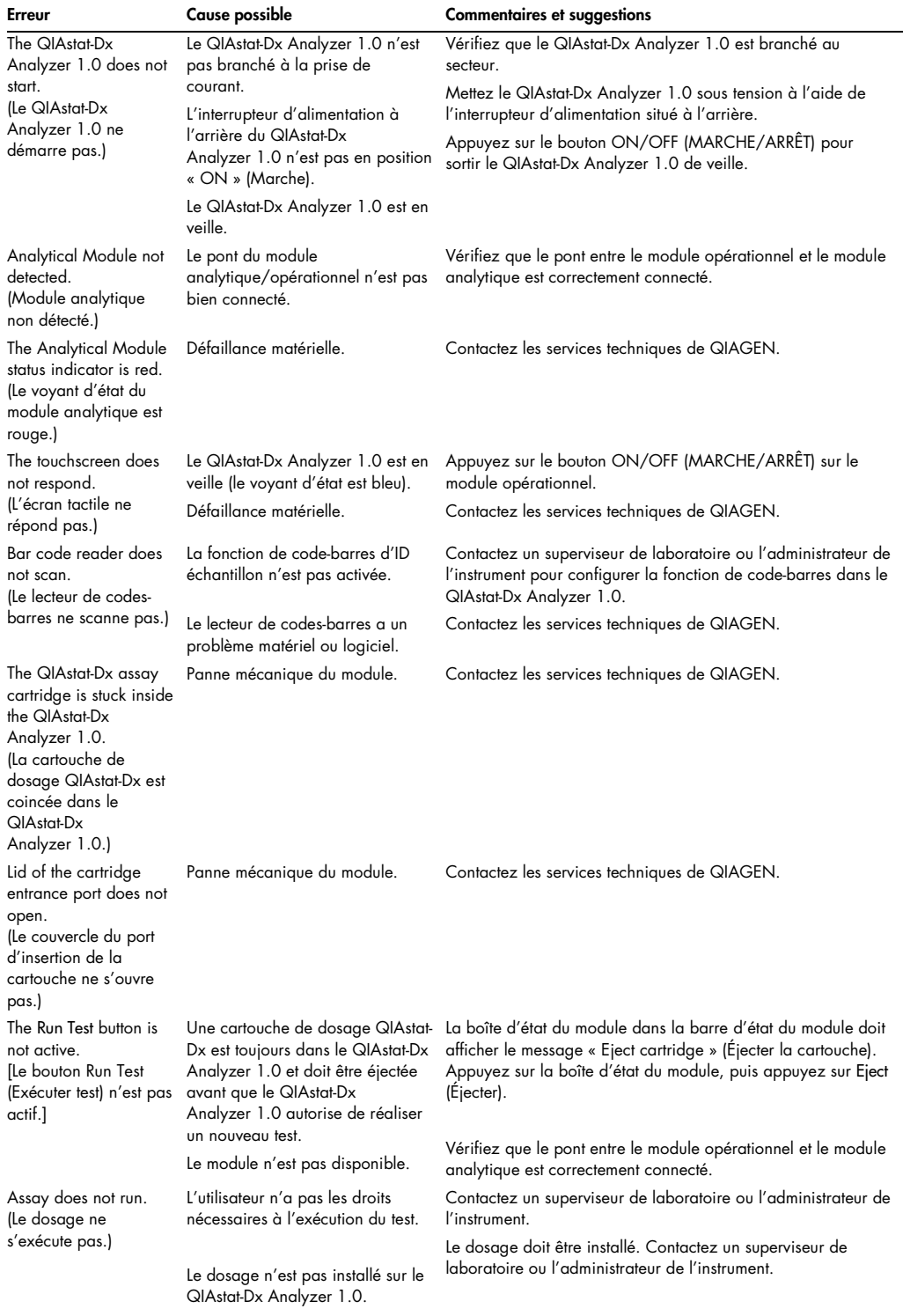

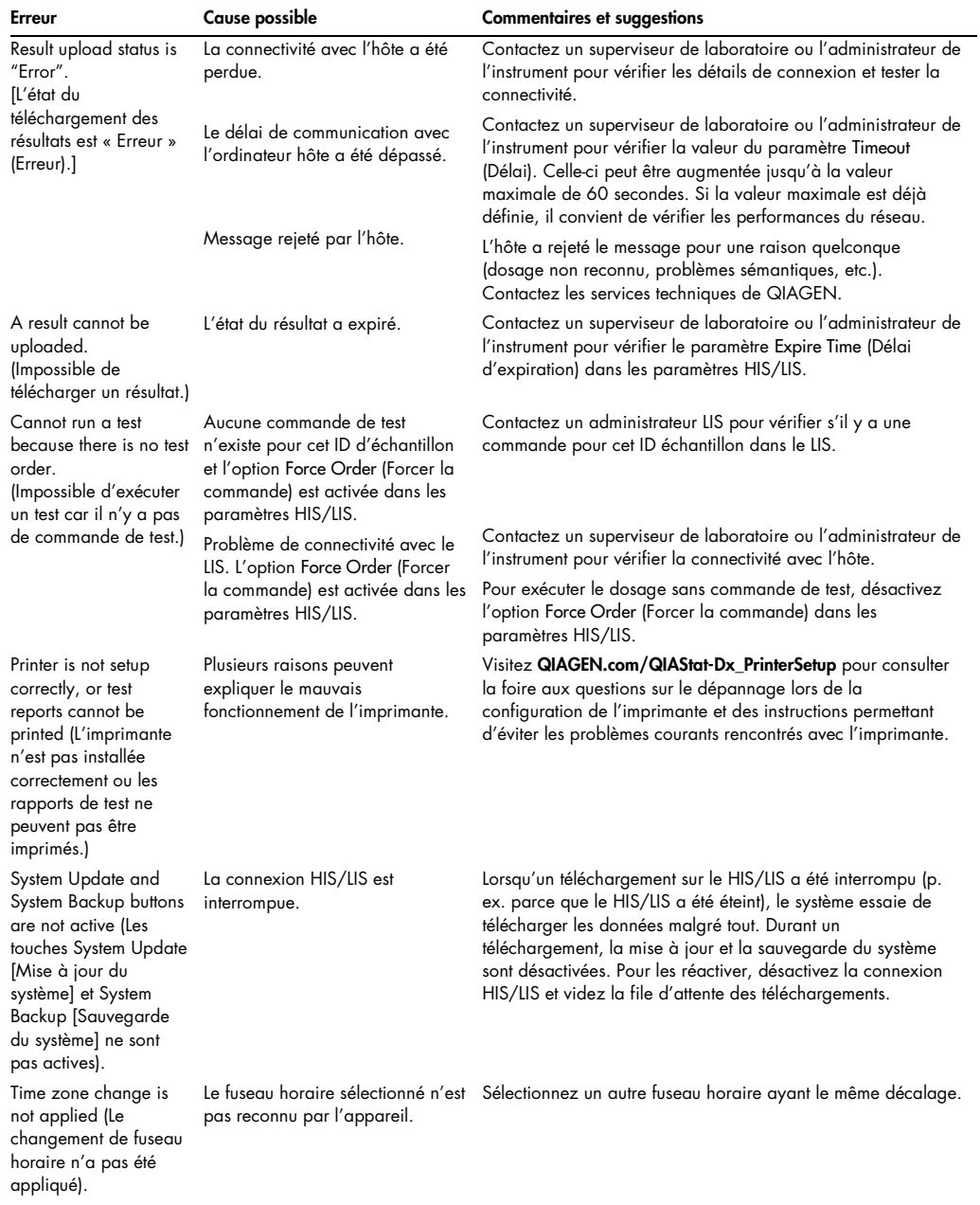
## 9.2 Messages d'erreur et d'avertissement

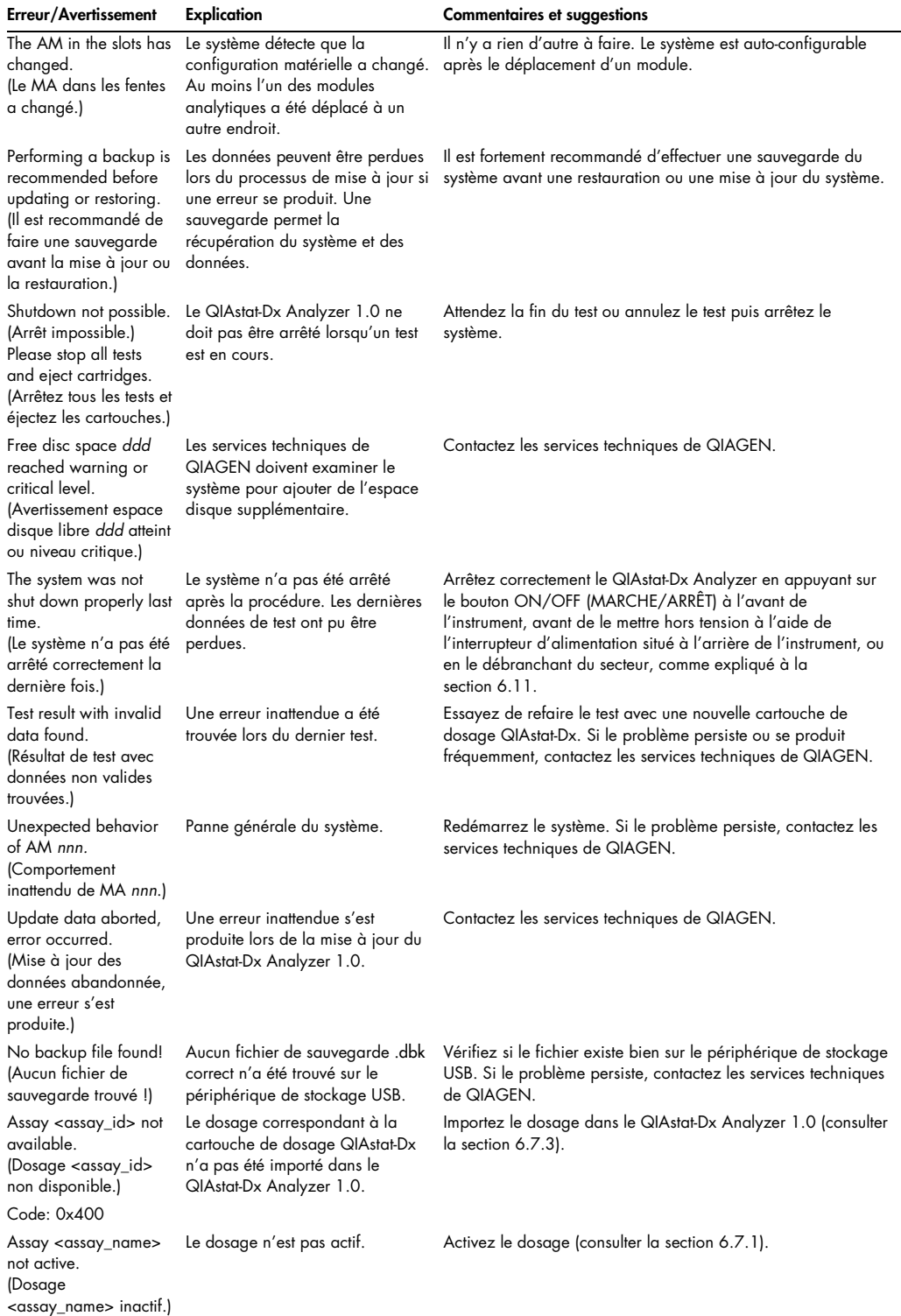

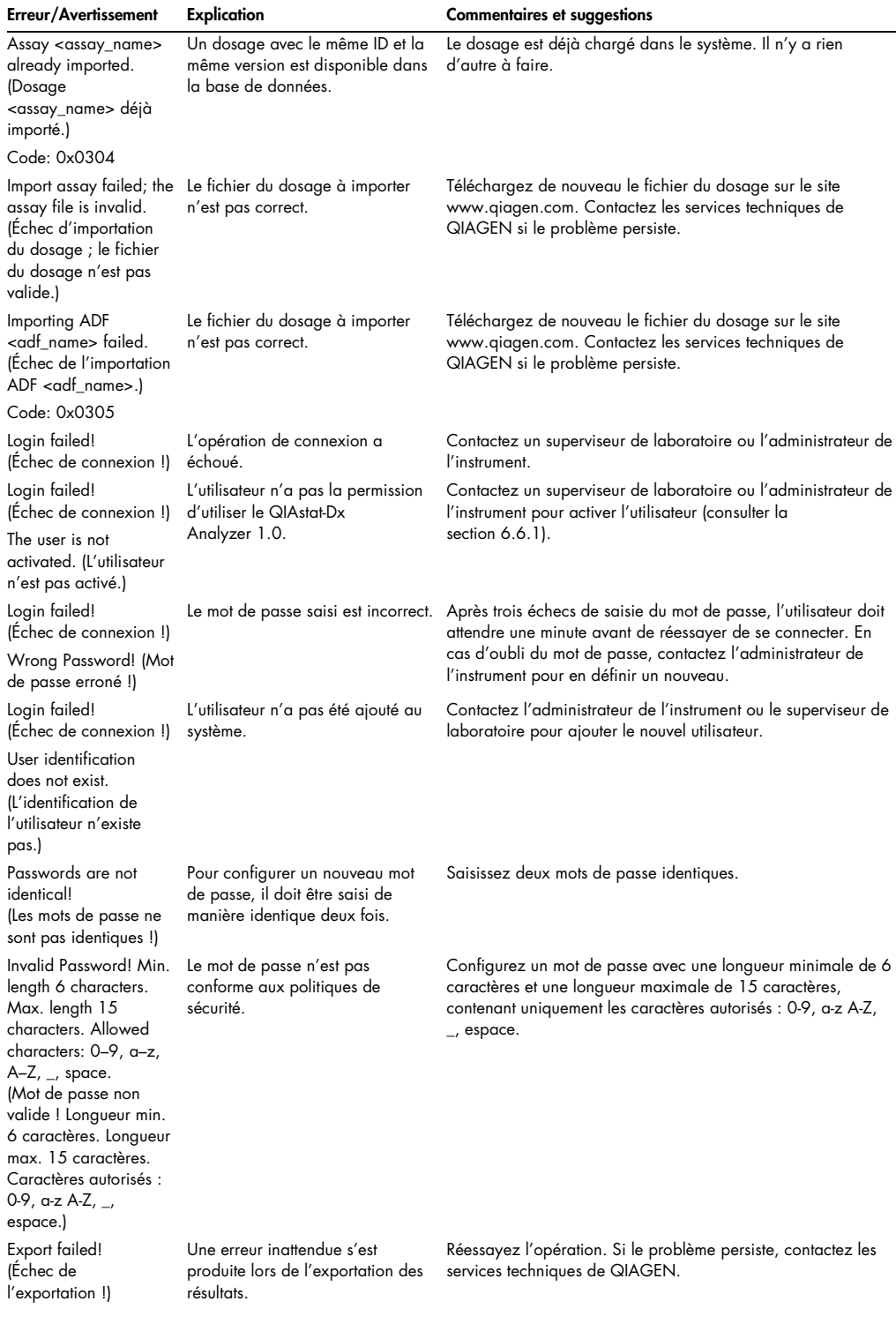

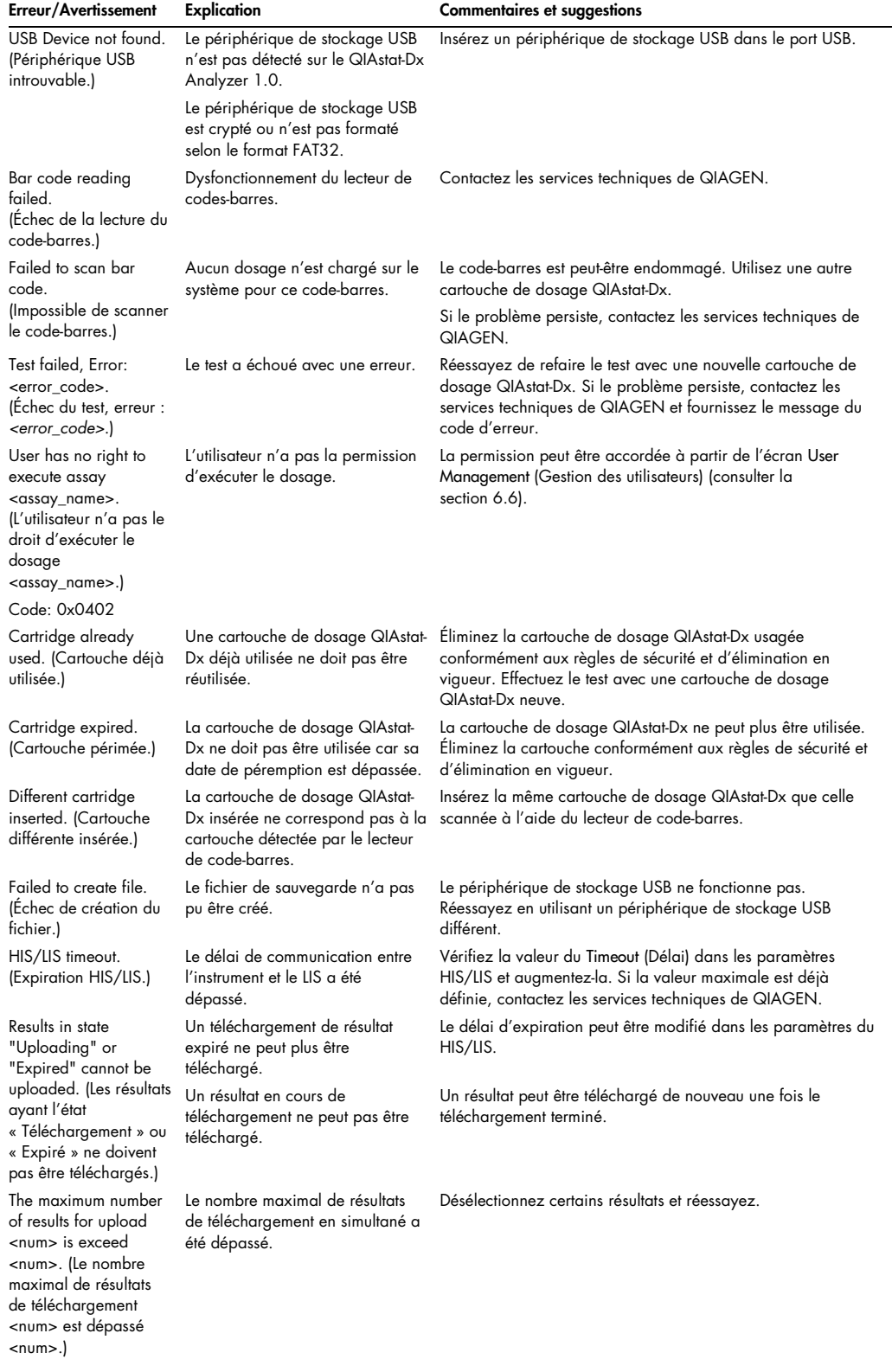

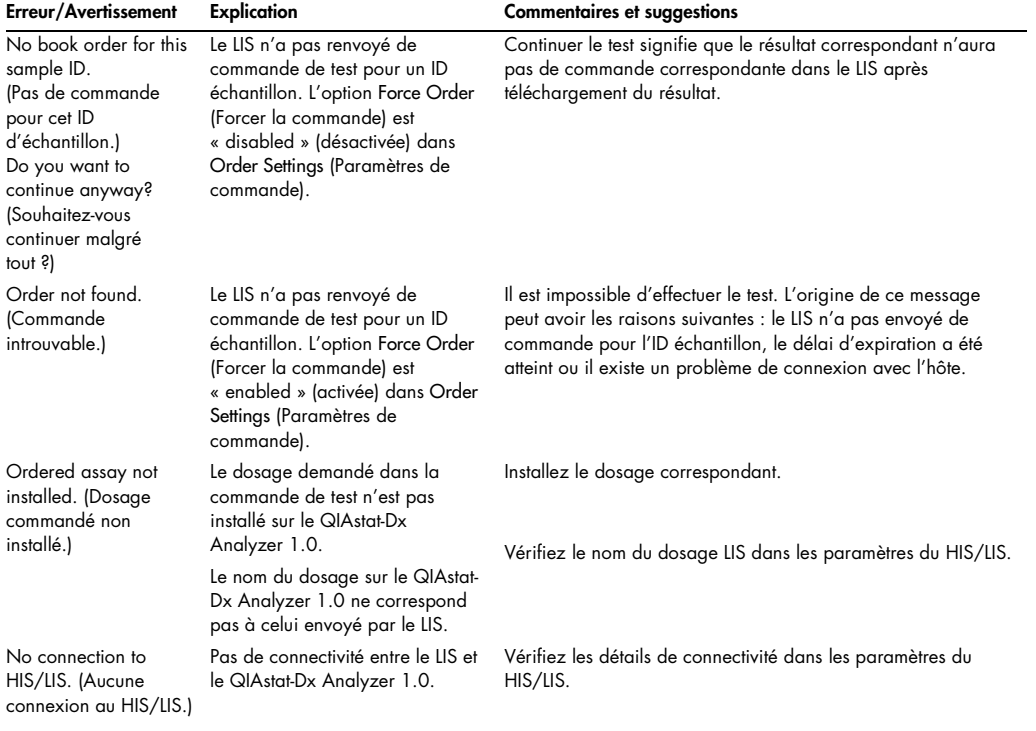

## 10 Caractéristiques techniques

## Conditions de fonctionnement

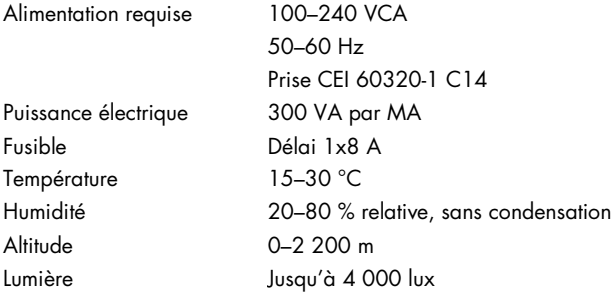

## Conditions d'expédition

Température 0–55 °C, maximum 85 % d'humidité relative, sans condensation

## Compatibilité électromagnétique (CEM)

Exigences CEM Conforme à CEI 61326 classe A L'équipement a été conçu et testé selon CISPR 11 classe A. Dans un environnement domestique, il peut causer des interférences radio, auquel cas vous devrez peut-être prendre des mesures pour atténuer les interférences.

## Données mécaniques et caractéristiques matérielles

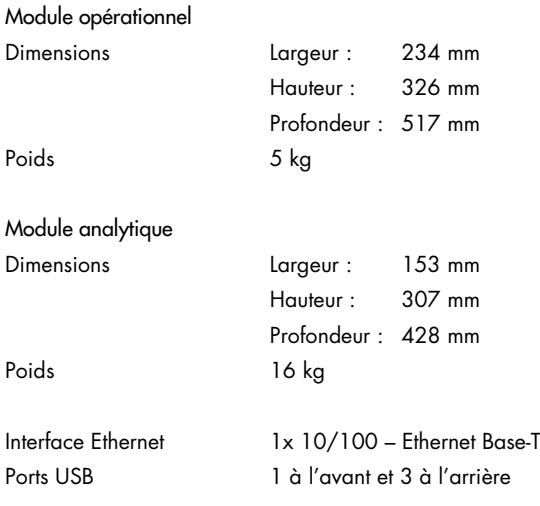

## 11 Annexes

## 11.1 Installation et configuration de l'imprimante

Pour accéder à la foire aux questions sur le dépannage lors de la configuration de l'imprimante et pour consulter les instructions permettant d'éviter les problèmes courants rencontrés avec l'imprimante, visitez QIAGEN.com/QIAStat-Dx\_PrinterSetup.

11.1.1 Installation de l'imprimante par USB

Suivez les étapes ci-dessous pour installer une imprimante par USB :

- 1. Connectez le câble USB de l'imprimante à l'un des ports USB du module opérationnel. 4 ports USB sont disponibles : 1 sur la droite de l'écran et 3 à l'arrière de l'instrument.
- 2. Activez l'imprimante dans les paramètres Printer (Imprimante) en sélectionnant l'option PRINTER (IMPRIMANTE) disponible ou en installant le pilote CUPS spécifique décrit à l'annexe [11.1.3.](#page-114-0)

Remarque : Lorsque l'impression via l'imprimante pré-installée échoue, il est recommandé de connecter le QIAstat-Dx Analyzer à un ordinateur local et de suivre les instructions d'installation de l'imprimante par Ethernet (se reporter à la section [11.1.2\)](#page-113-0).

Remarque : Lorsque l'impression via une imprimante connectée par USB échoue, vous pouvez consulter l'état de la tâche d'impression et d'autres informations par l'interface du CUPS. Pour y accéder, il est recommandé de connecter le QIAstat-Dx Analyzer à un ordinateur local et de suivre les instructions d'installation de l'imprimante par Ethernet (se reporter à la section [11.1.2\).](#page-113-0)

#### <span id="page-113-0"></span>11.1.2 Installation de l'imprimante par Ethernet

Remarque : Pour installer une imprimante par Ethernet, il est nécessaire de disposer d'une imprimante en réseau et d'un QIAstat-Dx Analyzer disponible et situé dans le même réseau local

Procédez comme suit pour installer une imprimante en réseau au moyen d'une connexion Ethernet :

- 1. Connectez l'imprimante au réseau Ethernet et mettez-la sous tension.
- 2. Activez les paramètres réseau du QIAstat-Dx Analyzer (se reporter à la section [6.8.6\).](#page-80-0)
- 3. Assurez-vous que la configuration réseau de l'ordinateur local est correcte.
- 4. Installez le pilote CUPS via Internet, comme décrit à l'annexe [11.1.3.](#page-114-0)
- 5. Redémarrez le QIAstat-Dx Analyzer 1.0 en le mettant hors tension, puis de nouveau sous tension.
- 6. Activez l'imprimante à l'aide des paramètres Printer (Imprimante) en sélectionnant la nouvelle option disponible (c.-à-d. l'imprimante installée) et appuyez sur Save (Enregistrer).

#### <span id="page-114-0"></span>11.1.3 Installation du pilote d'imprimante CUPS

CUPS (Common UNIX Printing System) est un système d'impression pour les systèmes d'exploitation semblables à Unix, permettant au module opérationnel du QIAstat-Dx Analyzer 1.0 de fonctionner comme un serveur d'imprimante. CUPS utilise des pilotes PPD (PostScript® Printer Description) pour toutes ses imprimantes PostScript et dispositifs d'impression non PostScript. Le module opérationnel du QIAstat-Dx Analyzer 1.0 possède des pilotes PPD préinstallés, mais des pilotes personnalisés peuvent aussi être téléchargés.

Remarque : QIAGEN ne peut pas garantir que toutes les imprimantes fonctionneront avec le QIAstat-Dx Analyzer 1.0. Pour une liste de toutes les imprimantes testées, voir l'annexe [11.1.4.](#page-118-0)

Pour installer un nouveau pilote d'imprimante, procédez comme suit :

- 1. Activez CUPS dans le logiciel d'application du module opérationnel du QIAstat-Dx Analyzer 1.0 dans Options (Options) -> System Config (Config. système) -> Network (Réseau) -> Enable CUPS (Activer CUPS), puis appuyez sur Save (Enregistrer) pour enregistrer les paramètres (cette procédure doit être réalisée depuis un compte « Administrateur »).
- 2. Sur un ordinateur du même réseau local, connectez-vous à CUPS via le navigateur Internet (example: http://10.7.101.38:631/admin).

Remarque : L'adresse IP à utiliser se trouve dans Options -> System Config (Config. système) -> Network (Réseau) -> MAC/IP address (Adresse MAC/IP).

Utilisez les informations suivantes pour vous connecter :

User name (Nom d'utilisateur) : cups-admin

Password (Mot de passe) : utilisez le mot de passe fourni dans le logiciel d'application du module opérationnel du QIAstat-Dx Analyzer 1.0 dans Options (Options) -> System Config (Config. système) -> Network (Réseau) -> CUPS settings (Paramètres CUPS).

- 3. Cliquez sur Add printer (Ajouter une imprimante).
- 4. Sélectionnez une imprimante dans la liste des imprimantes disponibles sur le réseau et appuyez sur Continue (Continuer).
- 5. Sélectionnez Share this printer (Partager cette imprimante) et appuyez sur Continue (Continuer) (figure 82).

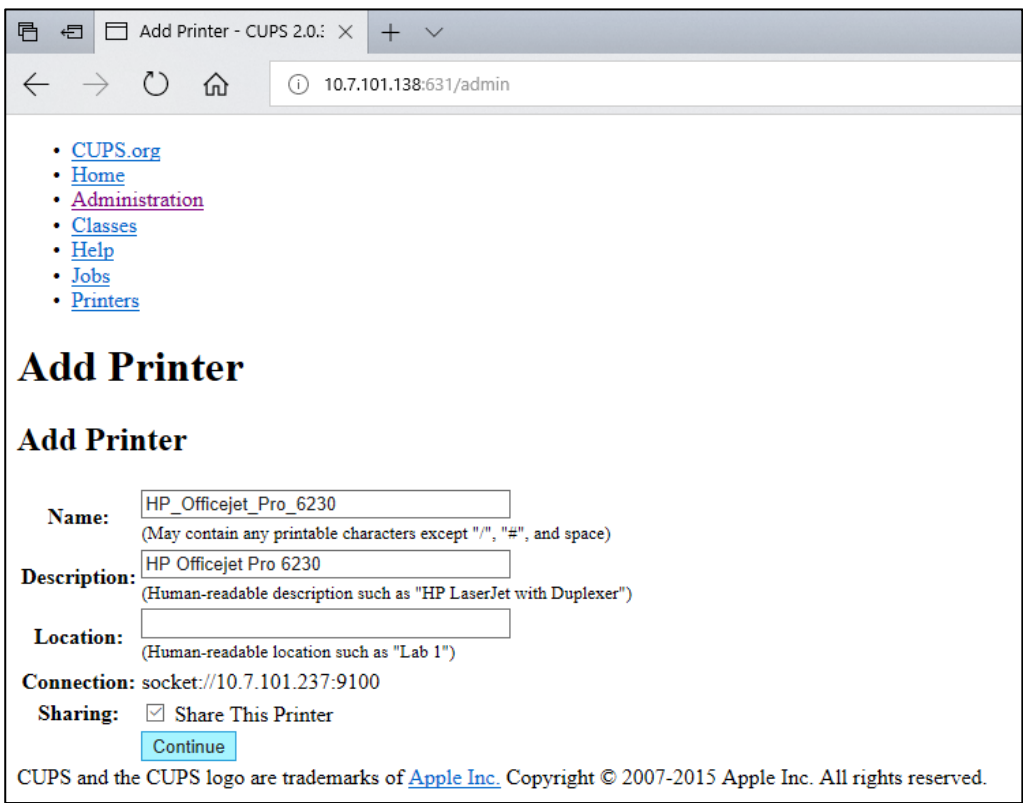

#### Figure 82. Écran Add printer (Ajouter une imprimante).

6. Sélectionnez le pilote de votre imprimante et appuyez sur Add Printer (Ajouter une imprimante). Remarque : Si le pilote de votre imprimante n'est pas répertorié, utilisez le pilote le plus générique pour la marque de votre imprimante. Si aucun des pilotes répertoriés ne fonctionne, téléchargez le pilote CUPS requis sous la forme d'un fichier PPD sur Internet et sélectionnez-le dans le champ Or Provide a PPD File (Ou utiliser un fichier PPD) avant d'appuyer sur Add Printer (Ajouter une imprimante) (figure 83).

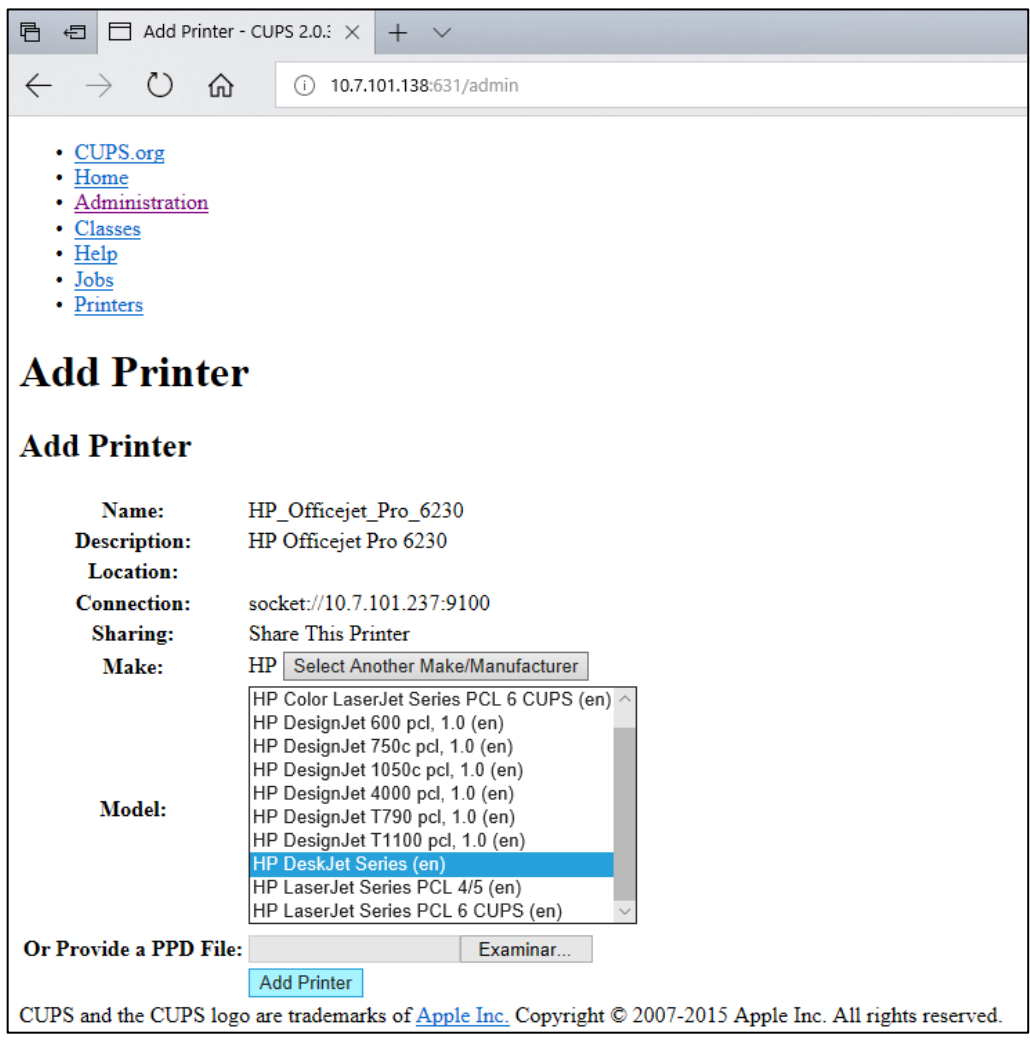

Figure 83. Sélection du pilote d'imprimante.

7. Sélectionnez la bonne Media Size (Taille de média, comme « A4 ») car certaines imprimantes n'impriment pas si le format de papier est incorrect. Enregistrez ensuite votre sélection en appuyant sur Set Default Options (Définir les options par défaut) (figure 84).

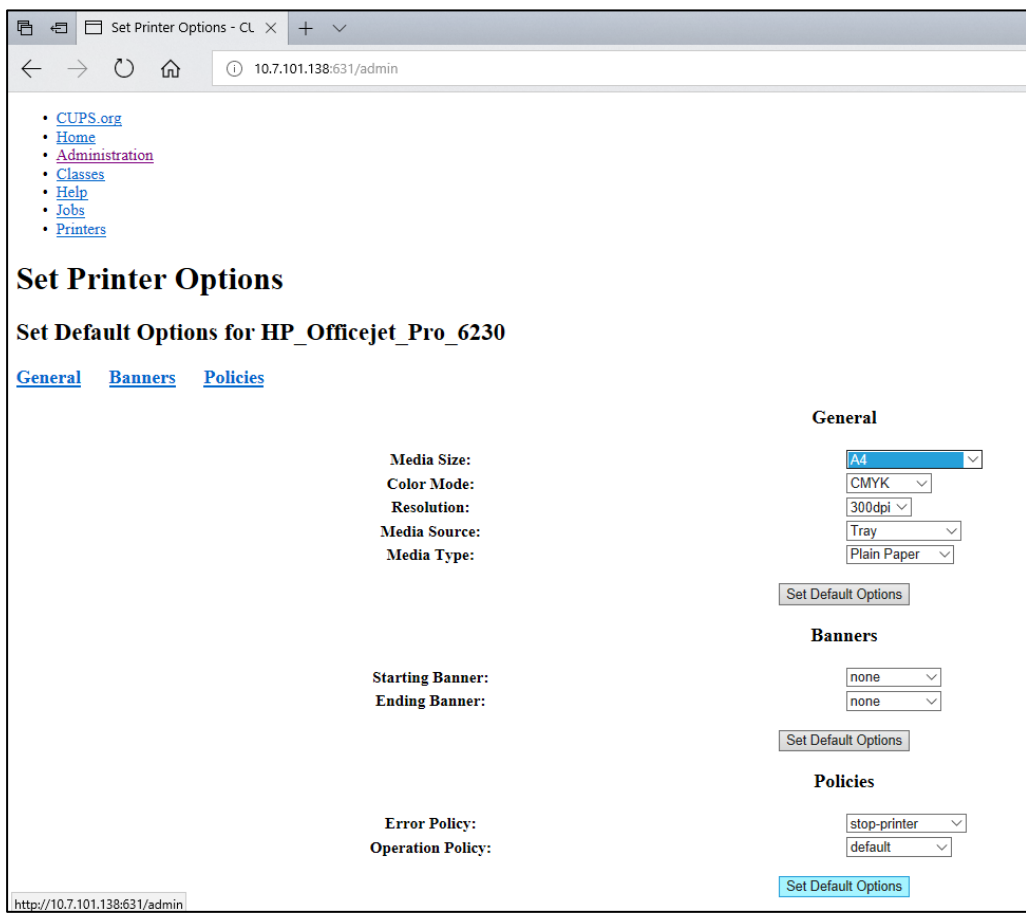

Figure 84. Sélection de la bonne Media Size (Taille de média).

- 8. Éteignez le module opérationnel du QIAstat-Dx Analyzer 1.0 à l'aide de l'interrupteur situé à l'arrière, puis rallumez-le pour que le pilote soit disponible.
- 9. Activez l'imprimante installée sous Options (Options) -> System Config (Config. système) -> Printer (Imprimante). Sélectionnez l'imprimante de votre choix et appuyez sur Save (Enregistrer). L'imprimante est maintenant prête à être utilisée.

#### <span id="page-118-0"></span>11.1.4 Liste des imprimantes testées

Au moment de la parution de ce manuel d'utilisation, les imprimantes suivantes testées par QIAGEN étaient compatibles avec le QIAstat-Dx Analyzer 1.0, à la fois par des connexions USB et Ethernet :

- HP<sup>®</sup> OfficeJet<sup>®</sup> Pro 6230
- HP Color LaserJet<sup>®</sup> Pro M254dw
- Brother<sup>®</sup> MFC-9330CDW

Pour accéder à la liste récente des imprimantes testées, visitez QIAGEN.com/QIAStat-Dx\_PrinterSetup.

D'autres imprimantes peuvent être compatibles avec le QIAstat-Dx Analyzer 1.0 à travers la procédure décrite à l'annexe [11.1.3.](#page-114-0)

## 11.2 Déclaration de conformité

Nom et adresse du fabricant légal :

QIAGEN GmbH

QIAGEN Strasse 1, D-40724 Hilden, Allemagne

Une Déclaration de conformité actualisée peut être demandée aux Services techniques de QIAGEN.

## 11.3 Déchets d'équipements électriques et électroniques (DEEE)

Cette section fournit des informations concernant la mise au rebut des déchets d'équipements électriques et électroniques par les utilisateurs.

Le symbole de la poubelle à roues barrée d'une croix (voir ci-dessous) indique que ce produit ne doit pas être mis au rebut avec les autres déchets ; il doit être rapporté dans une installation de traitement agréée ou un point de collecte désigné pour y être recyclé, conformément à la législation et aux réglementations locales.

La collecte et le recyclage séparés des déchets d'équipements électroniques au moment de la mise au rebut aident à préserver les ressources naturelles et garantissent que le produit est recyclé de manière à préserver la santé de l'homme et l'environnement.

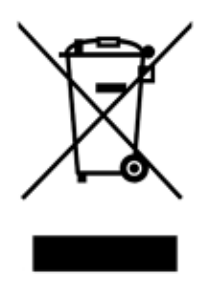

Le recyclage peut être effectué par QIAGEN, sur demande, moyennant un coût supplémentaire. Dans l'Union européenne et conformément aux exigences de recyclage spécifiques des DEEE, QIAGEN propose, lors de la fourniture d'un produit de remplacement, le recyclage gratuit de ses équipements électroniques portant la mention DEEE en Europe.

Pour le recyclage des équipements électroniques, contacter l'agence commerciale QIAGEN locale pour obtenir le formulaire de renvoi nécessaire. Une fois le formulaire renvoyé, QIAGEN contactera l'utilisateur pour lui demander des informations de suivi afin de programmer la collecte des déchets électroniques ou lui proposer un devis personnalisé.

## 11.4 Clause de responsabilité

QIAGEN sera dégagé de toute obligation au titre de sa garantie au cas où des réparations ou des modifications seraient effectuées par d'autres personnes que son propre personnel, à l'exception de cas où QIAGEN a donné son accord écrit pour effectuer de telles réparations ou modifications.

Tous les matériaux remplacés au titre de cette garantie ne seront garantis que pour la durée de la période de garantie d'origine et en aucun cas au-delà de la date d'expiration initiale de la garantie d'origine, sauf si cela a fait l'objet d'une autorisation écrite par un membre de la direction de QIAGEN. Les dispositifs de lecture, les dispositifs d'interfaçage et les logiciels associés ne seront garantis que durant la période offerte par le fabricant d'origine de ces produits. Les déclarations et garanties formulées par toute personne, y compris les représentants de QIAGEN, qui sont incompatibles ou en contradiction avec les conditions de cette garantie, ne seront pas contraignantes pour QIAGEN, sauf si elles sont fournies par écrit et approuvées par un membre de la direction de QIAGEN.

## 11.5 Contrat de licence du logiciel

CONDITIONS GENERALES d'un ACCORD JURIDIQUE (l'« Accord ») par et entre QIAGEN GmbH, QIAGEN Strasse 1, D-40724 Hilden, Allemagne, (« QIAGEN ») et vous (une personne ou une entité juridique), le détenteur du logiciel (désigné ci-après par le terme « LOGICIEL »).

En installant, en ayant installé et en utilisant le LOGICIEL, vous acceptez les termes de cet Accord. Si vous n'acceptez pas les termes de cet Accord, veuillez retourner immédiatement le ou les emballages du LOGICIEL, ainsi que les articles complémentaires (y compris la documentation écrite) à l'endroit où vous les avez obtenus pour être intégralement remboursé.

## 1. ACCORD DE LICENCE

Portée. Conformément aux conditions générales de cet Accord, QIAGEN vous octroie une licence mondiale, perpétuelle, non exclusive et non transférable pour l'utilisation du LOGICIEL uniquement dans le cadre de vos activités professionnelles internes.

Vous ne devez pas :

- modifier ou altérer tout ou partie du LOGICIEL, ni fusionner toute partie de ce LOGICIEL avec un autre logiciel, ni séparer un élément de LOGICIEL quelconque du LOGICIEL ni, excepté si la loi l'autorise dans certaines circonstances, créer des œuvres dérivées ou rétroconcevoir, décompiler, désassembler ou encore dériver le code source du LOGICIEL, ou tenter l'une ou l'autre de ces actions
- copier le LOGICIEL (à l'exception des cas stipulés ci-dessus)
- céder, louer, transférer, vendre, divulguer, commercer, mettre à la disposition ou délivrer un droit quelconque du produit logiciel sous une forme quelconque à quiconque sans le consentement écrit préalable de QIAGEN ;
- supprimer, modifier, masquer, gêner ou compléter les notices, étiquettes, marques commerciales, noms ou marques qui sont apposés sur le LOGICIEL, annexés au LOGICIEL ou contenus dans le LOGICIEL ;
- utiliser le LOGICIEL d'une manière qui porte atteinte aux droits de propriété intellectuelle ou à tout autre droit de QIAGEN ou de toute autre tierce partie ; ou

 utiliser le LOGICIEL pour fournir des services de base de données en ligne ou autre à quiconque. Utilisation sur un ordinateur unique. Cet Accord vous permet d'utiliser un exemplaire du LOGICIEL sur un seul ordinateur.

Versions d'essai. Les versions d'essai du LOGICIEL peuvent expirer après une période de 30 (trente) jours sans notification préalable.

Logiciel ouvert/logiciel tiers. Cet Accord ne s'applique pas aux autres composants logiciels identifiés comme étant sous licence à code source ouvert dans la notice correspondante, aux licences et/ou fichiers de droits d'auteur intégrés aux programmes (désignés collectivement par « Logiciels ouverts »). Par ailleurs, cet Accord ne s'applique pas aux logiciels pour lesquels QIAGEN ne dispose que d'un droit d'utilisation dérivé (« Logiciel tiers »). Les logiciels ouverts et les logiciels tiers peuvent être fournis dans le même fichier électronique que le LOGICIEL, mais ce sont des programmes séparés et distincts. Le LOGICIEL n'est soumis ni à la licence GPL, ni à aucune autre licence à code source ouvert.

Si, et dans la mesure où, QIAGEN fournit un logiciel tiers, les termes de licence de ce logiciel tiers s'appliqueront également et prévaudront. Si un logiciel ouvert est fourni, les termes de licence de ce logiciel ouvert s'appliqueront également et prévaudront. QIAGEN doit vous fournir le code source correspondant au logiciel ouvert, pour autant que les termes de licence respectifs du logiciel ouvert comprennent cette obligation. QIAGEN doit indiquer si le LOGICIEL contient des logiciels tiers et/ou des logiciels ouverts et mettre à disposition les termes de licence correspondants sur demande.

### 2. MISES À NIVEAU

Si le LOGICIEL est une mise à niveau d'une version antérieure, il vous est octroyé une seule licence pour les deux copies et vous ne pourrez pas transférer séparément la ou les versions antérieures, excepté sous la forme de transfert unique et permanent, à un autre utilisateur de la dernière mise à niveau et de toutes les versions antérieures, comme le permet la section 4 mentionnée ci-dessous.

#### 3. DROIT D'AUTEUR

Le LOGICIEL, y compris l'intégralité des images et du texte incorporés au LOGICIEL, est soumis au droit d'auteur et est protégé par la législation allemande sur le droit d'auteur et par les dispositions de traités internationaux. Vous n'êtes pas autorisé(e) à copier les données imprimées fournies avec le LOGICIEL.

#### 4. AUTRES RESTRICTIONS

Vous n'êtes pas autorisé(e) à louer ou céder le LOGICIEL, mais vous pouvez transférer le LOGICIEL, ainsi que la documentation écrite, de manière permanente à un autre utilisateur final à condition que vous supprimiez les fichiers de configuration installés sur votre ordinateur, et que le bénéficiaire accepte les termes de cet Accord. Vous ne devez pas rétroconcevoir, décompiler ou désassembler le LOGICIEL. Tout transfert du LOGICIEL doit comprendre la dernière mise à niveau et toutes les versions antérieures.

Remarque : Pour consulter les contrats de licence supplémentaires de logiciels tiers inclus dans le QIAstat-Dx Analyzer, naviguez vers Options > System Config (Config. système) > Version Info.(Infos de version).

#### 5. GARANTIE LIMITÉE

QIAGEN garantit que (a) le LOGICIEL fonctionne conformément aux documents imprimés joints pendant une période de quatre-vingt-dix (90) jours à compter de la date de réception. Toutes les garanties implicites s'appliquant au LOGICIEL sont limitées à quatre-vingt-dix (90) jours. Certains États/juridictions n'autorisent pas la limitation de durée d'une garantie implicite, la limitation précitée peut donc ne pas vous concerner.

#### 6. RECOURS DU CLIENT

L'entière responsabilité de QIAGEN, ainsi que votre recours exclusif, sera, à la discrétion de QIAGEN, soit (a) le remboursement du prix d'achat ou (b) la réparation ou le remplacement du LOGICIEL qui ne serait pas conforme à la garantie limitée de QIAGEN et qui serait retourné à QIAGEN avec une copie du reçu. Cette garantie limitée est nulle si le dysfonctionnement du LOGICIEL résulte d'un accident, d'un abus ou d'une mauvaise utilisation. Tout LOGICIEL remplacé sera garanti pendant la période restante de la garantie d'origine ou pour une période de trente (30) jours, selon la plus longue des deux.

### 7. RESPONSABILITÉ LIMITÉE

QIAGEN et ses fournisseurs ne sauraient en aucun cas être tenus responsables des dommages de quelque nature que ce soit (notamment, mais sans s'y limiter, une perte de bénéfices, une interruption de l'activité, une perte d'informations ou une autre perte financière, des dommages imprévisibles, une atteinte au succès commercial, des dommages indirects ou consécutifs – en particulier au plan financier – ou des dommage relatifs à des réclamations de tiers) résultant de l'utilisation ou de l'impossibilité d'utiliser le LOGICIEL, même si QIAGEN a été prévenue de la possibilité de tels dommages.

Ces limitations de responsabilité ne s'appliquent pas en cas de blessures corporelles ou pour tout dommage résultant d'actes prémédités ou de négligence grossière, ni en cas de responsabilité en vertu de la loi sur la responsabilité liée aux produits (Product Liability Act), de responsabilité reposant sur des garanties ou sur d'autres dispositions légales obligatoires.

Ces limitations s'appliquent en conséquence en cas de :

- retard,
- indemnisation pour cause de défaut,
- remboursement de dépenses inutiles.

#### 8. ABSENCE DE SUPPORT

Il n'existe aucune disposition dans cet Accord obligeant QIAGEN à fournir un support quelconque pour le LOGICIEL. QIAGEN peut, sans toutefois y être obligée, corriger les défauts du LOGICIEL et/ou fournir des mises à jour aux détenteurs de licence du LOGICIEL. Vous devez déployer des efforts raisonnables pour signaler rapidement à QIAGEN tout défaut remarqué dans le LOGICIEL, afin de faciliter la mise en place de révisions plus efficaces du LOGICIEL.

Tout support fourni par QIAGEN pour le LOGICIEL (notamment un support d'installation de réseau), le cas échéant, sera régi exclusivement et séparément par un accord de support correspondant.

### 9. RÉSILIATION

Si vous ne vous conformez pas aux conditions générales de cet Accord, QIAGEN peut résilier cet Accord, ainsi que vos droits et votre licence d'utilisation du LOGICIEL. Vous pouvez résilier cet Accord à tout moment en avisant QIAGEN. Lors de la résiliation de cet Accord, vous devez supprimer le LOGICIEL de votre ou de vos ordinateurs et de vos archives.

VOUS ACCEPTEZ QU'À LA RÉSILIATION DE CET ACCORD, QUEL QU'EN SOIT LE MOTIF, QIAGEN PRENNE DES MESURES POUR EMPÊCHER TOUT FONCTIONNEMENT DU LOGICIEL.

#### 10. DROIT APPLICABLE, JURIDICTION

Cet Accord doit être régi et interprété conformément aux lois de l'Allemagne, à l'exclusion des dispositions relatives au conflit des lois. L'application des dispositions de la convention des

Nations unies sur les ventes (UN Sales Convention) est exclue. Nonobstant toute autre disposition de cet Accord, les parties liées par cet Accord seront soumises à la juridiction exclusive de la cour de Düsseldorf.

## 11.6 Exclusion de garantie

SOUS RÉSERVE DES DISPOSITIONS DES CONDITIONS GÉNÉRALES DE VENTE DE QIAGEN POUR LE QIAstat-Dx Analyzer 1.0, QIAGEN DÉCLINE TOUTE RESPONSABILITÉ ET RÉFUTE TOUTE GARANTIE EXPRESSE OU IMPLICITE RELATIVE À L'UTILISATION DU QIAstat-Dx Analyzer 1.0, NOTAMMENT TOUTE RESPONSABILITÉ OU GARANTIE RELATIVE À LA QUALITÉ MARCHANDE, À L'ADAPTATION À UN USAGE PARTICULIER OU À L'INFRACTION DE TOUT BREVET, COPYRIGHT OU AUTRE DROIT DE PROPRIÉTÉ INTELLECTUELLE ET CE PARTOUT DANS LE MONDE.

Le QIAstat-Dx Analyzer 1.0 est équipé d'un port Ethernet. L'acheteur du QIAstat-Dx Analyzer 1.0 est le seul responsable d'éviter tout virus informatique, ver, cheval de Troie, programme malveillant, piratage ou tout autre type de faille de cybersécurité. QIAGEN décline toute responsabilité pour les virus informatiques, vers, chevaux de Troie, programme malveillants, piratages ou tout autre type de faille de cybersécurité.

## 11.7 Glossaire

Module analytique (MA) : Module matériel principal du QIAstat-Dx Analyzer 1.0, chargé d'effectuer les tests sur les cartouches de dosage QIAstat-Dx. Il est commandé par le module opérationnel (MO).

Fichier de définition du dosage : Un fichier de définition du dosage est un fichier nécessaire à l'exécution d'un dosage sur un QIAstat-Dx Analyzer 1.0. Le contenu du fichier décrit ce qui peut être mesuré, comment le mesurer et comment évaluer les résultats de mesure bruts. Le fichier doit être importé dans le QIAstat-Dx Analyzer 1.0 avant d'exécuter un dosage pour la première fois.

IUG : Interface utilisateur graphique.

MDE : Mode d'emploi.

Module opérationnel (MO) : Matériel spécifique du QIAstat-Dx Analyzer 1.0 qui fournit l'interface utilisateur pour un à quatre modules analytiques (MA).

Utilisateur : Personne utilisant le QIAstat-Dx Analyzer 1.0 selon l'usage prévu.

# INDEX

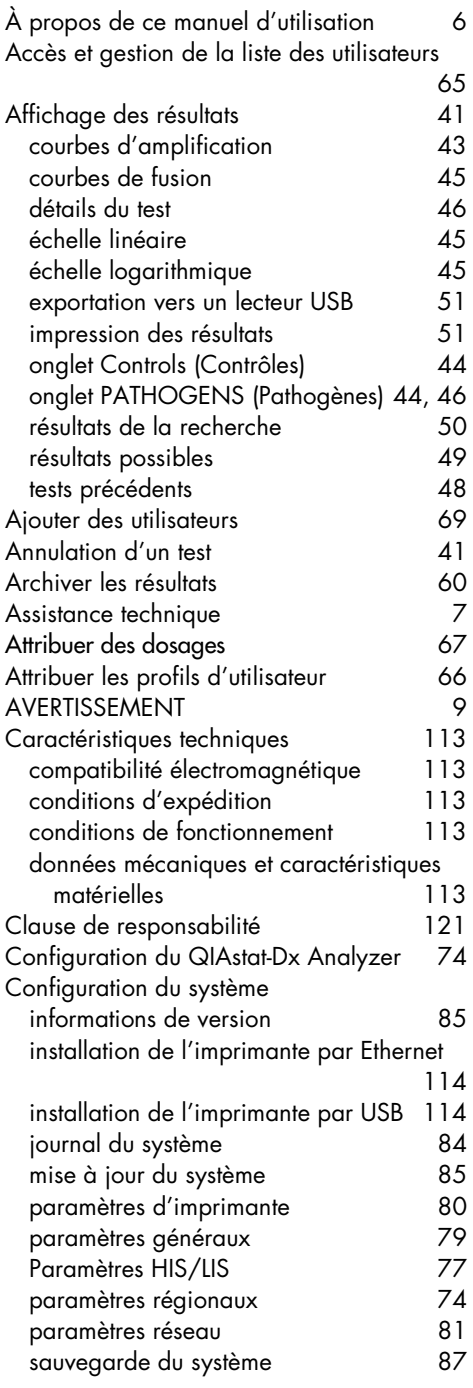

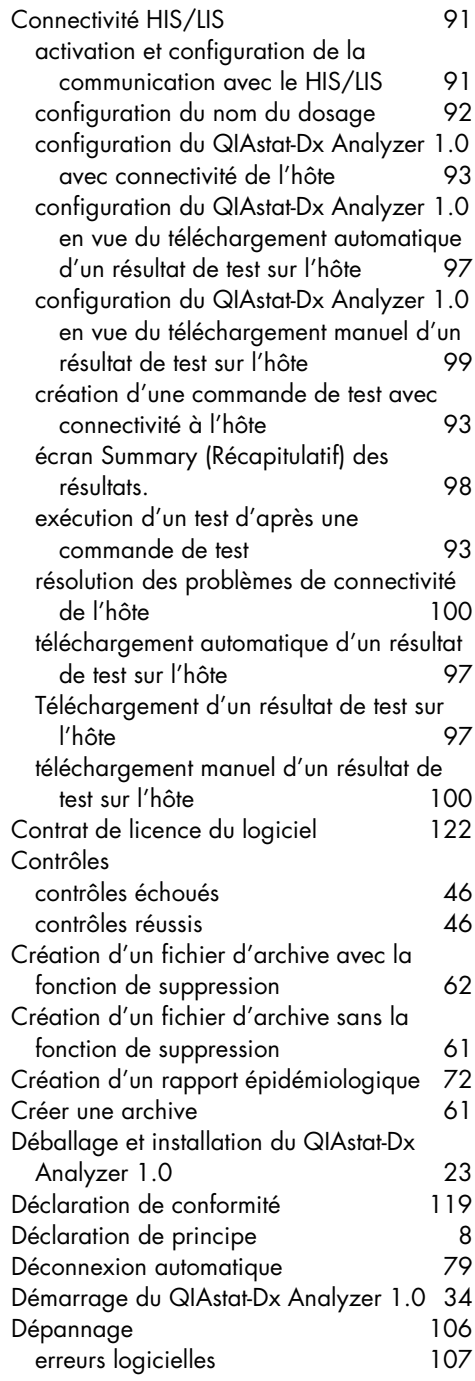

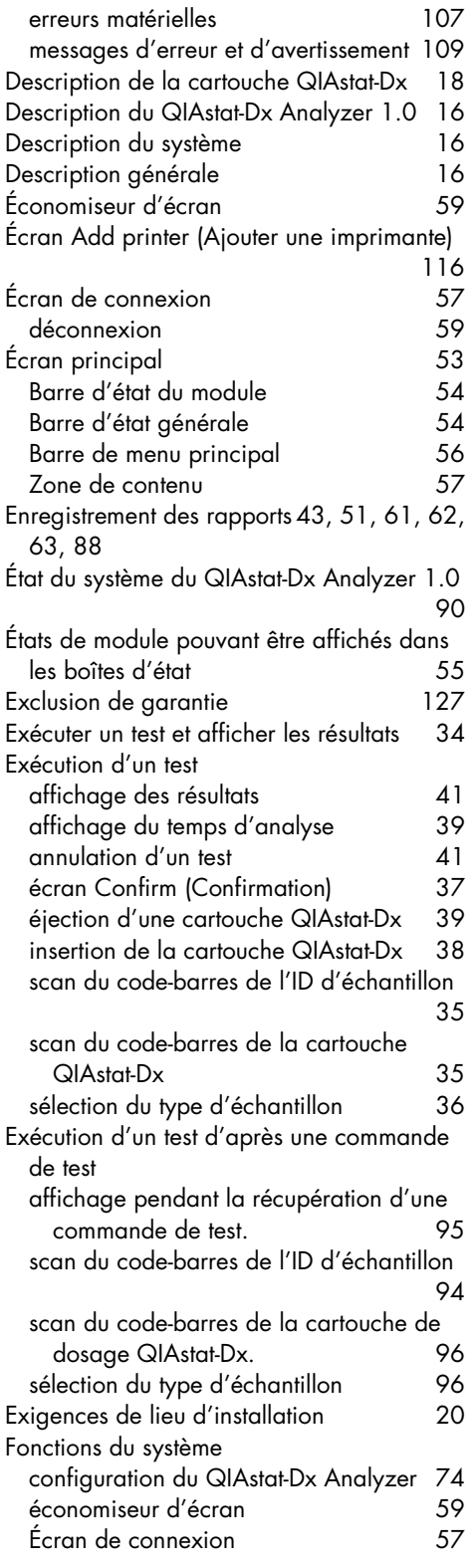

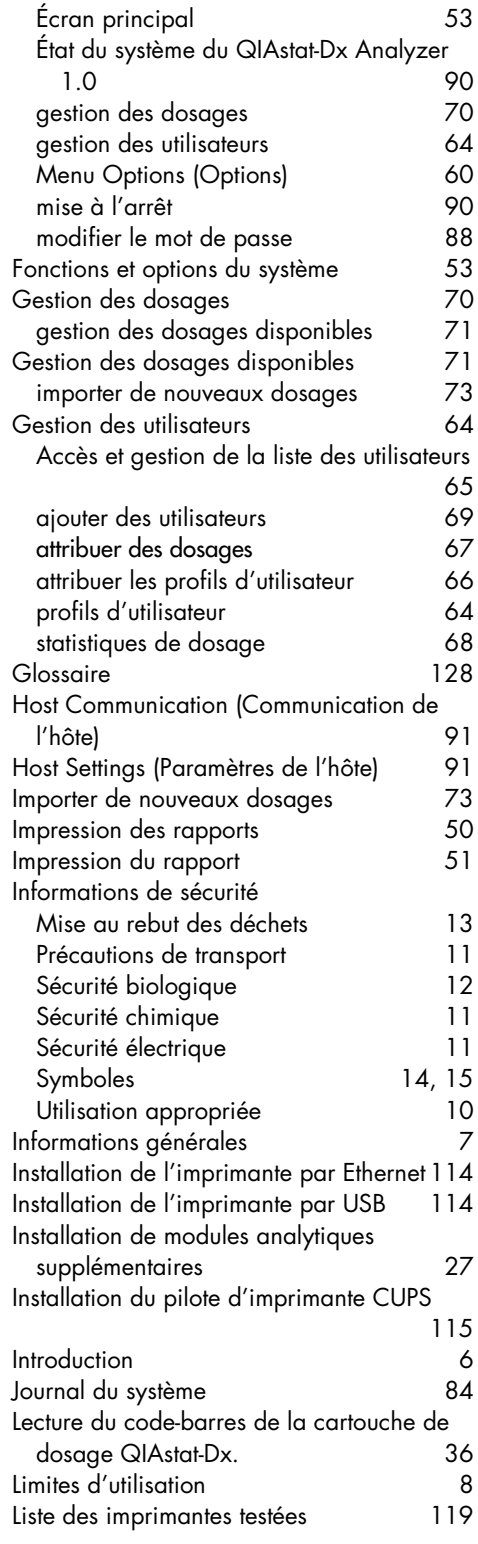

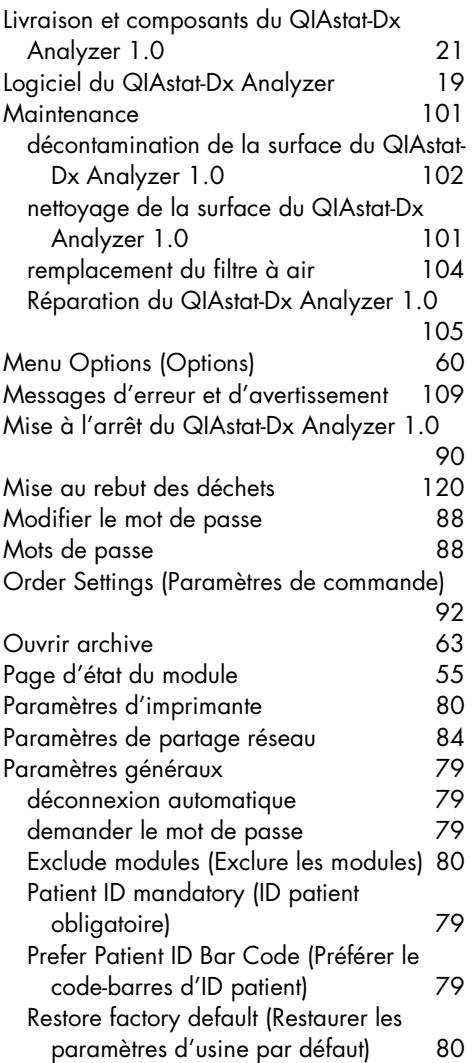

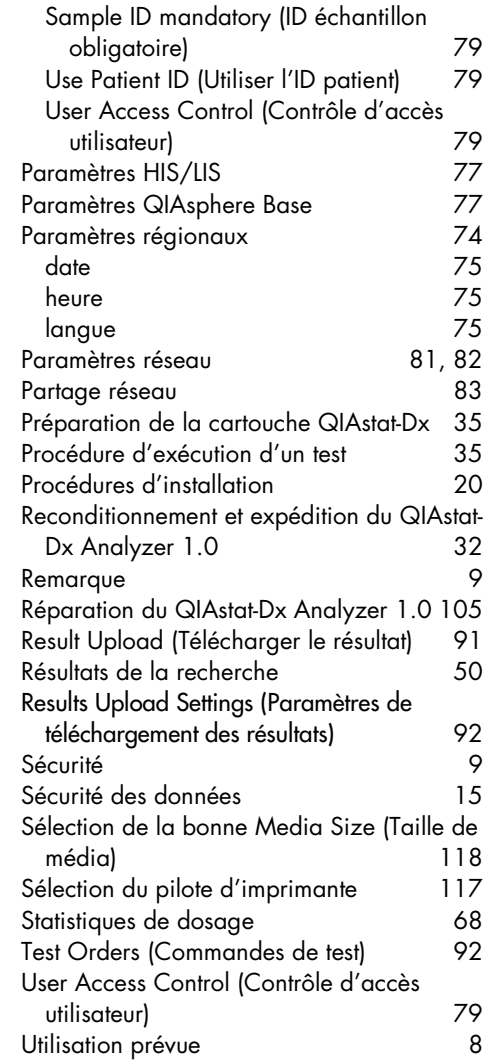

# Historique des révisions du document

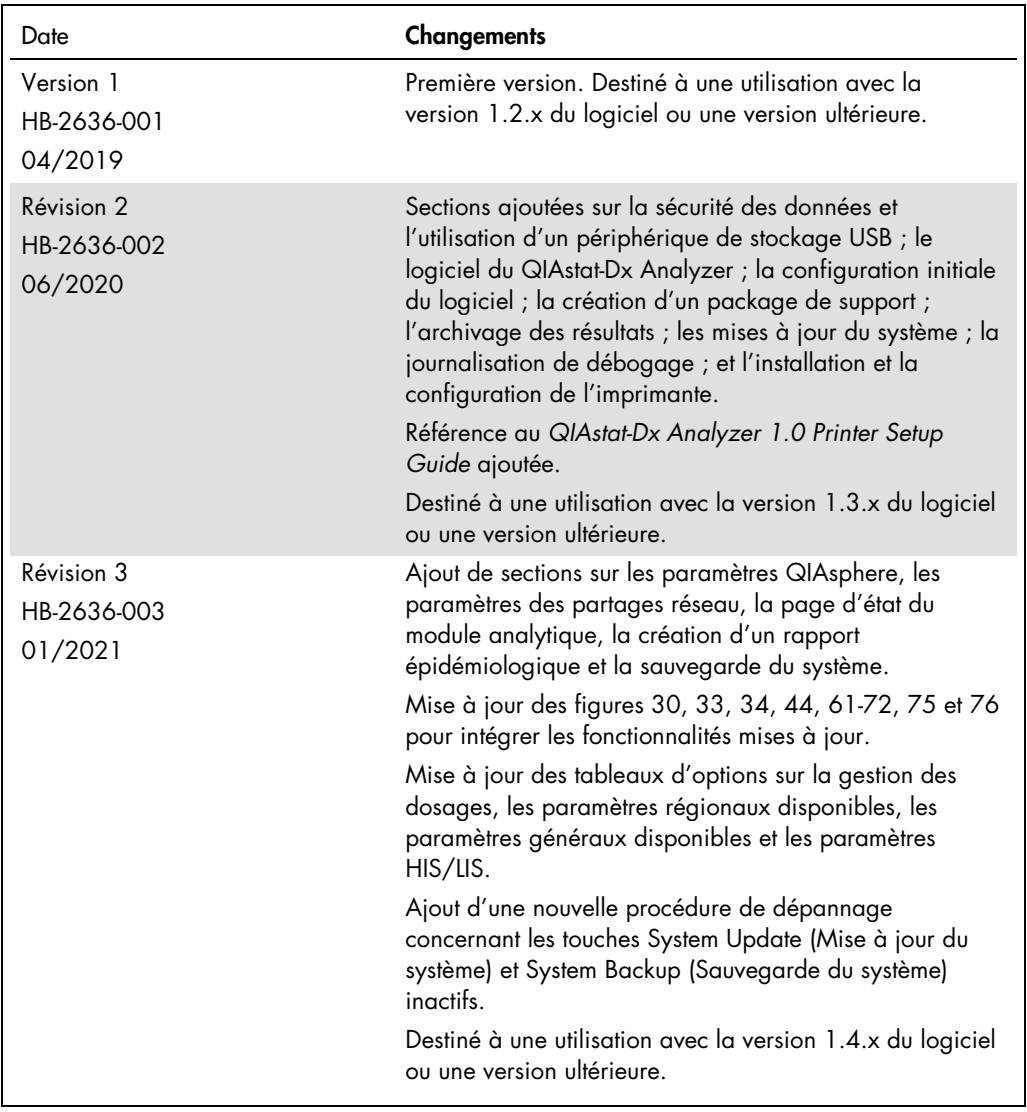

Cette page a été laissée vierge intentionnellement.

Marques commerciales : QIAGEN®, Sample to Insigh®, QIAGM Gold SCRE® (QIAGEN Group) ; ACGIH® (American Conference of Government Industrial Hygienists, Inc.) ; Brother® (Brother Industries, Ltd) ; Clinical<br>(Adobe, Inc.) ; HP

HB-2636-003 01/2021 © 2020 QIAGEN, tous droits réservés.

Pour commander www.qiagen.com/shop | Assistance technique support.qiagen.com | Site Web www.qiagen.com